# **brother.**

Ingebouwde multiprotocol en multifunctionele ethernetafdrukserver en draadloze multifunctionele ethernetafdrukserver

# NETWERKHANDLEIDING

Deze netwerkhandleiding bevat nuttige informatie over het configureren van bedrade en draadloze netwerkinstellingen, beveiligingsinstellingen en internetfaxinstellingen (alleen MFC-J5910DW) met uw Brother-machine. Tevens vindt u hierin informatie over ondersteunde protocollen en gedetailleerde tips voor het oplossen van problemen.

Zie de *Verklarende woordenlijst Netwerk* voor de basisinformatie over netwerk- en geavanceerde netwerkfuncties van uw Brothermachine.

#### Ga naar het Brother Solutions Center op

[\(http://solutions.brother.com/\)](http://solutions.brother.com/) om de meest recente handleiding te downloaden. U kunt hier ook de nieuwste drivers en hulpprogramma's voor uw machine downloaden, veelgestelde vragen en tips voor het oplossen van problemen lezen of informatie vinden over speciale afdrukoplossingen.

De namen van toetsen op het bedieningspaneel en berichten in het LCD-scherm voor België worden tussen haakjes weergegeven.

## **Modellen**

Deze gebruikershandleiding is van toepassing op de volgende modellen.

```
MFC-J280W/J425W/J430W/J432W/J435W/J625DW/J825DW/J835DW/J5910DW en DCP-J525W/
J725DW/J925DW
```
## **Definities van opmerkingen**

In deze gebruikershandleiding worden de volgende aanduidingen gebruikt:

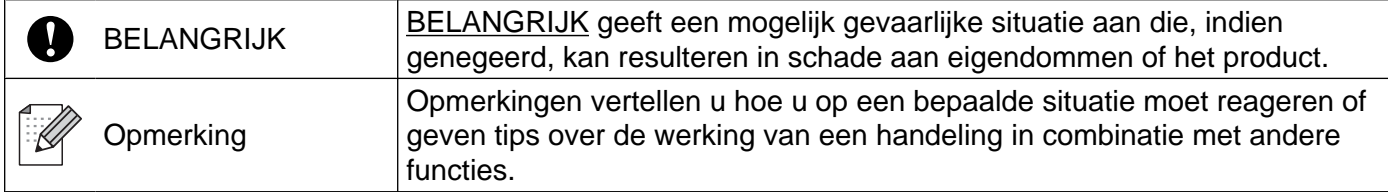

## **Samenstelling en publicatie**

Deze handleiding is samengesteld en gepubliceerd onder toezicht van Brother Industries, Ltd. De nieuwste productgegevens en specificaties zijn in deze handleiding verwerkt.

De inhoud van deze handleiding en de specificaties van het product kunnen zonder voorafgaande kennisgeving worden gewijzigd.

Brother behoudt zich het recht voor om de specificaties en de inhoud van deze handleiding zonder voorafgaande kennisgeving te wijzigen. Brother is niet verantwoordelijk voor enige schade, met inbegrip van gevolgschade, voortvloeiend uit het gebruik van deze handleiding of de daarin beschreven producten, inclusief maar niet beperkt tot zetfouten en andere fouten in deze publicatie.

©2011 Brother Industries, Ltd.

## **BELANGRIJKE OPMERKING**

- Dit product is alleen goedgekeurd voor gebruik in het land van aanschaf. Gebruik dit product alleen in het land van aanschaf; bij gebruik in een ander land kunnen de voorschriften voor draadloze telecommunicatie en elektrische voeding overtreden worden.
- Windows<sup>®</sup> XP staat in dit document voor Windows<sup>®</sup> XP Professional, Windows<sup>®</sup> XP Professional x64 Edition en Windows® XP Home Edition.
- Windows Server<sup>®</sup> 2003 staat in dit document voor Windows Server<sup>®</sup> 2003, Windows Server<sup>®</sup> 2003 x64 Edition, Windows Server® 2003 R2 en Windows Server® 2003 R2 x64 Edition.
- Windows Server<sup>®</sup> 2008 staat in dit document voor Windows Server<sup>®</sup> 2008 en Windows Server<sup>®</sup> 2008 R2.
- Niet alle modellen zijn leverbaar in alle landen.
- Tenzij anders aangegeven, worden in deze handleiding de LCD-berichten van de MFC-J825DW gebruikt.

## **Inhoudsopgave**

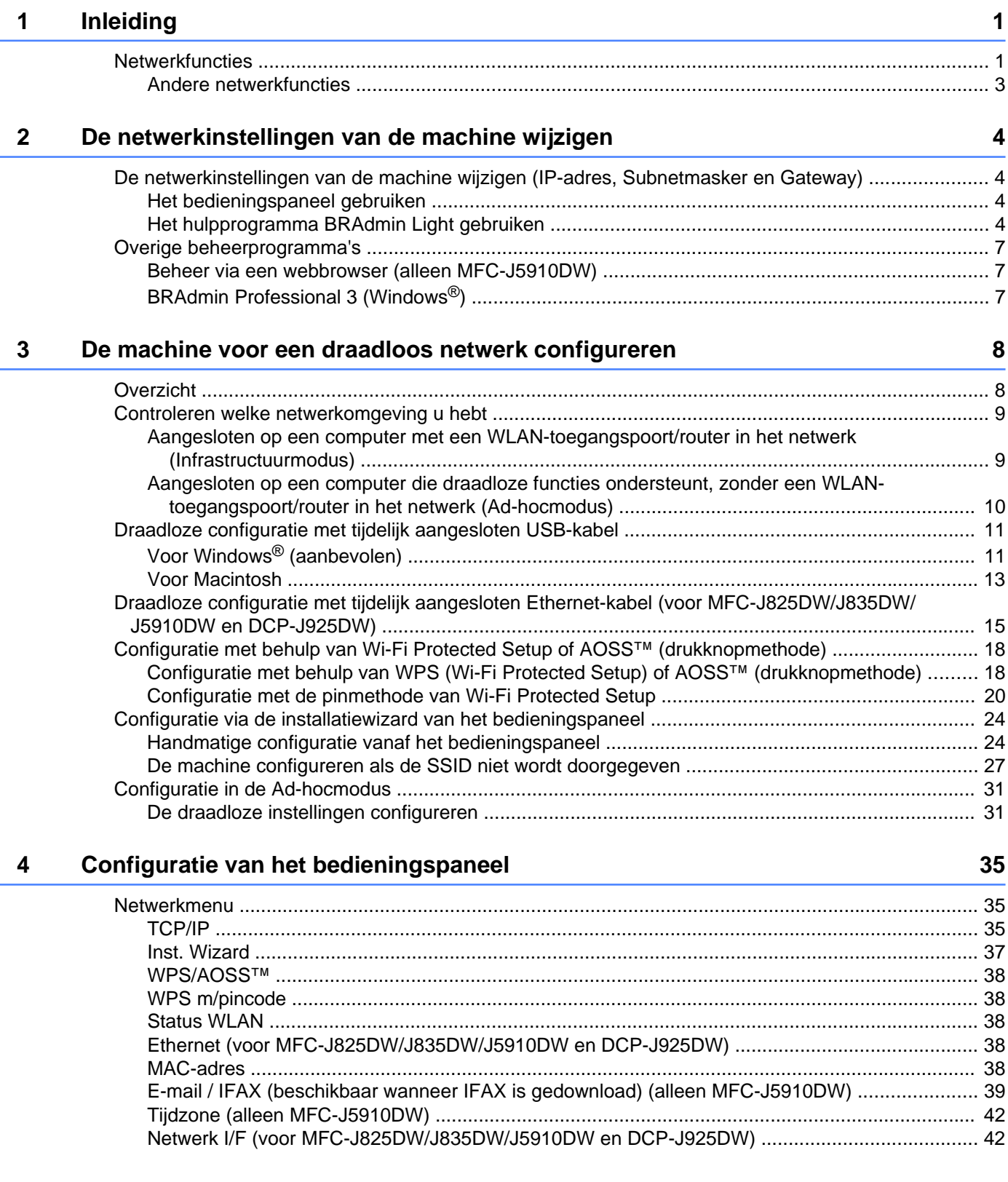

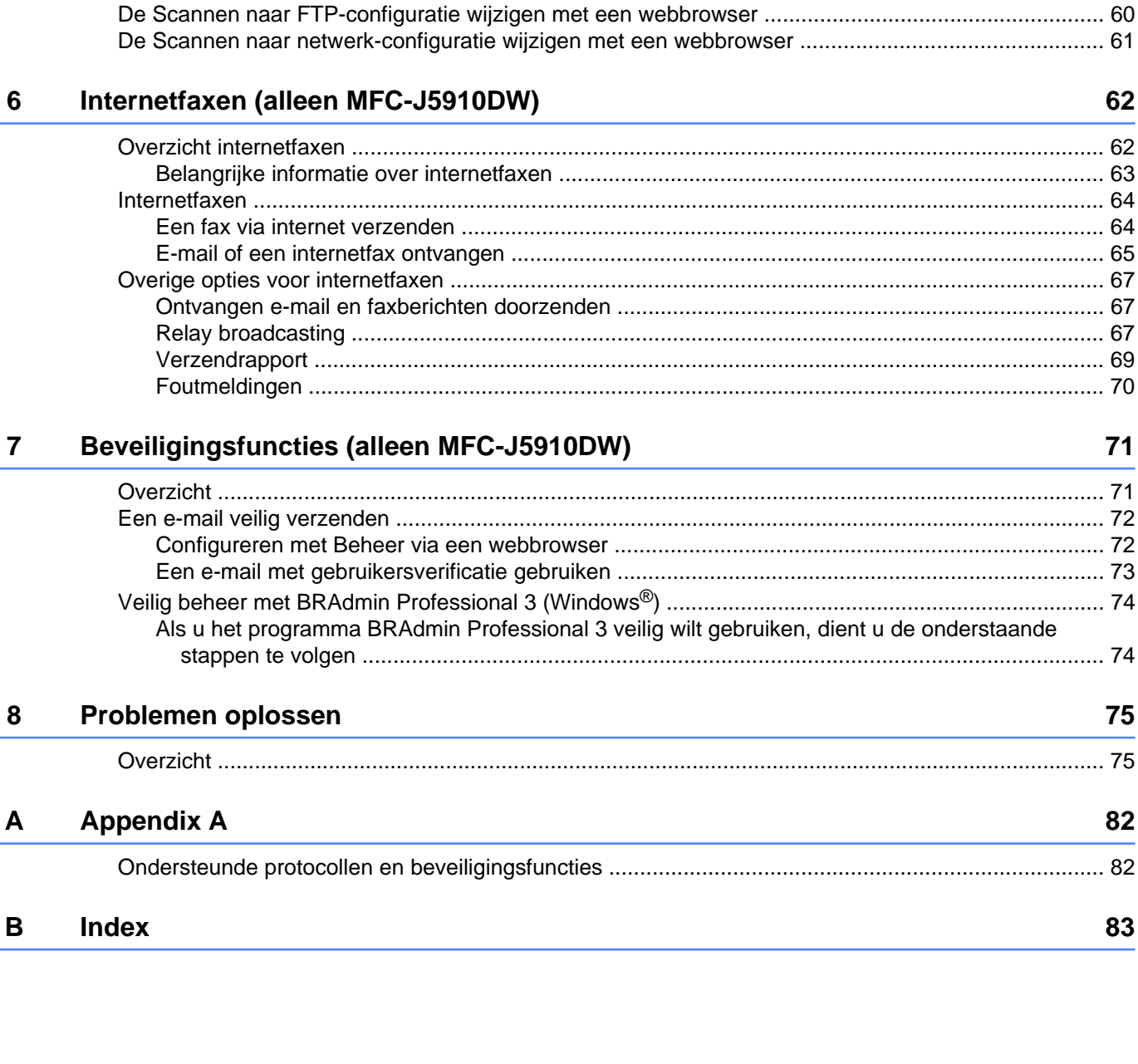

Beheer via een webbrowser (alleen MFC-J5910DW)

5

## 

## <span id="page-4-1"></span><span id="page-4-0"></span>**Netwerkfuncties**

Deze machine van Brother heeft een ingebouwde netwerkafdrukserver en kan worden gedeeld op een 10/100 MB bedraad <sup>1</sup> of IEEE 802.11b/g/n draadloos Ethernet-netwerk. De afdrukserver ondersteunt diverse functies en verbindingsmethoden, afhankelijk van het besturingssysteem dat u gebruikt op een netwerk dat TCP/IP ondersteunt. Het volgende schema toont de netwerkfuncties en verbindingen die door de verschillende besturingssystemen worden ondersteund.

## **Opmerking**

De machine van Brother kan weliswaar in zowel een bedraad <sup>1</sup> als een draadloos netwerk worden gebruikt, maar u kunt slechts een van deze methoden tegelijk gebruiken.

<span id="page-4-2"></span><sup>1</sup> Een bedrade netwerkinterface is beschikbaar op de MFC-J825DW/J835DW/J5910DW en DCP-J925DW.

#### Inleiding

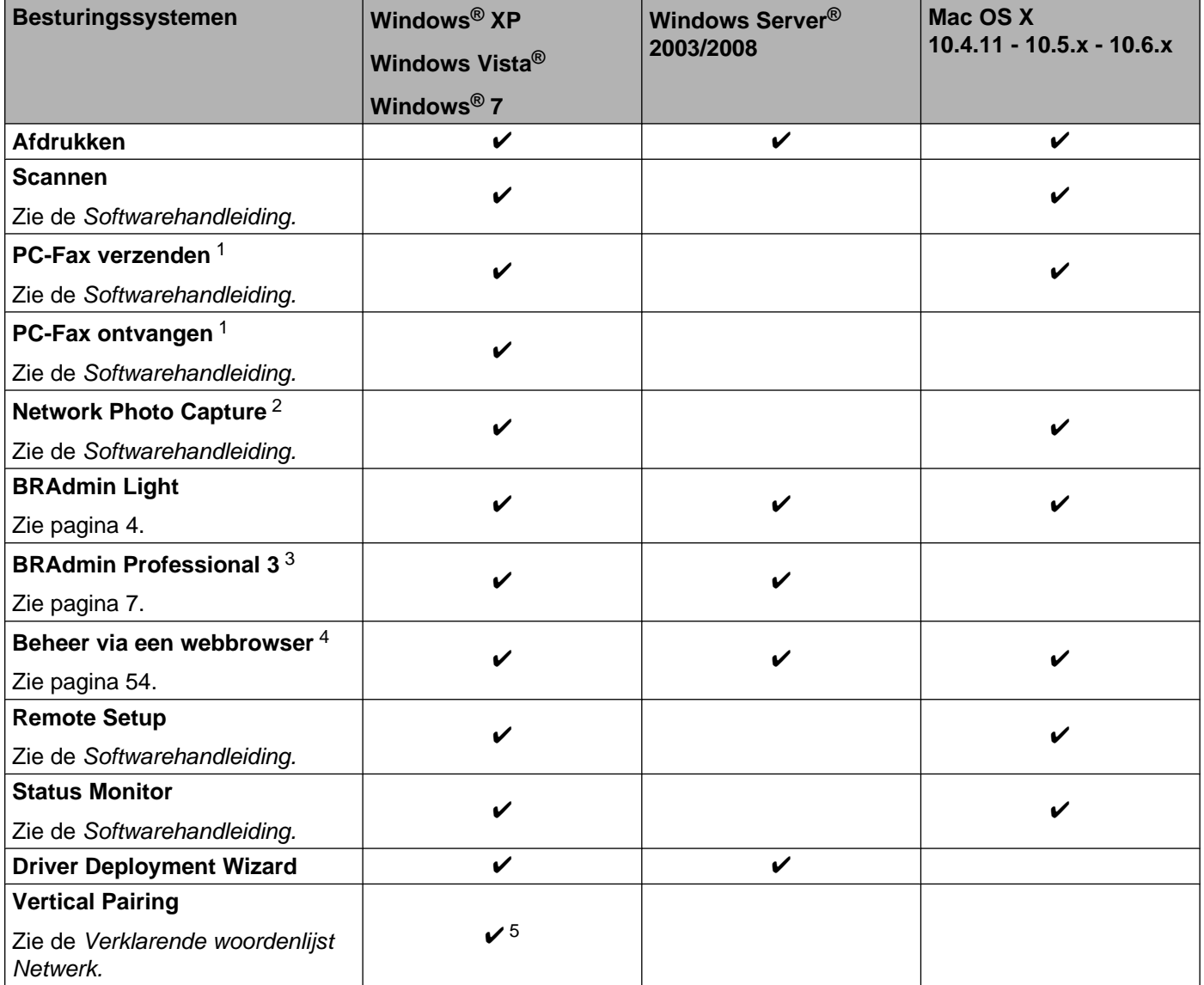

<span id="page-5-0"></span><sup>1</sup> Alleen in zwart-wit. Niet beschikbaar voor DCP-modellen.

<span id="page-5-1"></span><sup>2</sup> Niet beschikbaar voor MFC-J280W/J425W/J430W/J432W/J435W en DCP-J525W.

<span id="page-5-2"></span><sup>3</sup> U kunt BRAdmin Professional 3 downloaden via [http://solutions.brother.com/.](http://solutions.brother.com/)

<span id="page-5-3"></span><sup>4</sup> Alleen beschikbaar voor MFC-J5910DW.

<span id="page-5-4"></span><sup>5</sup> Alleen Windows® 7.

### <span id="page-6-0"></span>**Andere netwerkfuncties**

#### **Internetfax (beschikbaar als download) (alleen MFC-J5910DW)**

Met Internetfax (IFAX) kunt u via het internet faxdocumenten versturen en ontvangen. (Zie *[Internetfaxen](#page-65-2) (alleen MFC-J5910DW)* >> pagina 62.)

Om deze functie te gebruiken, moet u de juiste software voor uw model downloaden via het Brother Solutions Center [\(http://solutions.brother.com/\).](http://solutions.brother.com/) Voordat u deze functie kunt gebruiken, moet u de benodigde instellingen op het bedieningspaneel van de machine configureren. Raadpleeg voor meer informatie de gebruikershandleiding voor internetfaxen op bovenstaande website.

#### **Beveiliging (alleen MFC-J5910DW)**

Uw Brother-machine gebruikt enkele van de meest recente protocollen voor netwerkbeveiliging en - versleuteling. (Zie [Beveiligingsfuncties \(alleen MFC-J5910DW\)](#page-74-2) >> pagina 71.)

#### **Beveiligd functieslot 2.0 (alleen MFC-J5910DW)**

Met Beveiligd functieslot 2.0 kunt u bepaalde functies uitschakelen voor een hogere veiligheid. (Zie *[Beveiligd](#page-60-0) functieslot*  $2.0 \rightarrow$  pagina 57.)

#### **Brother Web Connect (alleen MFC-J825DW/J835DW in VS)**

Met Brother Web Connect hebt u direct vanaf uw machine toegang tot services op het internet om afbeeldingen te downloaden en af te drukken en om bestanden op het internet te plaatsen. Raadpleeg voor meer informatie de *Handleiding netwerk connectie.* U vindt deze in het Brother Solutions Center op de downloadpagina voor handleidingen van uw model (<http://solutions.brother.com/>).

## <span id="page-7-0"></span>**De netwerkinstellingen van de machine wijzigen**

## <span id="page-7-1"></span>**De netwerkinstellingen van de machine wijzigen (IP-adres, Subnetmasker en Gateway)**

## <span id="page-7-2"></span>**Het bedieningspaneel gebruiken**

U kunt de machine via het Netwerk-menu van het bedieningspaneel voor een netwerk configureren. (Zie *Configuratie van het bedieningspaneel* >> pagina 35.)

## <span id="page-7-3"></span>**Het hulpprogramma BRAdmin Light gebruiken**

BRAdmin Light wordt gebruikt voor de voorbereidende installatie van op het netwerk aangesloten apparaten van Brother. Het kan tevens worden gebruikt om in een TCP/IP-omgeving te zoeken naar producten van Brother, voor het weergeven van de status en voor het configureren van algemene netwerkinstellingen, zoals het IP-adres.

### **BRAdmin Light installeren**

- $\blacksquare$  Windows<sup>®</sup>
	- **4** Controleer of de machine is ingeschakeld.
	- 2) Zet de computer aan. Sluit alle geopende programma's voordat u met de configuratie begint.
	- **3** Plaats de meegeleverde cd-rom in uw cd-romstation. Het eerste scherm wordt automatisch geopend. Als het scherm met de modelnaam wordt weergegeven, selecteert u uw machine. Als het scherm met de taalkeuze wordt weergegeven, selecteert u de gewenste taal.
	- d Het hoofdmenu van de cd-rom wordt weergegeven. Klik op **Geavanceerd** en vervolgens op **Netwerkhulpprogramma's**. (Klik voor MFC-J5910DW op **Netwerkhulpprogramma's**.)

**6** Klik op **BRAdmin Light** en volg de instructies op het scherm.

■ Macintosh

De BRAdmin Light-software wordt automatisch geïnstalleerd wanneer u de printerdriver installeert. Als u de printerdriver al hebt geïnstalleerd, hoeft u BRAdmin Light niet opnieuw te installeren.

### **Het IP-adres, Subnetmasker en de Gateway configureren met BRAdmin Light**

## **Opmerking**

- **•** U kunt de meest recente versie van Brother BRAdmin Light downloaden via <http://solutions.brother.com/>.
- **•** Voor meer geavanceerd printerbeheer gebruikt u de meest recente versie van Brother BRAdmin Professional 3, die u kunt downloaden via [http://solutions.brother.com/.](http://solutions.brother.com/) Dit programma is alleen bedoeld voor Windows®.
- **•** Als u gebruikmaakt van een firewallfunctie van een anti-spyware- of antivirusprogramma, moet u deze tijdelijk uitschakelen. Nadat u gecontroleerd hebt of u kunt afdrukken, kunt u het programma weer inschakelen.
- **•** Knooppuntnaam: de knooppuntnaam is te vinden in het huidige venster van BRAdmin Light. De standaardknooppuntnaam van de afdrukserver in de machine is "BRNxxxxxxxxxxxx" of "BRWxxxxxxxxxxxx". ("xxxxxxxxxxxx" is het MAC-adres / Ethernet-adres van de machine.)
- **Start BRAdmin Light.** 
	- $\blacksquare$  Windows<sup>®</sup>

Klik op **start** / **Alle programma's** / **Brother** / **BRAdmin Light** / **BRAdmin Light**.

■ Macintosh

Dubbelklik op **Macintosh HD** (Startup Disk) / **Bibliotheek** / **Printers** / **Brother** / **Utilities** en dan op het bestand **BRAdmin Light.jar**.

b BRAdmin Light zoekt automatisch naar nieuwe apparaten.

Dubbelklik op het niet-geconfigureerde apparaat.

#### **Windows® Macintosh**

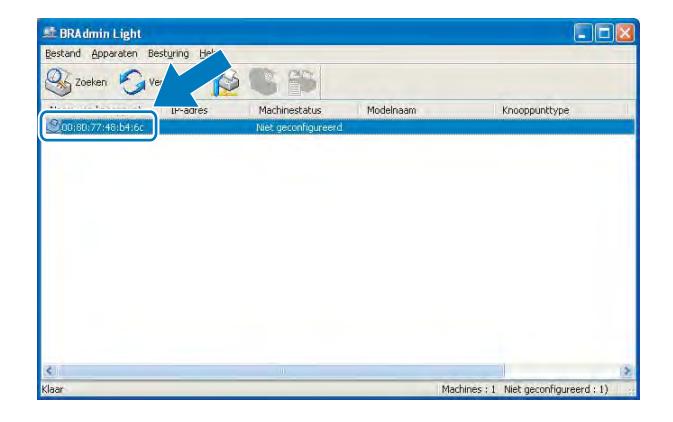

## $ADO$ sturing(3) Help(4) Bestand(1) Apparaten(2) Machines: 1

## **Opmerking**

- **•** Als de afdrukserver is ingesteld op de standaardinstellingen (als u geen DHCP/BOOTP/RARP-server gebruikt), wordt het apparaat op het scherm van BRAdmin Light als **Niet geconfigureerd** weergegeven.
- **•** U kunt de knooppuntnaam en het MAC-adres (Ethernet-adres) vinden door het netwerkconfiguratierapport af te drukken. (Zie *Het netwerkconfiguratierapport afdrukken* >> pagina 44 voor meer informatie over het afdrukken van het netwerkconfiguratierapport op uw afdrukserver.) U kunt de knooppuntnaam en het MAC-adres ook via het bedieningspaneel vinden. (Zie *[Configuratie van het bedieningspaneel](#page-38-3)*  $\rightarrow$  [pagina 35](#page-38-3).)
- d Kies **STATIC** als **Boot-methode**. Voer het **IP-adres**, **Subnetmasker** en de **Gateway** (indien gewenst) van uw afdrukserver in.

### **Windows® Macintosh**

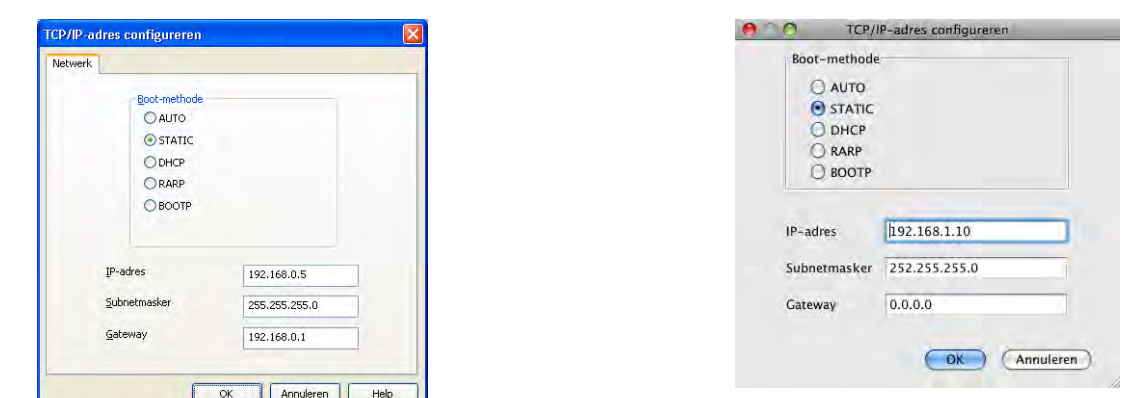

### **6** Klik op **OK**.

Als het IP-adres correct is geprogrammeerd, zal de afdrukserver van Brother in de lijst van apparaten staan.

## <span id="page-10-0"></span>**Overige beheerprogramma's**

Naast BRAdmin Light heeft de Brother-machine de volgende beheerprogramma's. Met behulp van deze programma's kunt u uw netwerkinstellingen wijzigen.

### <span id="page-10-1"></span>**Beheer via een webbrowser (alleen MFC-J5910DW)**

Wanneer u de instellingen van de afdrukserver wilt wijzigen met HTTP (Hyper Text Transfer Protocol), kunt u een standaard webbrowser gebruiken. (Zie *[De instellingen van de machine configureren met Beheer via](#page-58-0)* [een webbrowser](#page-58-0) >> pagina 55.)

### <span id="page-10-2"></span>**BRAdmin Professional 3 (Windows®)**

BRAdmin Professional 3 is een hulpprogramma dat meer geavanceerde functies biedt voor het beheren van op een netwerk aangesloten apparaten van Brother. Dit programma kan tevens worden gebruikt om in uw netwerk te zoeken naar producten van Brother en voor het weergeven van de apparaatstatus via een Verkenner-achtig venster waarin de status van elk apparaat in verschillende kleuren wordt aangegeven. U kunt netwerk- en apparaatinstellingen configureren en daarnaast apparaatfirmware bijwerken vanaf een Windows®-computer in uw LAN. Met BRAdmin Professional 3 kunt u bovendien de activiteit van Brotherapparaten in uw netwerk in een logboek bijhouden en de loggegevens exporteren in een HTML-, CSV-, TXTof SQL-indeling.

Kijk voor meer informatie en om te downloaden op [http://solutions.brother.com/.](http://solutions.brother.com/)

## **Opmerking**

- **•** Gebruik de meest recente versie van BRAdmin Professional 3, die u kunt downloaden via [http://solutions.brother.com/.](http://solutions.brother.com/) Dit programma is alleen bedoeld voor Windows®.
- **•** Als u gebruikmaakt van een firewallfunctie van een anti-spyware- of antivirusprogramma, moet u deze tijdelijk uitschakelen. Nadat u gecontroleerd hebt of u kunt afdrukken, kunt u het programma weer inschakelen.
- **•** Knooppuntnaam: de knooppuntnaam is te vinden in het huidige venster van BRAdmin Professional 3. De standaardknooppuntnaam is "BRNxxxxxxxxxxxx" of "BRWxxxxxxxxxxxxx". ("xxxxxxxxxxxxx" is het MACadres / Ethernet-adres.)

<span id="page-11-0"></span>**3**

## **De machine voor een draadloos netwerk configureren**

## <span id="page-11-1"></span>**Overzicht**

Volg de stappen in de *Installatiehandleiding* om de machine op uw draadloze netwerk aan te sluiten. Bij gebruik van Windows® raden we u aan het installatieprogramma op de cd-rom en een USB-kabel te gebruiken om de machine te configureren. Met deze methode kunt u de machine eenvoudig op het draadloze netwerk aansluiten. Bij gebruik van Macintosh kiest u de gewenste configuratiemethode uit de mogelijkheden die in de *Installatiehandleiding* worden beschreven.

Lees dit hoofdstuk voor nadere informatie over het configureren van de draadloze netwerkinstellingen voor overige configuratiemethoden. Zie *[De netwerkinstellingen van de machine wijzigen \(IP-adres, Subnetmasker](#page-7-1) en Gateway)* >> pagina 4 voor informatie over de TCP/IP-instellingen.

## **Opmerking**

**•** Voor optimale resultaten wanneer u op de gebruikelijke wijze afdrukt, plaatst u de machine van Brother zo dicht mogelijk bij de WLAN-toegangspoort of -router. Zorg dat er zo min mogelijk obstakels tussen de router en de machine staan. Grote voorwerpen en muren tussen de twee apparaten en storingssignalen van andere elektronische apparaten kunnen de snelheid van gegevensoverdracht negatief beïnvloeden.

Vanwege deze factoren is draadloos niet altijd de beste verbindingsmethode voor alle documenttypen en applicaties. Als u grote bestanden afdrukt, zoals omvangrijke documenten met een combinatie van tekst en grote grafische afbeeldingen, is de bedrade Ethernet-methode <sup>1</sup> wellicht sneller. Met USB worden de gegevens het snelst overgedragen.

- De machine van Brother kan weliswaar in zowel een bedraad <sup>1</sup> als een draadloos netwerk worden gebruikt, maar u kunt slechts een van deze methoden tegelijk gebruiken.
- **•** Voordat u draadloze instellingen configureert, moet u weten wat uw SSID en netwerksleutel zijn.

<span id="page-11-2"></span><sup>1</sup> Een bedrade netwerkinterface is beschikbaar op de MFC-J825DW/J835DW/J5910DW en DCP-J925DW.

## <span id="page-12-0"></span>**Controleren welke netwerkomgeving u hebt**

### <span id="page-12-1"></span>**Aangesloten op een computer met een WLAN-toegangspoort/router in het netwerk (Infrastructuurmodus)**

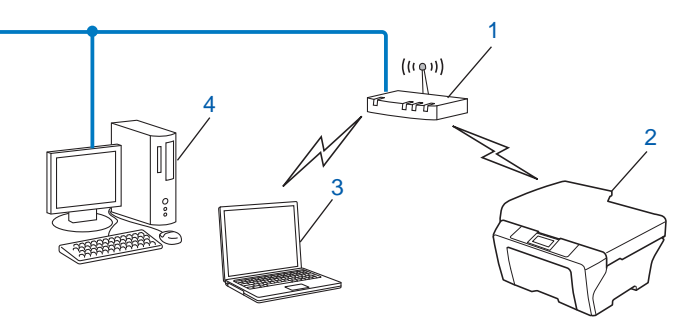

#### **1 WLAN-toegangspoort/router** [1](#page-12-2)

- <span id="page-12-2"></span><sup>1</sup> Als uw computer Intel<sup>®</sup> My WiFi Technology (Intel<sup>®</sup> MWT) ondersteunt, kunt u de computer gebruiken als een Wi-Fi Protected Setuptoegangspoort.
- **2 Draadloze netwerkmachine (uw machine)**
- **3 Computer met draadloze functionaliteit die is aangesloten op de WLAN-toegangspoort/router**
- **4 Bedrade computer (zonder draadloze voorziening) aangesloten op de WLAN-toegangspoort/router met een Ethernet-kabel**

#### **Installatiemethode**

Hierna volgen vier methoden voor het installeren van uw Brother-machine in een draadloze netwerkomgeving. Kies de gewenste methode voor uw omgeving.

**Draadloze configuratie met tijdelijk aangesloten USB-kabel (aanbevolen voor Windows<sup>®)</sup>** 

Zie *Draadloze configuratie met tijdelijk aangesloten USB-kabel* >> pagina 11.

■ Draadloze configuratie met tijdelijk aangesloten Ethernet-kabel

Zie *[Draadloze configuratie met tijdelijk aangesloten Ethernet-kabel \(voor MFC-J825DW/J835DW/](#page-18-0) J5910DW en DCP-J925DW)* >> pagina 15.

- Draadloze configuratie met behulp van WPS of AOSS™ (drukknopmethode) Zie Configuratie met behulp van Wi-Fi Protected Setup of AOSS<sup>™</sup> (drukknopmethode) >> pagina 18.
- Draadloze configuratie met behulp van de installatiewizard van het bedieningspaneel Zie *[Configuratie via de installatiewizard van het bedieningspaneel](#page-27-0) ▶▶* pagina 24.

### <span id="page-13-0"></span>**Aangesloten op een computer die draadloze functies ondersteunt, zonder een WLAN-toegangspoort/router in het netwerk (Ad-hocmodus)**

Dit type netwerk heeft geen centrale WLAN-toegangspoort/router. De draadloze clients communiceren rechtstreeks met elkaar. Wanneer het draadloze apparaat van Brother (uw machine) deel uitmaakt van dit netwerk, ontvangt het alle afdruktaken rechtstreeks van de computer die de gegevens verzendt.

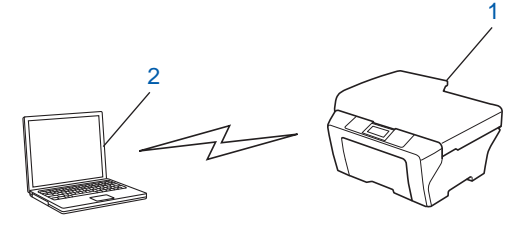

**1 Draadloze netwerkmachine (uw machine)**

#### **2 Computer met draadloze functies**

Een draadloze netwerkverbinding met Windows Server®-producten in de Ad-hocmodus kan niet in alle gevallen worden gegarandeerd.

Zie [Configuratie in de Ad-hocmodus](#page-34-0) >> pagina 31 om uw machine te configureren in de Ad-hocmodus.

## <span id="page-14-0"></span>**Draadloze configuratie met tijdelijk aangesloten USB-kabel**

Voor deze methode raden we u aan een pc te gebruiken die draadloos op uw netwerk is aangesloten.

U kunt de machine op afstand configureren via de netwerkcomputer en een USB-kabel (A)  $1$ .

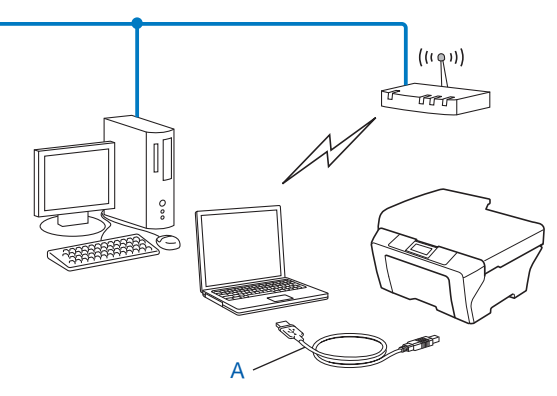

**3**

<span id="page-14-2"></span> $1$  U kunt de draadloze instellingen van de machine configureren met behulp van een USB-kabel die u tijdelijk op een bedrade of draadloze computer aansluit.

## <span id="page-14-1"></span>**Voor Windows® (aanbevolen)**

## **C** BELANGRIJK

- **•** Tijdens de configuratie moet u tijdelijk een USB-kabel (niet meegeleverd) gebruiken.
- **•** Als u Windows® XP gebruikt of een computer die via een netwerkkabel op een toegangspoort/router is aangesloten, moet u weten wat de SSID en netwerksleutel van uw toegangspoort/router zijn. Noteer deze hieronder. U hebt ze nodig tijdens het configureren van de draadloze instellingen van de machine.

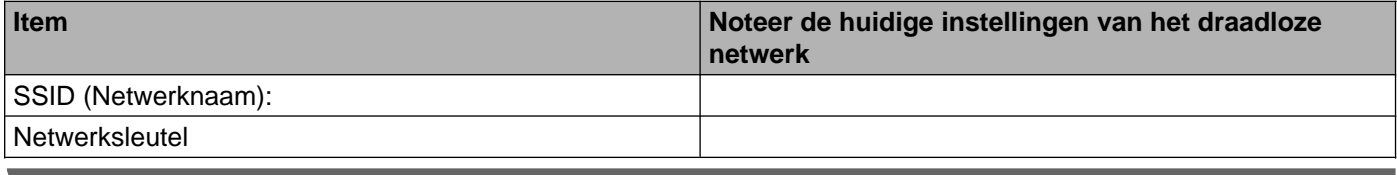

Zet de computer aan.

Start het Brother-installatieprogramma.

- **1** Plaats de meegeleverde cd-rom in uw cd-romstation. Het eerste scherm wordt automatisch geopend. Als het scherm met de modelnaam wordt weergegeven, selecteert u uw machine. Als het scherm met de taalkeuze wordt weergegeven, selecteert u de gewenste taal.
- **2** Het hoofdmenu van de cd-rom wordt weergegeven. (Alleen MFC-J5910DW) Klik op **Voorbereidende installatie**.

- **•** Als het scherm van Brother niet automatisch verschijnt, gaat u naar **Deze computer (Computer)** en dubbelklikt u achtereenvolgens op het pictogram van de cd-rom en op **start.exe**.
- **•** Het scherm op de machine kan hiervan afwijken.
	- **3** Klik op **MFL-Pro Suite installeren** en vervolgens op Ja om de licentievoorwaarden te accepteren. Volg de instructies op uw computerscherm.
- **3** Selecteer **Draadloze netwerkverbinding** en klik op **Volgende**.
- d Kies **Wijzig de poortinstellingen van de firewall om netwerkverbinding mogelijk te maken en ga door met de installatie. (Aanbevolen)** en klik op **Volgende**.
- **E** Kies Met de computer of het bedieningspaneel en klik op Volgende.
- **6** Kies Tijdelijk gebruik van een USB-kabel (aanbevolen) en klik op Volgende.
- **7** Volg de instructies op het scherm om de draadloze instellingen te configureren en de drivers en software te installeren.

## **Opmerking**

**Opmerking**

Als het venster **Beschikbare draadloze netwerken** verschijnt, en uw toegangspoort de SSID niet automatisch doorgeeft, kunt u deze handmatig toevoegen door op de knop **Geavanceerd** te klikken. Volg de instructies op het scherm om de **Naam (SSID)** in te voeren.

**De configuratie van het draadloze netwerk en de installatie van de drivers en software zijn voltooid.**

## <span id="page-16-0"></span>**Voor Macintosh**

## *C* BELANGRIJK

- **•** Hieronder wordt uitgelegd hoe u de machine van Brother in een netwerkomgeving kunt installeren met gebruik van het Brother-installatieprogramma op de cd-rom die u bij de machine hebt ontvangen.
- **•** Als u de draadloze instellingen van de machine reeds eerder hebt geconfigureerd, moet u eerst de LANinstellingen herstellen voordat u de draadloze instellingen opnieuw kunt configureren.

Zie *De netwerkinstellingen terugzetten naar de fabrieksinstellingen* >> pagina 43 om de LAN-instellingen te herstellen.

- **•** Als u gebruikmaakt van een firewallfunctie van een anti-spyware- of antivirusprogramma, moet u deze tijdelijk uitschakelen. Nadat u gecontroleerd hebt of u kunt afdrukken, kunt u het programma weer inschakelen.
- **•** Tijdens de configuratie moet u tijdelijk een USB-kabel (niet meegeleverd) gebruiken.
- **U dient de instellingen van het draadloze netwerk te weten om de installatie te kunnen uitvoeren.**

Als u de machine van Brother wilt aansluiten op het netwerk, raden wij u aan contact op te nemen met de systeembeheerder voordat u aan de installatie begint.

- **•** Als uw router gebruikmaakt van WEP-versleuteling, voert u de sleutel in die als eerste WEP-sleutel wordt gebruikt. De machine van Brother ondersteunt alleen het gebruik van de eerste WEP-sleutel.
- We raden u aan de SSID en de netwerksleutel (indien vereist) voor uw draadloze netwerk te noteren voordat u de machine configureert. U hebt deze gegevens nodig om de configuratie uit te voeren.

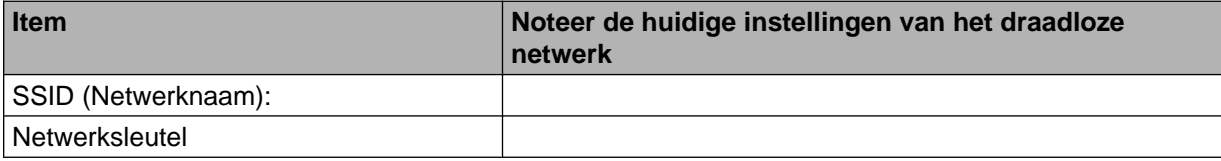

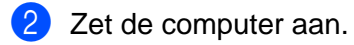

Start het Brother-installatieprogramma.

- **1** Plaats de meegeleverde cd-rom in uw cd-romstation. Dubbelklik op het pictogram **MFL\_PRO Suite** op het bureaublad.
- **2** Dubbelklik op **Hulpprogramma's**.
- **3** Dubbelklik op **Setup Wizard voor draadloze apparaten**.

d Kies **Met de computer of het bedieningspaneel** en klik op **Volgende**.

- **6.** Lees de **Belangrijke boodschap**. Schakel het selectievakje in nadat u de SSID en netwerksleutel hebt bevestigd en klik vervolgens op **Volgende**.
- f Kies **Tijdelijk gebruik van een USB-kabel (aanbevolen)** en klik op **Volgende**.

g Volg de instructies op het scherm om de draadloze instellingen te configureren.

## **Opmerking**

Als het venster **Beschikbare draadloze netwerken** verschijnt, en uw toegangspoort de SSID niet automatisch doorgeeft, kunt u deze handmatig toevoegen door op de knop **Geavanceerd** te klikken. Volg de instructies op het scherm om de **Naam (SSID)** in te voeren.

**De installatie van het draadloze netwerk is nu voltooid. Als u wilt doorgaan met het installeren van de benodigde drivers en software voor het apparaat, dubbelklikt u op Start Here OSX op de cd-rom.**

## **Opmerking**

OK!

Als uw instellingen voor een draadloos netwerk niet goed ingesteld zijn, verschijnt tijdens de installatie van MFL-Pro Suite de Wizard instelling draadloos apparaat. Bevestig uw instellingen door de instructies op het scherm te volgen.

## <span id="page-18-0"></span>**Draadloze configuratie met tijdelijk aangesloten Ethernetkabel (voor MFC-J825DW/J835DW/J5910DW en DCP-J925DW)**

Als zich een Ethernet-hub of router in hetzelfde netwerk bevindt als de WLAN-toegangspoort/router (A) van uw machine, kunt u de hub of router tijdelijk met behulp van een netwerkkabel (B) aansluiten op de machine. U kunt de machine dan op afstand vanaf een computer op het netwerk configureren.

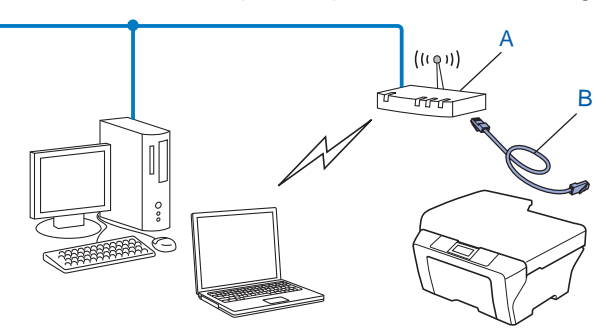

## **BELANGRIJK**

- **•** Hieronder wordt uitgelegd hoe u de machine van Brother in een netwerkomgeving kunt installeren met gebruik van het Brother-installatieprogramma op de cd-rom die u bij de machine hebt ontvangen.
- **•** Als u de draadloze instellingen van de machine reeds eerder hebt geconfigureerd, moet u eerst de LANinstellingen herstellen voordat u de draadloze instellingen opnieuw kunt configureren.

Zie *De netwerkinstellingen terugzetten naar de fabrieksinstellingen* >> pagina 43 om de LAN-instellingen te herstellen.

- **•** Als u gebruikmaakt van een firewallfunctie van een anti-spyware- of antivirusprogramma, moet u deze tijdelijk uitschakelen. Nadat u gecontroleerd hebt of u kunt afdrukken, kunt u het programma weer inschakelen.
- **•** Tijdens de configuratie moet u tijdelijk een Ethernet-kabel (niet meegeleverd) gebruiken.
- **U dient de instellingen van het draadloze netwerk te weten om de installatie te kunnen uitvoeren.**

Als u de machine van Brother wilt aansluiten op het netwerk, raden wij u aan contact op te nemen met de systeembeheerder voordat u aan de installatie begint.

- **•** Als uw router gebruikmaakt van WEP-versleuteling, voert u de sleutel in die als eerste WEP-sleutel wordt gebruikt. De machine van Brother ondersteunt alleen het gebruik van de eerste WEP-sleutel.
- We raden u aan de SSID en de netwerksleutel (indien vereist) voor uw draadloze netwerk te noteren voordat u de machine configureert. U hebt deze gegevens nodig om de configuratie uit te voeren.

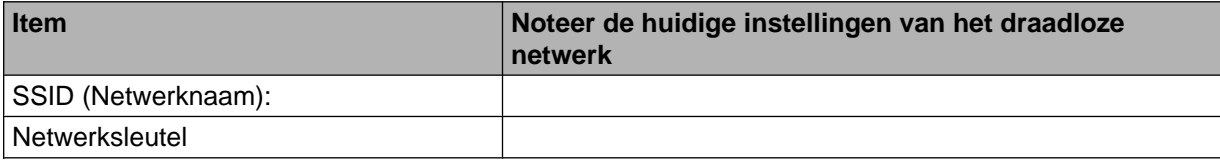

Zet de computer aan.

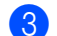

Start het Brother-installatieprogramma.

- **Windows®**
	- **1** Plaats de meegeleverde cd-rom in uw cd-romstation. Het eerste scherm wordt automatisch geopend. Als het scherm met de modelnaam wordt weergegeven, selecteert u uw machine. Als het scherm met de taalkeuze wordt weergegeven, selecteert u de gewenste taal.
	- **2** Het hoofdmenu van de cd-rom wordt weergegeven. Klik op **Geavanceerd** of **Voorbereidende installatie**.

**Opmerking**

- **•** Als het scherm van Brother niet automatisch verschijnt, gaat u naar **Deze computer (Computer)** en dubbelklikt u achtereenvolgens op het pictogram van de cd-rom en op **start.exe**.
- **•** Het scherm op de machine kan hiervan afwijken.
	- **3** Klik op **Setup Wizard draadloze LAN**.
	- **Macintosh**
		- **1** Plaats de meegeleverde cd-rom in uw cd-romstation. Dubbelklik op het pictogram **MFL\_PRO Suite** op het bureaublad.
		- **2** Dubbelklik op **Hulpprogramma's**.
		- **3** Dubbelklik op **Setup Wizard voor draadloze apparaten**.
- d Kies **Met de computer of het bedieningspaneel** en klik op **Volgende**.
- e Kies **Tijdelijk gebruik van een netwerkkabel (LAN)** en klik op **Volgende**. Als het venster **Belangrijke boodschap** verschijnt, leest u het bericht, schakelt u het selectievakje in nadat u hebt bevestigd dat de draadloze instelling is ingeschakeld en klikt u vervolgens op **Volgende**.
- f Volg de instructies op het scherm om de draadloze instellingen te configureren.

#### *Copmerking*

Als het venster **Beschikbare draadloze netwerken** verschijnt, en uw toegangspoort de SSID niet automatisch doorgeeft, kunt u deze handmatig toevoegen door op de knop **Geavanceerd** te klikken. Volg de instructies op het scherm om de **Naam (SSID)** in te voeren.

## OK!

### **(Windows®)**

**De installatie van het draadloze netwerk is nu voltooid. Als u wilt doorgaan met het installeren van de benodigde drivers en software voor het apparaat, kiest u MFL-Pro Suite installeren of Voorbereidende installatie/MFL-Pro Suite installeren uit het menu van de cd-rom.**

#### **(Macintosh)**

**De installatie van het draadloze netwerk is nu voltooid. Als u wilt doorgaan met het installeren van de benodigde drivers en software voor het apparaat, dubbelklikt u op Start Here OSX op de cd-rom.**

## **Opmerking**

Als uw instellingen voor een draadloos netwerk niet goed ingesteld zijn, verschijnt tijdens de installatie van MFL-Pro Suite de Wizard instelling draadloos apparaat. Bevestig uw instellingen door de instructies op het scherm te volgen.

## <span id="page-21-0"></span>**Configuratie met behulp van Wi-Fi Protected Setup of AOSS™ (drukknopmethode)**

U kunt het WPS of AOSS™-menu in het bedieningspaneel gebruiken om uw draadloze netwerkinstellingen te configureren als uw WLAN-toegangspoort/router (A) Wi-Fi Protected Setup (PBC <sup>1</sup>) of AOSS™ ondersteunt.

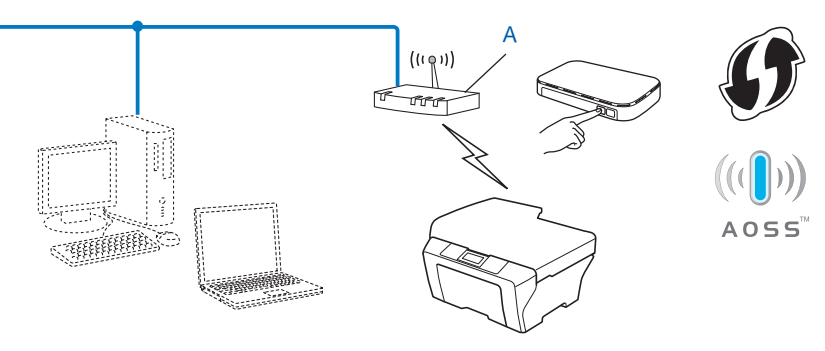

<span id="page-21-2"></span>**Drukknopconfiguratie** 

## **BELANGRIJK**

- **•** Als u de machine van Brother wilt aansluiten op het netwerk, raden wij u aan contact op te nemen met de systeembeheerder voordat u aan de installatie begint. **U dient de instellingen van het draadloze netwerk te weten om de installatie te kunnen uitvoeren.**
- **•** Als u de draadloze instellingen van de machine reeds eerder hebt geconfigureerd, moet u eerst de LANinstellingen herstellen voordat u de draadloze instellingen opnieuw kunt configureren.

Zie *De netwerkinstellingen terugzetten naar de fabrieksinstellingen* >> pagina 43 om de LAN-instellingen te herstellen.

## <span id="page-21-1"></span>**Configuratie met behulp van WPS (Wi-Fi Protected Setup) of AOSS™ (drukknopmethode)**

#### **Voor MFC-J425W/J430W/J432W/J435W**

- **a** Druk op **Menu**.
- **2** Druk op **A** of **V** om Netwerk te selecteren. Druk op **OK**.
- **3** Druk op **A** of **v** om WPS/AOSS te selecteren. Druk op **OK**.
- d Als WLAN inschakelen? wordt weergegeven, drukt u op **OK** om de wijziging te accepteren. Hiermee wordt de installatiewizard voor het draadloze netwerk gestart. Druk op **Stop/Eindigen (Stop/Exit)** om te annuleren.

6 Wanneer Start WPS of AOSS op het LCD-scherm wordt weergegeven, drukt u op de knop WPS of AOSS™ op uw draadloze toegangspoort/router. Zie de gebruikershandleiding van uw draadloze toegangspoort/router voor instructies.

Druk vervolgens op **OK**. De machine detecteert automatisch welke modus (WPS of AOSS™) uw draadloze toegangspoort/router gebruikt en probeert verbinding te maken met het draadloze netwerk.

f Op het LCD-scherm wordt 60 seconden lang het verbindingsresultaat weergegeven en er wordt automatisch een draadloos-LAN-rapport afgedrukt. Als de verbinding niet is gelukt, controleert u de foutcode op het afgedrukte rapport.

uuInstallatiehandleiding: *Problemen oplossen*

#### **(Windows®)**

**De installatie van het draadloze netwerk is nu voltooid. Als u wilt doorgaan met het installeren van de benodigde drivers en software voor het apparaat, kiest u MFL-Pro Suite installeren uit het menu van de cd-rom.**

#### **(Macintosh)**

**De installatie van het draadloze netwerk is nu voltooid. Als u wilt doorgaan met het installeren van de benodigde drivers en software voor het apparaat, dubbelklikt u op Start Here OSX op de cd-rom.**

#### **Voor MFC-J280W/J625DW/J825DW/J835DW/J5910DW en DCP-J525W/J725DW/J925DW**

- **1** Druk op Menu.
- 2 Druk op Netwerk.
- c (Alleen MFC-J825DW/J835DW/J5910DW en DCP-J925DW) Druk op WLAN.
- **4** Druk op **A** of **V** om WPS/AOSS weer te geven en druk op WPS/AOSS.
- $\overline{b}$  Als WLAN inschakelen? of Netwerkinterface omschakelen naar draadloos? wordt weergegeven, drukt u op Ja om de wijziging te accepteren. Hiermee wordt de installatiewizard voor het draadloze netwerk gestart. Druk op **Stop/Eindigen (Stop/Exit)** om te annuleren.
- 6) Als start WPS of AOSS op het LCD-scherm wordt weergegeven, drukt u op de knop WPS of AOSS™ op uw draadloze toegangspoort/router. Zie de gebruikershandleiding van uw draadloze toegangspoort/router voor instructies. Druk vervolgens op OK. De machine detecteert automatisch welke modus (WPS of AOSS™) uw draadloze toegangspoort/router gebruikt en probeert verbinding te maken met het draadloze netwerk.
- g Op het LCD-scherm wordt 60 seconden lang het verbindingsresultaat weergegeven en er wordt automatisch een draadloos-LAN-rapport afgedrukt. Als de verbinding niet is gelukt, controleert u de foutcode op het afgedrukte rapport.

uuInstallatiehandleiding: *Problemen oplossen*

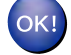

#### **(Windows®)**

**De installatie van het draadloze netwerk is nu voltooid. Als u wilt doorgaan met het installeren van de benodigde drivers en software voor het apparaat, kiest u MFL-Pro Suite installeren of Voorbereidende installatie/MFL-Pro Suite installeren uit het menu van de cd-rom.**

#### **(Macintosh)**

**De installatie van het draadloze netwerk is nu voltooid. Als u wilt doorgaan met het installeren van de benodigde drivers en software voor het apparaat, dubbelklikt u op Start Here OSX op de cd-rom.**

## <span id="page-23-0"></span>**Configuratie met de pinmethode van Wi-Fi Protected Setup**

Als uw WLAN-toegangspoort/router (A) Wi-Fi Protected Setup ondersteunt, kunt u de machine ook configureren met de pinmethode van Wi-Fi Protected Setup. De pinmethode (persoonlijk identificatienummer) is een van de verbindingsmethoden die door de Wi-Fi Alliance<sup>®</sup> is ontwikkeld. Door op de registrar (een apparaat dat het draadloze LAN beheert) een pincode in te voeren die is aangemaakt door een enrollee (de machine), kunt u het draadloze netwerk en beveiligingsinstellingen configureren. Zie de gebruikershandleiding bij uw WLAN-toegangspoort/router voor informatie over de Wi-Fi Protected Setupmodus.

 $\blacksquare$  Verbinding wanneer de WLAN-toegangspoort/router (A) tevens dienstdoet als registrar <sup>1</sup>.

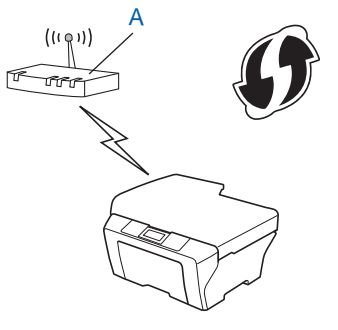

 $\blacksquare$  Verbinding wanneer een ander apparaat (C), zoals een computer, wordt gebruikt als registrar <sup>1</sup>.

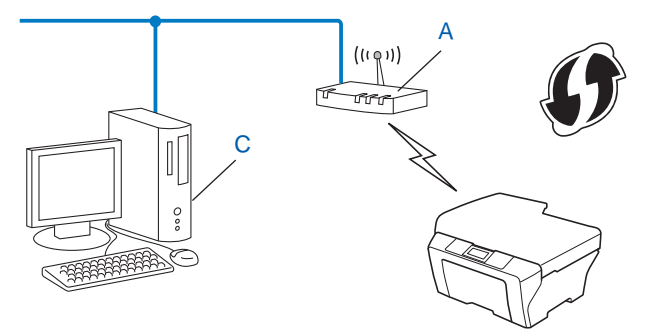

<span id="page-23-1"></span><sup>1</sup> De registrar is een apparaat waarmee het draadloze LAN wordt beheerd.

## **Opmerking**

Routers of toegangspoorten die Wi-Fi Protected Setup ondersteunen, zijn voorzien van het volgende pictogram.

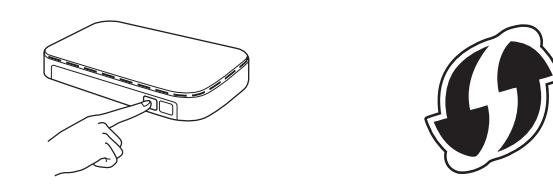

#### **Voor MFC-J425W/J430W/J432W/J435W**

- **b** Druk op **Menu**.
- **Druk op ▲ of ▼ om Netwerk te selecteren.** Druk op **OK**.
- **3** Druk op **▲** of ▼ om WPS m/pincode te selecteren. Druk op **OK**.
- d Als WLAN inschakelen? wordt weergegeven, drukt u op **OK** om de wijziging te accepteren. Hiermee wordt de installatiewizard voor het draadloze netwerk gestart. Druk op **Stop/Eindigen (Stop/Exit)** om te annuleren.
- <span id="page-24-1"></span>6) Op het LCD-scherm wordt een PIN van acht cijfers weergegeven en de machine gaat vijf minuten lang zoeken naar een WLAN-toegangspoort/router.
- f Typ in de browser van een computer in het netwerk "http://IP-adres toegangspoort/". (Waarbij "IP-adres toegangspoort" het IP-adres is van het apparaat dat dienstdoet als registrar <sup>1</sup>.) Ga naar de inst[e](#page-24-1)llingenpagina van WPS (Wi-Fi Protected Setup) en voer voor de registrar de pincode in die in  $\bigcirc$ werd weergegeven op het LCD-scherm en volg de instructies op het scherm.
	- <sup>1</sup> De registrar is doorgaans de WLAN-toegangspoort/router.

## <span id="page-24-0"></span>**Opmerking**

De instellingenpagina verschilt per type WLAN-toegangspoort/router. Raadpleeg de gebruikershandleiding die u bij de WLAN toegangspoort/router hebt ontvangen.

Als u een computer met Windows Vista® of Windows® 7 als registrar gebruikt, gaat u als volgt te werk.

### **Opmerking**

Om een computer met Windows Vista $^{\circledR}$  of Windows $^{\circledR}$  7 als registrar te gebruiken, dient u deze eerst te registeren in het netwerk. Raadpleeg de gebruikershandleiding die u bij de WLAN toegangspoort/router hebt ontvangen.

**1** (Windows Vista®)

Klik op , **Netwerk** en vervolgens op **Apparaat aan het draadloos netwerk toevoegen**. (Windows® 7)

Klik op , **Configuratiescherm**, **Netwerk en internet** en vervolgens op **Een draadloos apparaat aan het netwerk toevoegen**.

- **2** Selecteer de machine en klik op **Volgende**.
- **3** Voer de pincode van de afgedrukte pagina in en klik vervolgens op **Volgende**.
- **4** Kies het netwerk waarmee u een verbinding tot stand wilt brengen en klik op **Volgende**.
- **5** Klik op **Sluiten**.

7) Op het LCD-scherm wordt 60 seconden lang het verbindingsresultaat weergegeven en er wordt automatisch een draadloos-LAN-rapport afgedrukt. Als de verbinding niet is gelukt, controleert u de foutcode op het afgedrukte rapport.

uuInstallatiehandleiding: *Problemen oplossen*

### **(Windows®)**

**De installatie van het draadloze netwerk is nu voltooid. Als u wilt doorgaan met het installeren van de benodigde drivers en software voor het apparaat, kiest u MFL-Pro Suite installeren uit het menu van de cd-rom.**

**(Macintosh)**

**De installatie van het draadloze netwerk is nu voltooid. Als u wilt doorgaan met het installeren van de benodigde drivers en software voor het apparaat, dubbelklikt u op Start Here OSX op de cd-rom.**

#### **Voor MFC-J280W/J625DW/J825DW/J835DW/J5910DW en DCP-J525W/J725DW/J925DW**

- **1** Druk op Menu.
- 2 Druk op Netwerk.
- $\langle 3 \rangle$  (Alleen MFC-J825DW/J835DW/J5910DW en DCP-J925DW) Druk op WLAN.
- d Druk op **a** of **b** om WPS m/pincode weer te geven en druk op WPS m/pincode.
- $\overline{b}$  Als WLAN inschakelen? of Netwerkinterface omschakelen naar draadloos? wordt weergegeven, drukt u op Ja om de wijziging te accepteren. Hiermee wordt de installatiewizard voor het draadloze netwerk gestart. Druk op **Stop/Eindigen (Stop/Exit)** om te annuleren.
- <span id="page-25-0"></span>f Op het LCD-scherm wordt een pincode van 8 cijfers weergegeven en de machine gaat vijf minuten lang zoeken naar een WLAN-toegangspoort/router.

7) Typ in de browser van een computer in het netwerk "http://IP-adres toegangspoort/". (Waarbij "IP-adres toegangspoort" het IP-adres is van het apparaat dat dienstdoet als registrar <sup>1</sup>.) Ga naar de instellingenpagina van WPS (Wi-Fi Protected Setup) en voer voor de registrar de pincode in die in @ werd weergegeven op het LCD-scherm en volg de instructies op het scherm.

<span id="page-26-0"></span><sup>1</sup> De registrar is doorgaans de WLAN-toegangspoort/router.

## **Opmerking**

De instellingenpagina verschilt per type WLAN-toegangspoort/router. Raadpleeg de gebruikershandleiding die u bij de WLAN toegangspoort/router hebt ontvangen.

Als u een computer met Windows Vista® of Windows® 7 als registrar gebruikt, gaat u als volgt te werk.

### **Opmerking**

Om een computer met Windows Vista® of Windows® 7 als registrar te gebruiken, dient u deze eerst te registeren in het netwerk. Raadpleeg de gebruikershandleiding die u bij de WLAN toegangspoort/router hebt ontvangen.

**1** (Windows Vista®)

Klik op , **Netwerk** en vervolgens op **Apparaat aan het draadloos netwerk toevoegen**.

(Windows $^{\circledR}$  7)

Klik op , **Configuratiescherm**, **Netwerk en internet** en vervolgens op **Een draadloos apparaat aan het netwerk toevoegen**.

- **2** Selecteer de machine en klik op **Volgende**.
- **3** Voer de pincode van de afgedrukte pagina in en klik vervolgens op **Volgende**.
- **4** Kies het netwerk waarmee u een verbinding tot stand wilt brengen en klik op **Volgende**.
- **5** Klik op **Sluiten**.
- 8 Op het LCD-scherm wordt 60 seconden lang het verbindingsresultaat weergegeven en er wordt automatisch een draadloos-LAN-rapport afgedrukt. Als de verbinding niet is gelukt, controleert u de foutcode op het afgedrukte rapport.

uuInstallatiehandleiding: *Problemen oplossen*

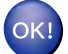

#### **(Windows®)**

**De installatie van het draadloze netwerk is nu voltooid. Als u wilt doorgaan met het installeren van de benodigde drivers en software voor het apparaat, kiest u MFL-Pro Suite installeren of Voorbereidende installatie/MFL-Pro Suite installeren uit het menu van de cd-rom.**

#### **(Macintosh)**

**De installatie van het draadloze netwerk is nu voltooid. Als u wilt doorgaan met het installeren van de benodigde drivers en software voor het apparaat, dubbelklikt u op Start Here OSX op de cd-rom.**

## <span id="page-27-0"></span>**Configuratie via de installatiewizard van het bedieningspaneel**

U kunt de draadloze netwerkinstellingen configureren via het bedieningspaneel van de machine. Met behulp van de functie Inst. Wizard van het bedieningspaneel kunt u de machine van Brother eenvoudig aansluiten op het draadloze netwerk. **U dient de instellingen van het draadloze netwerk te weten om de installatie te kunnen uitvoeren.**

## **BELANGRIJK**

Als u de draadloze instellingen van de machine reeds eerder hebt geconfigureerd, moet u eerst de LANinstellingen herstellen voordat u de draadloze instellingen opnieuw kunt configureren.

Zie *De netwerkinstellingen terugzetten naar de fabrieksinstellingen* >> pagina 43 om de LAN-instellingen te herstellen.

### <span id="page-27-1"></span>**Handmatige configuratie vanaf het bedieningspaneel**

#### **Voor MFC-J425W/J430W/J432W/J435W**

<span id="page-27-2"></span>**1** We raden u aan de draadloze netwerkinstellingen te noteren voordat u de machine configureert. U hebt deze gegevens nodig om de configuratie uit te voeren.

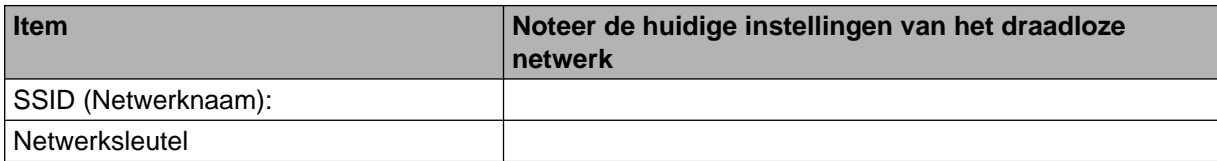

**2** Druk op **Menu**.

- **3** Druk op **A** of **v** om Netwerk te selecteren. Druk op **OK**.
- **4** Druk op **A** of ▼ om Inst. Wizard te selecteren. Druk op **OK**.
- **5** Als WLAN inschakelen? wordt weergegeven, drukt u op OK om de wijziging te accepteren. Hiermee wordt de installatiewizard voor het draadloze netwerk gestart. Druk op **Stop/Eindigen (Stop/Exit)** om te annuleren.
- **6** De machine zoekt uw netwerk en toont een lijst van beschikbare SSID's. Als een lijst met SSID's wordt weergegeven, drukt u op **▲** of  $\blacktriangledown$  om de SSID te selecteren die u in st[a](#page-27-2)p  $\bullet$  hebt genoteerd. Selecteer de SSID waarmee u een verbinding tot stand wilt brengen. Druk op **OK**.

Als de draadloze toegangspoort/router van de geselecteerde SSID WPS ondersteunt en de machine vraa[g](#page-28-0)t om WPS te gebruiken, gaat u naar stap  $\bullet$ .

Als u wordt gevraagd een netwerksleutel op te geven, gaat u naar stap  $\bigcirc$ . Ga anders naar stap  $\mathbf{\Theta}$ .

## **Opmerking**

Zie *De machine configureren als de SSID niet wordt doorgegeven* >> pagina 27 als de SSID niet wordt doorgegeven.

- <span id="page-28-0"></span>**7** Druk op 1 voor Ja om uw machine aan te sluiten via WPS. (Als u op 2 voor Nee drukt om verder te gaan met de [h](#page-28-1)andmatige instellingen, gaat u naar stap @ om een netwerksleutel in te voeren.) Als Start WPS op het LCD-scherm wordt weergegeven, drukt u op de WPS-knop op uw draadloze toegangspoort/router en drukt u vervolgens op 1 voor Volgende om door te gaan. Ga naar stap **@**.
- <span id="page-28-1"></span>8 Voer de netwerksleutel in die u in st[a](#page-27-2)p **a** hebt genoteerd. Druk hierna op **OK** en vervolgens op **1** voor Ja om uw instellingen toe te passen.
- <span id="page-28-2"></span>**9** De machine maakt verbinding met het draadloze apparaat dat u hebt geselecteerd.
- 10 Op het LCD-scherm wordt 60 seconden lang het verbindingsresultaat weergegeven en er wordt automatisch een draadloos-LAN-rapport afgedrukt. Als de verbinding niet is gelukt, controleert u de foutcode op het afgedrukte rapport.
	- uuInstallatiehandleiding: *Problemen oplossen*

### **(Windows®)**

**De installatie van het draadloze netwerk is nu voltooid. Als u wilt doorgaan met het installeren van de benodigde drivers en software voor het apparaat, kiest u MFL-Pro Suite installeren uit het menu van de cd-rom.**

#### **(Macintosh)**

**De installatie van het draadloze netwerk is nu voltooid. Als u wilt doorgaan met het installeren van de benodigde drivers en software voor het apparaat, dubbelklikt u op Start Here OSX op de cd-rom.**

#### **Voor MFC-J280W/J625DW/J825DW/J835DW/J5910DW en DCP-J525W/J725DW/J925DW**

<span id="page-28-3"></span>1 We raden u aan de draadloze netwerkinstellingen te noteren voordat u de machine configureert. U hebt deze gegevens nodig om de configuratie uit te voeren.

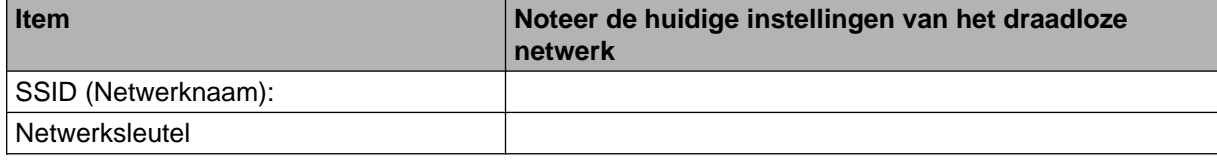

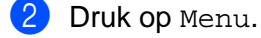

- **Druk op Netwerk.**
- 4 (Alleen MFC-J825DW/J835DW/J5910DW en DCP-J925DW) Druk op WLAN.

De machine voor een draadloos netwerk configureren

#### 5 Druk op Inst. Wizard.

- $6$  Als WLAN inschakelen? of Netwerkinterface omschakelen naar draadloos? wordt weergegeven, drukt u op Ja om de wijziging te accepteren. Hiermee wordt de installatiewizard voor het draadloze netwerk gestart. Druk op **Stop/Eindigen (Stop/Exit)** om te annuleren.
- **7** De machine zoekt uw netwerk en toont een lijst van beschikbare SSID's. Als een lijst met SSID's wordt weergegeven, drukt u op **▲** of **▼** om de SSID te selecteren die u in st[a](#page-28-3)p  $\bullet$  hebt genoteerd. Selecteer de SSID waarmee u een verbinding tot stand wilt brengen. Als de draadloze toegangspoort/router van de geselecteerde SSID WPS ondersteunt en de machine vraagt om WPS te gebruiken, gaat u naar stap  $\bullet$ . Als u wordt gevraagd een netwerksleutel op te geven, gaat u naar stap  $\bigcirc$  $\bigcirc$  $\bigcirc$ .

Ga anders naar stap  $\mathbf{\odot}$ .

## **Opmerking**

Zie *De machine configureren als de SSID niet wordt doorgegeven* >> pagina 27 als de SSID niet wordt doorgegeven.

<span id="page-29-0"></span> $\langle 8 \rangle$  Druk op Ja om uw machine aan te sluiten via WPS. (Als u Nee (handm.) kiest om door te gaan met handmat[i](#page-29-1)g instellen, gaat u naar stap @ om een netwerksleutel in te voeren.) Als Start WPS op het LCD-scherm wordt weergegeven, drukt u op de WPS-knop op uw draadloze toegangspoort/router en drukt u vervolgens op  $\text{Vol}$ gende om door te gaan. Ga naar stap  $\textcircled{\textbf{0}}$ .

<span id="page-29-1"></span>**9** Voer de netwerksleutel in die u in st[a](#page-28-3)p **@** hebt genoteerd. Druk hierna op OK en vervolgens op Ja om uw instellingen toe te passen.

- <span id="page-29-2"></span>j De machine maakt verbinding met het draadloze apparaat dat u hebt geselecteerd.
- **(1)** Op het LCD-scherm wordt 60 seconden lang het verbindingsresultaat weergegeven en er wordt automatisch een draadloos-LAN-rapport afgedrukt. Als de verbinding niet is gelukt, controleert u de foutcode op het afgedrukte rapport.

uuInstallatiehandleiding: *Problemen oplossen*

#### **(Windows®)**

**De installatie van het draadloze netwerk is nu voltooid. Als u wilt doorgaan met het installeren van de benodigde drivers en software voor het apparaat, kiest u MFL-Pro Suite installeren of Voorbereidende installatie/MFL-Pro Suite installeren uit het menu van de cd-rom.**

#### **(Macintosh)**

**De installatie van het draadloze netwerk is nu voltooid. Als u wilt doorgaan met het installeren van de benodigde drivers en software voor het apparaat, dubbelklikt u op Start Here OSX op de cd-rom.**

### <span id="page-30-0"></span>**De machine configureren als de SSID niet wordt doorgegeven**

#### **Voor MFC-J425W/J430W/J432W/J435W**

<span id="page-30-2"></span>**1** We raden u aan de draadloze netwerkinstellingen te noteren voordat u de machine configureert. U hebt deze gegevens nodig om de configuratie uit te voeren.

Controleer en noteer de huidige instellingen van het draadloze netwerk.

#### **SSID (Netwerknaam):**

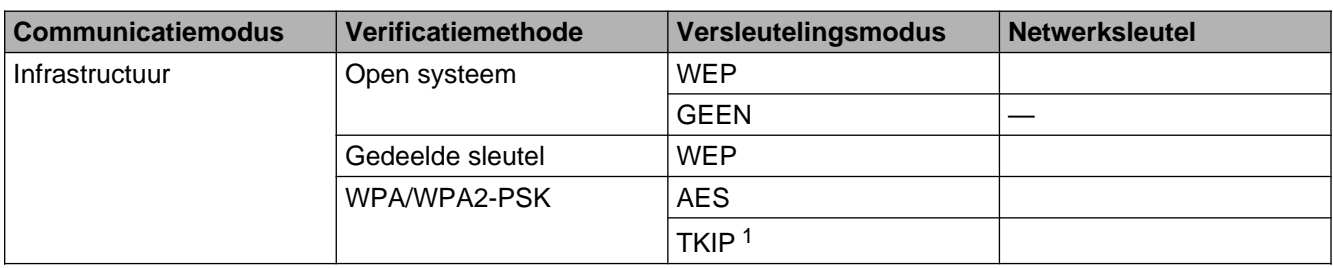

<span id="page-30-1"></span><sup>1</sup> TKIP wordt alleen ondersteund door WPA-PSK.

#### **Bijvoorbeeld:**

#### **SSID (Netwerknaam):**

#### HELLO

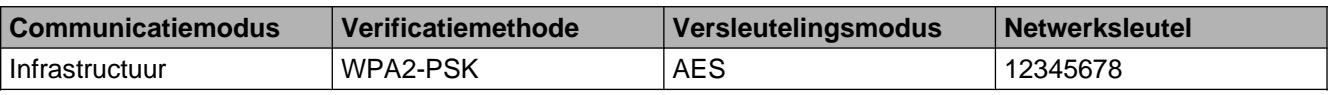

## **Opmerking**

Als uw router gebruikmaakt van WEP-versleuteling, voert u de sleutel in die als eerste WEP-sleutel wordt gebruikt. De machine van Brother ondersteunt alleen het gebruik van de eerste WEP-sleutel.

#### **2** Druk op Menu.

- **3** Druk op **A** of **v** om Netwerk te selecteren. Druk op **OK**.
- **4** Druk op **A** of ▼ om Inst. Wizard te selecteren. Druk op **OK**.
- **5** Als WLAN inschakelen? wordt weergegeven, drukt u op OK om de wijziging te accepteren. Hiermee wordt de installatiewizard voor het draadloze netwerk gestart. Druk op **Stop/Eindigen (Stop/Exit)** om te annuleren.
- <span id="page-30-3"></span>**6** De machine zoekt uw netwerk en toont een lijst van beschikbare SSID's. Kies <Nieuwe SSID> met behulp van de toetsen **a** of **b**. Druk op **OK**.

<span id="page-31-1"></span><span id="page-31-0"></span>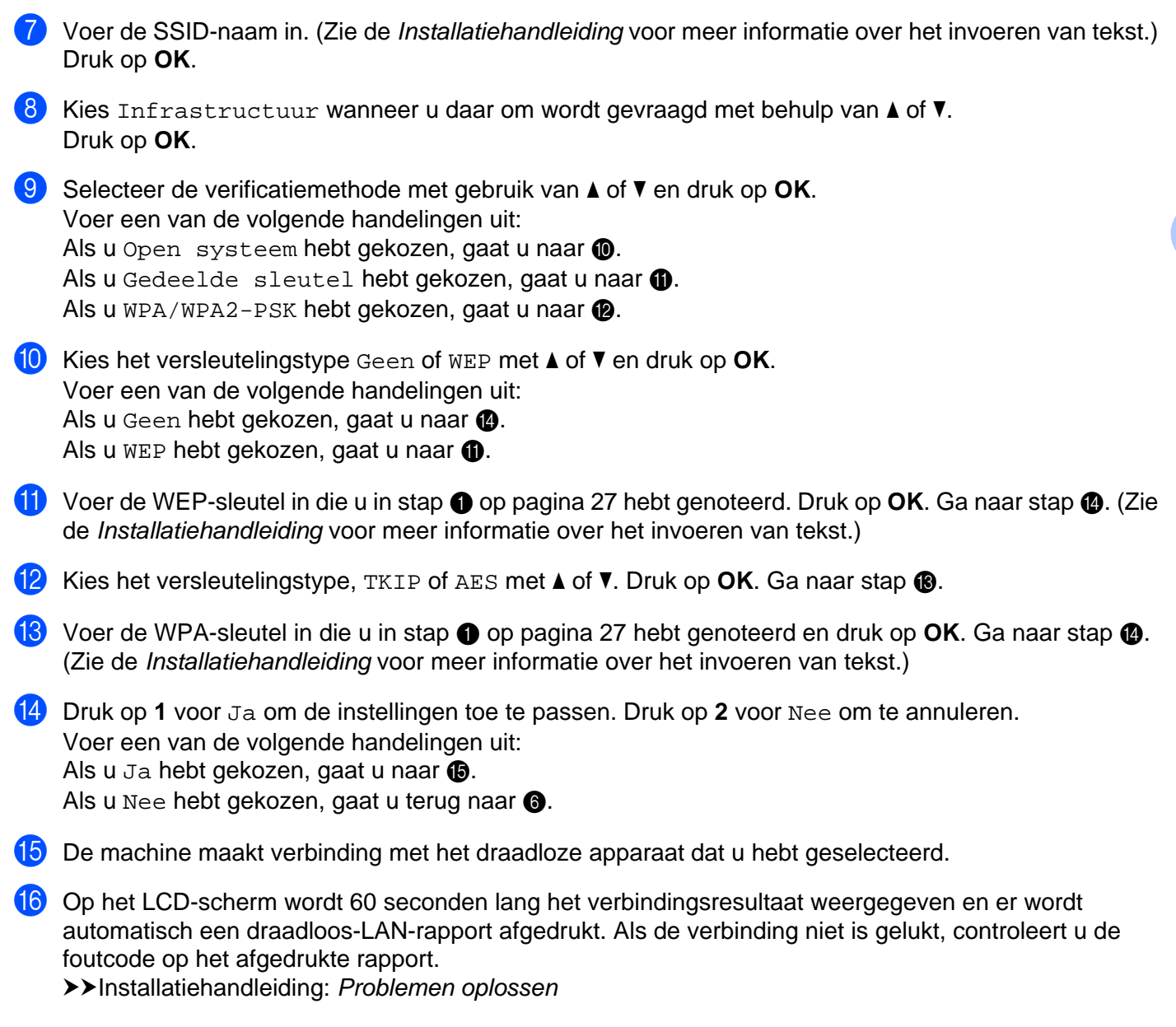

### **(Windows®)**

<span id="page-31-5"></span><span id="page-31-4"></span><span id="page-31-3"></span><span id="page-31-2"></span>OK!

**De installatie van het draadloze netwerk is nu voltooid. Als u wilt doorgaan met het installeren van de benodigde drivers en software voor het apparaat, kiest u MFL-Pro Suite installeren uit het menu van de cd-rom.**

#### **(Macintosh)**

**De installatie van het draadloze netwerk is nu voltooid. Als u wilt doorgaan met het installeren van de benodigde drivers en software voor het apparaat, dubbelklikt u op Start Here OSX op de cd-rom.**

**3**

#### **Voor MFC-J280W/J625DW/J825DW/J835DW/J5910DW en DCP-J525W/J725DW/J925DW**

<span id="page-32-1"></span>**1** We raden u aan de draadloze netwerkinstellingen te noteren voordat u de machine configureert. U hebt deze gegevens nodig om de configuratie uit te voeren.

Controleer en noteer de huidige instellingen van het draadloze netwerk.

#### **SSID (Netwerknaam):**

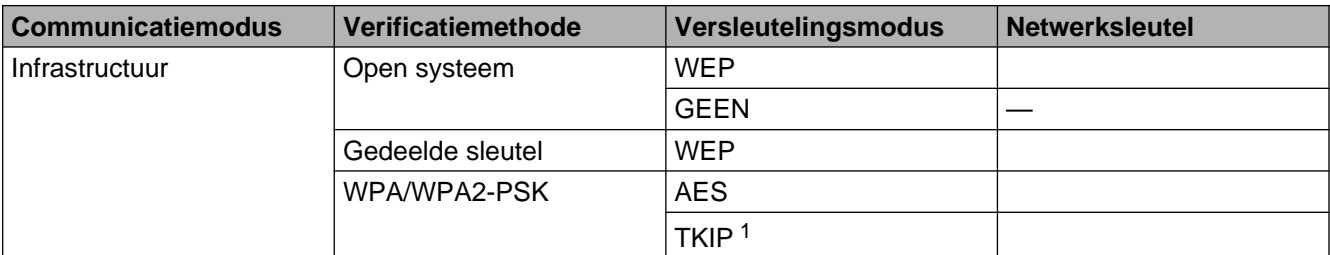

<span id="page-32-0"></span><sup>1</sup> TKIP wordt alleen ondersteund door WPA-PSK.

#### **Bijvoorbeeld:**

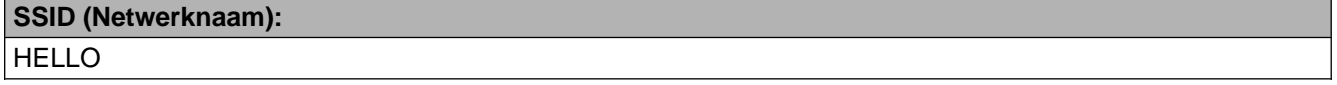

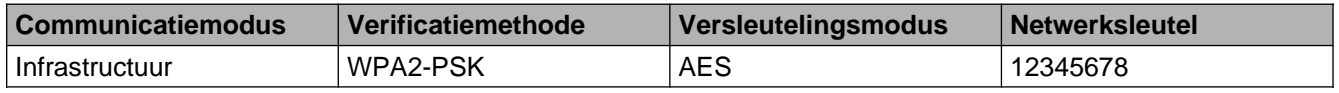

### **Opmerking**

Als uw router gebruikmaakt van WEP-versleuteling, voert u de sleutel in die als eerste WEP-sleutel wordt gebruikt. De machine van Brother ondersteunt alleen het gebruik van de eerste WEP-sleutel.

- 2 Druk op Menu.
- Druk op Netwerk.
- d (Alleen MFC-J825DW/J835DW/J5910DW en DCP-J925DW) Druk op WLAN.
- **5** Druk op Inst. Wizard.
- f Als WLAN inschakelen? of Netwerkinterface omschakelen naar draadloos? wordt weergegeven, drukt u op Ja om de wijziging te accepteren. Hiermee wordt de installatiewizard voor het draadloze netwerk gestart. Druk op **Stop/Eindigen (Stop/Exit)** om te annuleren.
- <span id="page-32-2"></span>g De machine zoekt uw netwerk en toont een lijst van beschikbare SSID's. Druk op **a** of **b** om <Nieuwe SSID> weer te geven en druk op <Nieuwe SSID>.
- **(8)** Voer de SSID-naam in. (Zie de *Installatiehandleiding* voor meer informatie over het invoeren van tekst.) Druk op OK.
- **9** Druk op Infrastructuur als u daar om wordt gevraagd.
- **10** Kies de verificatiemethode. Voer een van de volgende handelingen uit: Als u Open systeem hebt ge[k](#page-33-0)ozen, gaat u naar  $\mathbf 0$ . A[l](#page-33-1)s u Gedeelde sleutel hebt gekozen, gaat u naar $\mathbf{\Phi}$ . Als u WPA/WPA2-PSK hebt gekozen, gaat u naar  $\otimes$  $\otimes$  $\otimes$ .
- <span id="page-33-0"></span>**k Kies het versleutelingstype Geen of WEP.** Voer een van de volgende handelingen uit: Als u Geen hebt gek[o](#page-33-3)zen, gaat u naar  $\bigcirc$ . A[l](#page-33-1)s u WEP hebt gekozen, gaat u naar  $\mathbf{\circled{2}}$ .
- <span id="page-33-1"></span>**12** Voer de WEP-sleutel in die u in st[a](#page-32-1)p  $\bigcirc$  op [pagina 29](#page-32-1) hebt gen[o](#page-33-3)teerd. Druk op OK. Ga naar stap  $\bigcirc$ . (Zie de *Installatiehandleiding* voor meer informatie over het invoeren van tekst.)
- <span id="page-33-2"></span>**13** Kies het versleuteli[n](#page-33-4)gstype, TKIP of AES. Ga naar stap  $\mathbf{Q}$ .
- <span id="page-33-4"></span>Voer de WPA-sleutel in die u in st[a](#page-32-1)p  $\bullet$  op [pagina 29](#page-32-1) hebt gen[o](#page-33-3)teerd en druk op OK. Ga naar stap  $\bullet$ . (Zie de *Installatiehandleiding* voor meer informatie over het invoeren van tekst.)
- <span id="page-33-3"></span>**15** Druk op Ja om de instellingen toe te passen. Druk op Nee om te annuleren. Voer een van de volgende handelingen uit: Als u  $Ja$  hebt gekozen, gaat u naar  $\circled{a}$ . Als u Nee hebt [g](#page-32-2)ekozen, gaat u terug naar  $\bullet$ .
- <span id="page-33-5"></span>**16** De machine maakt verbinding met het draadloze apparaat dat u hebt geselecteerd.
- **(7)** Op het LCD-scherm wordt 60 seconden lang het verbindingsresultaat weergegeven en er wordt automatisch een draadloos-LAN-rapport afgedrukt. Als de verbinding niet is gelukt, controleert u de foutcode op het afgedrukte rapport.
	- uuInstallatiehandleiding: *Problemen oplossen*

### **(Windows®)**

**De installatie van het draadloze netwerk is nu voltooid. Als u wilt doorgaan met het installeren van de benodigde drivers en software voor het apparaat, kiest u MFL-Pro Suite installeren of Voorbereidende installatie/MFL-Pro Suite installeren uit het menu van de cd-rom.**

#### **(Macintosh)**

**De installatie van het draadloze netwerk is nu voltooid. Als u wilt doorgaan met het installeren van de benodigde drivers en software voor het apparaat, dubbelklikt u op Start Here OSX op de cd-rom.**

## <span id="page-34-0"></span>**Configuratie in de Ad-hocmodus**

## <span id="page-34-1"></span>**De draadloze instellingen configureren**

#### **Voor MFC-J425W/J430W/J432W/J435W**

<span id="page-34-2"></span>**1** We raden u aan de draadloze netwerkinstellingen te noteren voordat u de machine configureert. U hebt deze gegevens nodig om de configuratie uit te voeren.

Controleer en noteer de huidige instellingen van het draadloze netwerk.

## **Opmerking**

De draadloze netwerkinstellingen van de computer die u wilt aansluiten, moeten geconfigureerd zijn in de Ad-hocmodus en een reeds geconfigureerde SSID hebben. Raadpleeg de bij uw computer geleverde documentatie of uw netwerkbeheerder voor informatie over het configureren van de computer in de Ad-hocmodus.

#### **SSID (Netwerknaam):**

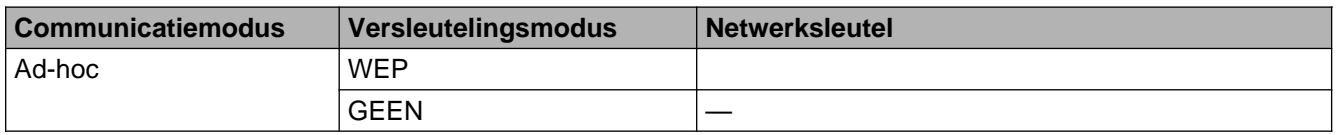

#### **Bijvoorbeeld:**

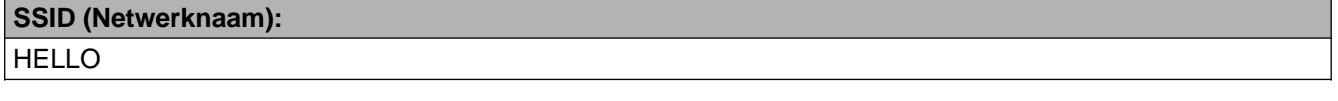

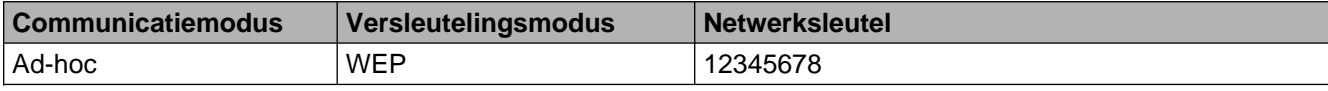

#### **2** Druk op Menu.

- **6** Druk op **A** of **v** om Netwerk te selecteren. Druk op **OK**.
- **4** Druk op **A** of ▼ om Inst. Wizard te selecteren. Druk op **OK**.
- **6** Als WLAN inschakelen? wordt weergegeven, drukt u op OK om de wijziging te accepteren. Hiermee wordt de installatiewizard voor het draadloze netwerk gestart. Druk op **Stop/Eindigen (Stop/Exit)** om te annuleren.
- <span id="page-34-3"></span>**6** De machine zoekt uw netwerk en toont een lijst van beschikbare SSID's. Kies <Nieuwe SSID> met behulp van de toetsen **a** of **b**. Druk op **OK**.
- g Voer de SSID-naam in. (Zie de *Installatiehandleiding* voor meer informatie over het invoeren van tekst.) Druk op **OK**.
- **8** Bij gebruik van ▲ of ▼, kiest u Ad-hoc als u daartoe opdracht krijgt. Druk op **OK**.
- **2** Kies het versleutelingstype Geen of WEP met **A** of  $\blacktriangledown$  en druk op OK. Voer een van de volgende handelingen uit: Als u Geen hebt ge[k](#page-35-0)ozen, gaat u naar  $\mathbf{\oplus}.$ Als u WEP hebt gekozen, gaat u naar  $\circled{0}$ .
- <span id="page-35-1"></span>**10** Voer de WEP-sleutel in die u in st[a](#page-34-2)p  $\bigcirc$  op [pagina 31](#page-34-2) hebt genoteerd. Dru[k](#page-35-0) op **OK**. Ga naar stap  $\bigcirc$ . (Zie de *Installatiehandleiding* voor meer informatie over het invoeren van tekst.)
- <span id="page-35-0"></span>**1** Druk op 1 voor Ja om de instellingen toe te passen. Druk op 2 voor Nee om te annuleren. Voer een van de volgende handelingen uit: A[l](#page-35-2)s u Ja hebt gekozen, gaat u naar  $\mathbf{\circled{2}}$ . Als u Nee hebt gekozen, gaat u terug naar  $\odot$ .
- <span id="page-35-2"></span>l De machine maakt verbinding met het draadloze apparaat dat u hebt geselecteerd.
- 13 Op het LCD-scherm wordt 60 seconden lang het verbindingsresultaat weergegeven en er wordt automatisch een draadloos-LAN-rapport afgedrukt. Als de verbinding niet is gelukt, controleert u de foutcode op het afgedrukte rapport.
	- uuInstallatiehandleiding: *Problemen oplossen*

**(Windows®)**

**De installatie van het draadloze netwerk is nu voltooid. Als u wilt doorgaan met het installeren van de benodigde drivers en software voor het apparaat, kiest u MFL-Pro Suite installeren uit het menu van de cd-rom.**

#### **(Macintosh)**

**De installatie van het draadloze netwerk is nu voltooid. Als u wilt doorgaan met het installeren van de benodigde drivers en software voor het apparaat, dubbelklikt u op Start Here OSX op de cd-rom.**

#### **Voor MFC-J280W/J625DW/J825DW/J835DW/J5910DW en DCP-J525W/J725DW/J925DW**

**1** We raden u aan de draadloze netwerkinstellingen te noteren voordat u de machine configureert. U hebt deze gegevens nodig om de configuratie uit te voeren.

Controleer en noteer de huidige instellingen van het draadloze netwerk.
## **Opmerking**

De draadloze netwerkinstellingen van de computer die u wilt aansluiten, moeten geconfigureerd zijn in de Ad-hocmodus en een reeds geconfigureerde SSID hebben. Raadpleeg de bij uw computer geleverde documentatie of uw netwerkbeheerder voor informatie over het configureren van de computer in de Ad-hocmodus.

### **SSID (Netwerknaam):**

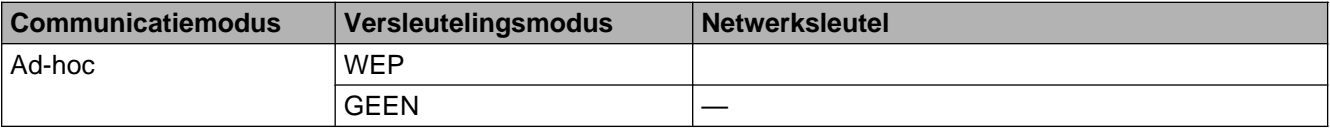

#### **Bijvoorbeeld:**

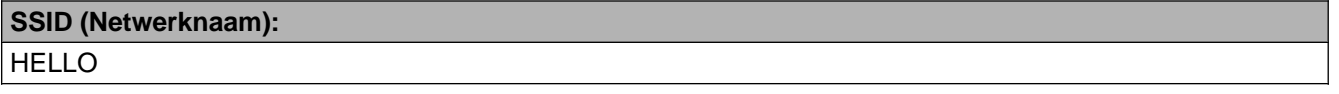

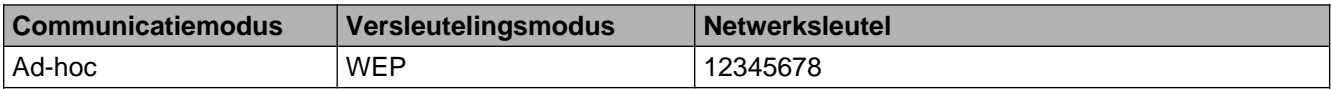

2 Druk op Menu.

- **3** Druk op Netwerk.
- d (Alleen MFC-J825DW/J835DW/J5910DW en DCP-J925DW) Druk op WLAN.
- **6** Druk op Inst. Wizard.
- 6 Als WLAN inschakelen? Of Netwerkinterface omschakelen naar draadloos? wordt weergegeven, drukt u op Ja om de wijziging te accepteren. Hiermee wordt de installatiewizard voor het draadloze netwerk gestart. Druk op **Stop/Eindigen (Stop/Exit)** om te annuleren.
- <span id="page-36-0"></span>**(7)** De machine zoekt uw netwerk en toont een lijst van beschikbare SSID's. Druk op **A** of **v** om <Nieuwe SSID> weer te geven en druk op <Nieuwe SSID>.
- 8 Voer de SSID-naam in. (Zie de *Installatiehandleiding* voor meer informatie over het invoeren van tekst.) Druk op OK.
- **9** Druk op Ad-hoc als u daar om wordt gevraagd.
- 10 Kies het versleutelingstype Geen of WEP. Voer een van de volgende handelingen uit: A[l](#page-37-0)s u Geen hebt gekozen, gaat u naar  $\circledR$ . Als u WEP hebt ge[k](#page-37-1)ozen, gaat u naar  $\mathbf{\oplus}.$
- <span id="page-37-1"></span>**1)** Voer de WEP-sleutel in die u in st[a](#page-35-0)p  $\bullet$  $\bullet$  $\bullet$  op [pagina 32](#page-35-0) hebt genoteerd. Druk op OK. Ga naar stap  $\bullet$ . (Zie de *Installatiehandleiding* voor meer informatie over het invoeren van tekst.)
- <span id="page-37-0"></span>**12** Druk op Ja om de instellingen toe te passen. Druk op Nee om te annuleren. Voer een van de volgende handelingen uit: Als u Ja hebt gekozen, gaat u naar  $\circledR$ . Als u Nee hebt [g](#page-36-0)ekozen, gaat u terug naar  $\bigcirc$ .
- <span id="page-37-2"></span>13 De machine maakt verbinding met het draadloze apparaat dat u hebt geselecteerd.
- 14 Op het LCD-scherm wordt 60 seconden lang het verbindingsresultaat weergegeven en er wordt automatisch een draadloos-LAN-rapport afgedrukt. Als de verbinding niet is gelukt, controleert u de foutcode op het afgedrukte rapport.
	- uuInstallatiehandleiding: *Problemen oplossen*

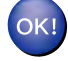

#### **(Windows®)**

**De installatie van het draadloze netwerk is nu voltooid. Als u wilt doorgaan met het installeren van de benodigde drivers en software voor het apparaat, kiest u MFL-Pro Suite installeren of Voorbereidende installatie/MFL-Pro Suite installeren uit het menu van de cd-rom.**

#### **(Macintosh)**

**De installatie van het draadloze netwerk is nu voltooid. Als u wilt doorgaan met het installeren van de benodigde drivers en software voor het apparaat, dubbelklikt u op Start Here OSX op de cd-rom.**

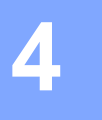

# **Configuratie van het bedieningspaneel**

## **Netwerkmenu**

U kunt de machine van Brother voor uw netwerk configureren via het menu Netwerk van het bedieningspaneel. Druk op **Menu** of Menu en vervolgens op **a** of **b** om Netwerk te selecteren. Selecteer het menu met de instellingen die u wilt configureren. (Zie *[Functietabel en standaardinstellingen](#page-49-0)*  $\rightarrow$  [pagina 46](#page-49-0).)

De machine wordt geleverd met de software BRAdmin Light, Beheer via een webbrowser (alleen MFC-J5910DW) of Remote Setup, die ook kan worden gebruikt voor het configureren van diverse aspecten van het netwerk. (Zie [Overige beheerprogramma's](#page-10-0) >> pagina 7.)

### **TCP/IP**

Gebruik voor de MFC-J825DW/J835DW/J5910DW en DCP-J925DW de menuoptie LAN met kabel als u de machine met een Ethernet-kabel op uw netwerk aansluit. Als u de machine op een draadloos Ethernetnetwerk aansluit, moet u de menuoptie WLAN selecteren.

### <span id="page-38-0"></span>**BOOT Method**

De selectie in dit veld bepaalt hoe de machine een IP-adres krijgt.

#### **Automatische modus**

In deze modus zoekt de machine naar een DHCP-server in het netwerk. Als er geen DHCP-server wordt aangetroffen en de DHCP-server is geconfigureerd om een IP-adres toe te wijzen aan de machine, wordt het door de DHCP-server geleverde IP-adres gebruikt. Als er geen DHCP-server beschikbaar is, zoekt de machine een BOOTP-server. Als er een BOOTP-server beschikbaar is en deze server correct is geconfigureerd, vraagt de machine het IP-adres bij de BOOTP-server op. Als er geen BOOTP-server beschikbaar is, zal de machine naar een RARP-server zoeken. Als er ook geen RARP-server antwoordt, wordt het IP-adres via het APIPA-protocol opgevraagd. Als de machine voor het eerst wordt aangezet, kan het een paar minuten duren voor de machine het netwerk heeft afgezocht.

#### **Statische modus**

In deze modus moet u het IP-adres voor de machine handmatig toewijzen. Nadat het IP-adres is opgegeven, wordt het op het toegewezen adres vastgezet.

## **Opmerking**

Als u de afdrukserver niet via DHCP, BOOTP of RARP wilt configureren, dient u BOOT Method in te stellen op Statisch zodat de afdrukserver een statisch IP-adres heeft. Zo wordt voorkomen dat de afdrukserver probeert om een IP-adres van een van deze systemen te krijgen. U kunt de BOOT Method wijzigen via het bedieningspaneel van de machine, BRAdmin Light, Beheer via een webbrowser (alleen MFC-J5910DW) of Remote Setup.

#### **IP-Address**

In dit veld verschijnt het huidige IP-adres van de machine. Als u Statisch hebt gekozen als BOOT Method, voert u nu het IP-adres in dat u aan de machine wilt toewijzen (vraag uw netwerkbeheerder welk IP-adres u kunt gebruiken). Als u een andere opstartmethode hebt gekozen dan Statisch, zal de machine proberen om het IP-adres te bepalen via het DHCP- of BOOTP-protocol. Het standaard IP-adres van de machine is wellicht niet compatibel met de IP-adresnummering van uw netwerk. Wij raden u aan om de netwerkbeheerder om een IP-adres te vragen voor het netwerk waarop de machine wordt aangesloten.

#### **Subnet Mask**

In dit veld verschijnt het huidige subnetmasker van de machine. Als u DHCP of BOOTP niet gebruikt om het subnetmasker op te vragen, kunt u het gewenste subnetmasker zelf opgeven. Vraag uw netwerkbeheerder welk subnetmasker u mag gebruiken.

#### **Gateway**

In dit veld verschijnt het adres van de huidige gateway of router van de machine. Als u DHCP of BOOTP niet gebruikt om het gateway- of routeradres op te vragen, kunt u het gewenste adres zelf opgeven. Als u geen gateway of router hebt, hoeft u in dit veld niets in te vullen. Raadpleeg uw netwerkbeheerder als u niet zeker bent.

#### **Knooppuntnaam**

U kunt de naam van de machine op het netwerk registreren. Deze naam wordt vaak de NetBIOS-naam genoemd, het is de naam die is geregistreerd bij de WINS-server op uw netwerk. Brother raadt aan de naam BRNxxxxxxxxxxxx te gebruiken voor een bedraad netwerk of BRWxxxxxxxxxxxx voor een draadloos netwerk (waarbij xxxxxxxxxxxx het Ethernet-adres van de machine is) (maximaal 15 tekens).

### **WINS Config**

De selectie in dit veld bepaalt hoe de machine het IP-adres van de WINS-server krijgt.

#### **Automatisch**

Er wordt automatisch een DHCP-aanvraag verstuurd om het IP-adres voor de primaire en secundaire WINSservers te bepalen. Om deze functie te kunnen gebruiken, moet u BOOT Method instellen op Automatisch of DHCP.

#### **Statisch**

Er wordt een specifiek IP-adres voor de primaire en secundaire WINS-servers gebruikt.

#### **WINS Server**

#### **IP-adres van primaire WINS-server**

In dit veld verschijnt het IP-adres van de primaire WINS-server (Windows® Internet Name Service). Als er een waarde anders dan nul is ingesteld, neemt de machine contact op met deze server om de naam te registreren bij de Windows® Internet Name Service.

#### **IP-adres van secundaire WINS-server**

Dit veld specificeert het IP-adres van de secundaire WINS-server. Dit wordt gebruikt als een back-up voor het adres van de primaire WINS-server. Als de primaire server niet beschikbaar is, kan de machine zichzelf aanmelden bij een secundaire server. Als er een waarde anders dan nul is ingesteld, neemt de machine contact op met deze server om de naam te registreren bij de Windows® Internet Name Service. Beschikt u alleen over een primaire WINS-server en niet over een secundaire WINS-server, laat dit veld dan leeg.

#### **DNS Server**

#### **IP-adres van primaire DNS-server**

Dit veld toont het IP-adres van de primaire DNS-server (DNS = domeinnaamsysteem).

#### **IP-adres van secundaire DNS-server**

Dit veld toont het IP-adres van de secundaire DNS-server. Dit wordt gebruikt als een back-up voor het adres van de primaire DNS-server. Als de primaire server niet beschikbaar is, zal de machine contact opnemen met de secundaire DNS-server.

#### **APIPA**

Wanneer de optie Aan is ingeschakeld, zal de afdrukserver automatisch een Link-Local IP-adres toewijzen in het bereik van (169.254.1.0 - 169.254.254.255) wanneer de afdrukserver geen IP-adres kan krijgen via de [BOOT Method](#page-38-0) die u hebt ingesteld (zie *BOOT Method* >> pagina 35). Als u Uit kiest, wordt het IP-adres niet gewijzigd als de afdrukserver geen IP-adres kan krijgen via de BOOT Method die u hebt ingesteld.

#### **IPv6 (alleen MFC-J5910DW)**

Deze machine is compatibel met IPv6, de volgende generatie internetprotocol. Als u het IPv6-protocol wilt gebruiken, selecteert u Aan. De standaardinstelling voor IPv6 is Uit. Ga voor meer informatie over het IPv6 protocol naar [http://solutions.brother.com/.](http://solutions.brother.com/)

### **Opmerking**

- **•** Als u IPv6 op Aan zet, gebruikt u de Aan/Uit-knop om de machine uit en weer in te schakelen om dit protocol te activeren.
- **•** Nadat u IPv6 op Aan hebt gezet, is deze instelling zowel voor de bedrade als de draadloze LAN-interface geldig.

### **Inst. Wizard**

De Inst. Wizard leidt u door de configuratie van het draadloze netwerk. Zie voor meer informatie de Installatiehandleiding of *Configuratie via de installatiewizard van het bedieningspaneel* >> pagina 24.

### **WPS/AOSS™**

Als uw WLAN-toegangspoort/router Wi-Fi Protected Setup (PBC  $1$ ) of AOSS<sup>TM</sup> ondersteunt, kunt u de machine eenvoudig configureren zonder dat u de draadloze netwerkinstellingen kent. (Zie de *Installatiehandleiding* of *[Configuratie met behulp van Wi-Fi Protected Setup of AOSS™ \(drukknopmethode\)](#page-21-0)*  $\rightarrow$  [pagina 18](#page-21-0).)

<span id="page-41-0"></span><sup>1</sup> Drukknopconfiguratie

### **WPS m/pincode**

Als de WLAN-toegangspoort/router Wi-Fi Protected Setup (pinmethode) ondersteunt, kunt u de machine eenvoudig zonder computer configureren. (Zie *[Configuratie met de pinmethode van Wi-Fi Protected Setup](#page-23-0)*  $\rightarrow$  [pagina 20](#page-23-0).)

### **Status WLAN**

#### **Status**

Dit veld toont de huidige status van het draadloze netwerk.

#### **Signaal**

In dit veld wordt de huidige signaalsterkte van het draadloze netwerk weergegeven.

#### **SSID**

Dit veld toont de huidige SSID van het draadloze netwerk. Er worden maximaal 32 tekens van de SSID-naam weergegeven.

#### **Comm. Modus**

In dit veld wordt de huidige communicatiemodus van het draadloze netwerk weergegeven.

### **Ethernet (voor MFC-J825DW/J835DW/J5910DW en DCP-J925DW)**

Ethernet-verbindingsmodus. Met de optie Auto kan de afdrukserver middels automatische onderhandelingen in 100Base-TX full of half duplex of in 10Base-T full of half duplex werken.

### **Opmerking**

Als u deze waarde niet goed configureert, kunt u niet met de afdrukserver communiceren.

### **MAC-adres**

Het MAC-adres is een uniek nummer dat wordt toegekend aan de netwerkinterface van de machine. U kunt het MAC-adres van de machine controleren via het bedieningspaneel.

### **E-mail / IFAX (beschikbaar wanneer IFAX is gedownload) (alleen MFC-J5910DW)**

Dit menu bevat vijf opties: E-mailadres, Server inst., Setup Mail RX, Setup Mail TX en Setup Relay. Omdat u bij dit menu veel teksttekens moet invoeren, is het wellicht handiger om Beheer via een webbrowser en uw favoriete webbrowser te gebruiken om deze instellingen te configureren (zie *[Beheer](#page-57-0) via een webbrowser (alleen MFC-J5910DW)* >> pagina 54). Om de functie IFAX te kunnen gebruiken, moeten deze instellingen worden geconfigureerd. (Zie *[Internetfaxen \(alleen MFC-J5910DW\)](#page-65-0)*  $\rightarrow$  [pagina 62](#page-65-0) voor meer informatie over internetfaxen.)

U kiest een letter door op het bedieningspaneel van de machine het cijfer met de gewenste letter erboven het juiste aantal malen in te drukken. (Zie de *Installatiehandleiding* voor meer informatie over het invoeren van tekst.)

#### **Mail Address**

U kunt het e-mailadres van de machine instellen.

#### **Server inst.**

#### **SMTP Server**

In dit veld wordt de knooppuntnaam of het IP-adres van een SMTP-mailserver (uitgaande e-mailserver) in uw netwerk weergegeven.

(Bijvoorbeeld: "mailhost.brothermail.net" of "192.000.000.001")

#### **SMTP-poort**

In dit veld wordt het SMTP-poortnummer (voor uitgaande e-mails) in uw netwerk weergegeven.

#### **Aut. voor SMTP**

U kunt een beveiligingsmethode voor e-mailwaarschuwingen specificeren. (Zie *[Een e-mail veilig verzenden](#page-75-0)*  $\rightarrow$  [pagina 72](#page-75-0) voor meer informatie over beveiliging van meldingen via e-mail.)

#### **POP3 Server**

In dit veld verschijnt de knooppuntnaam of het IP-adres van de POP3-server (inkomende e-mailserver) die de machine van Brother gebruikt. Dit adres is nodig om de functies voor internetfaxen goed te laten werken.

(Bijvoorbeeld: "mailhost.brothermail.net" of "192.000.000.001")

#### **POP3-poort**

In dit veld staat het POP3-poortnummer (voor inkomende e-mail) dat de machine van Brother gebruikt.

#### **Mailbox Naam**

U kunt een mailboxnaam specificeren op de POP3-server, waar de internetafdruktaken moeten worden opgevraagd.

#### **Mailbox Wachtw**

U kunt een wachtwoord specificeren voor het POP3-serveraccount, waar de internetafdruktaken moeten worden opgevraagd.

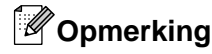

Voer een spatie in als u geen wachtwoord wilt instellen.

#### **APOP**

U kunt APOP (Authenticated Post Office Protocol) in- of uitschakelen.

#### **Setup Mail RX**

#### **Auto Polling**

Als deze functie is ingesteld op Aan, controleert de machine automatisch de POP3-server op nieuwe berichten.

#### **Poll Frequency**

Hiermee stelt u de interval voor het controleren van nieuwe berichten op de POP3-server in (standaard is dit 10Min.).

Voor Touchscreen-modellen kunt u een interval kiezen van 1Min/3Min./5Min./10Min./30Min./60Min. als Auto Polling is ingesteld op Aan.

#### **Header**

Met deze optie wordt ook de inhoud van de kopregel van het ontvangen bericht afgedrukt.

#### **Del Error Mail**

Als deze functie is ingesteld op Aan, verwijdert de machine automatisch mails die de machine niet via de POP-server kan ontvangen.

#### **Notification**

De notificatiefunctie stuurt het verzendende station een ontvangstbevestiging zodra de internetfax is ontvangen.

Deze functie werkt alleen op internetfaxapparaten die de "MDN"-specificatie ondersteunen.

#### **Setup Mail TX**

#### **Sender Subject**

In dit veld wordt het onderwerp weergegeven dat is ingevoegd bij de data van de internetfax die vanaf een machine van Brother aan een computer worden verzonden (standaard is "Internetfax-taak").

#### **Size Limit**

Sommige e-mailservers staan niet toe om grote e-maildocumenten te verzenden (de systeembeheerder stelt vaak een limiet in voor de maximale e-mailgrootte). Wanneer deze functie is ingeschakeld, wordt Geheugen vol weergegeven wanneer u een e-maildocument probeert te verzenden dat groter is dan 1 MB. Het document wordt niet verzonden en er wordt een foutrapport afgedrukt. U moet het document dan in kleinere documenten opdelen die wel door de mailserver worden geaccepteerd. (Ter informatie: een document van 42 pagina's van het ITU-T testdiagram 1 is ongeveer 1 MB groot.)

#### **Notification**

De notificatiefunctie stuurt het verzendende station een ontvangstbevestiging zodra de internetfax is ontvangen.

Deze functie werkt alleen op internetfaxapparaten die de "MDN"-specificatie ondersteunen.

### **Setup Relay**

#### **Rly Broadcast**

Met deze functie kan de machine een document via internet ontvangen en dit document via traditionele analoge telefoonlijnen naar andere faxmachines doorzenden.

#### **Relay Domain**

Hier registreert u de domeinnamen (maximaal 5) die een relay broadcast kunnen aanvragen.

#### **Relay Report**

Op de machine die dienstdoet als relaystation voor alle relay broadcasts, kan een relayrapport worden afgedrukt.

De belangrijkste functie is om rapporten af te drukken over relay broadcasts die via de machine zijn doorgegeven. Let op: wanneer u deze functie wilt gebruiken, moet u het relaydomein bij de vertrouwde domeinen van de relayfunctie instellen.

## **Opmerking**

Raadpleeg *Relay broadcasting* >> pagina 67 voor meer informatie over relay broadcasting.

### **Tijdzone (alleen MFC-J5910DW)**

In dit veld wordt de tijdzone van uw land weergegeven. De weergegeven tijd is het verschil tussen uw land en Greenwich Mean Time. De tijdzone voor het oosten van de VS en Canada is bijvoorbeeld UTC-05:00.

### **Tijdzone via Windows® instellen**

U kunt het tijdsverschil van uw land bepalen via de tijdzone-instelling van Windows®.

 $\bullet$  Voor Windows Vista<sup>®</sup> of Windows<sup>®</sup> 7:

Klik op , **Configuratiescherm**, **Klok, taal en regio**, **Datum en tijd** en vervolgens op

**Tijdzone wijzigen**. Voor Windows® XP:

Klik op **start**, **Configuratiescherm**, **Datum, tijd, taal en landinstellingen**, **Datum en tijd** en selecteer vervolgens **Tijdzone**.

2) Wijzig de datum en de tijd. Controleer uw tijdzone-instellingen in het keuzemenu (dit menu geeft de tijdsverschillen met GMT weer).

### **Netwerk I/F (voor MFC-J825DW/J835DW/J5910DW en DCP-J925DW)**

U kunt het netwerkverbindingstype kiezen: bedrade of draadloze verbinding. Als u gebruik wilt maken van de bedrade verbinding, kiest u LAN met kabel en als u gebruik wilt maken van de draadloze verbinding, kiest u WLAN. Er kan slechts één netwerkverbindingstype tegelijk actief zijn.

## **De netwerkinstellingen terugzetten naar de fabrieksinstellingen**

U kunt de standaardinstellingen van de afdrukserver herstellen (alle gegevens zoals het wachtwoord en het IP-adres).

## **Opmerking**

- **•** Met deze functie herstelt u alle standaardinstellingen van het bedrade en draadloze netwerk voor de MFC-J825DW/J835DW/J5910DW en DCP-J925DW.
- **•** U kunt de fabrieksinstellingen van de afdrukserver ook herstellen met de BRAdmin-programma's of Beheer via een webbrowser (alleen MFC-J5910DW). (Zie *Overige beheerprogramma's* >> pagina 7 voor meer informatie hierover.)

#### **Voor MFC-J425W/J430W/J432W/J435W**

- **a** Druk op **Menu**.
- **2** Druk op **A** of ▼ om Netwerk te selecteren. Druk op **OK**.
- **8** Druk op  $\triangle$  of  $\blacktriangledown$  om Netw. resetten te selecteren. Druk op **OK**.
- **4** Druk op **1** om de machine te resetten.
- **b** Druk op 1 om de machine opnieuw op te starten.
- 6 De machine wordt opnieuw opgestart.

#### **Voor MFC-J280W/J625DW/J825DW/J835DW/J5910DW en DCP-J525W/J725DW/J925DW**

- **a** Druk op Menu.
- 2 Druk op Netwerk.
- **6** Druk op **A** of  $\blacktriangledown$  om Netw. resetten te selecteren en vervolgens op Netw. resetten.
- $\overline{4}$  Druk op Ja.
- **b** Druk 2 seconden op  $Ja$  om de instelling te bevestigen.

## <span id="page-47-0"></span>**Het netwerkconfiguratierapport afdrukken**

### **Opmerking**

Knooppuntnaam: de knooppuntnaam wordt weergegeven in het netwerkconfiguratierapport. De standaardnaam is "BRNxxxxxxxxxxxx" voor een bedraad netwerk of "BRWxxxxxxxxxxxx" voor een draadloos netwerk ("xxxxxxxxxxxx" is het MAC-adres/Ethernet-adres van de machine).

Het netwerkconfiguratierapport is een afgedrukt rapport met een lijst van de huidige netwerkconfiguratie, inclusief de netwerkinstellingen van de afdrukserver.

#### **Voor MFC-J425W/J430W/J432W/J435W**

**1** Druk op Menu.

- **2** Druk op **∆** of **V** om Print lijsten te selecteren. Druk op **OK**.
- **6** Druk op  $\blacktriangle$  of  $\blacktriangledown$  om Netwerk Conf. (Netwerkconfig.) te selecteren. Druk op **OK**.
- d Druk op **Mono Start** of **Kleur Start (Colour Start)**.

#### **Voor MFC-J280W/J625DW/J825DW/J835DW/J5910DW en DCP-J525W/J725DW/J925DW**

- 1 Druk op Menu.
- **2** Druk op ▲ of ▼ om Print lijsten te selecteren en vervolgens op Print lijsten.
- **63** Druk op **A** of **V** om Netwerk Conf. (Netwerkconfig.) te selecteren en vervolgens op Netwerk Conf. (Netwerkconfig.).
- 4 Voor MFC-J825DW/J835DW en DCP-J925DW Druk op **Mono Start** of **Kleur Start (Colour Start)**. Voor MFC-J280W/J625DW/J5910DW en DCP-J525W/J725DW drukt u op Start.

## **Het WLAN-rapport afdrukken**

U kunt het draadloze statusrapport van de machine met de optie WLAN-rapport afdrukken. Als de draadloze verbinding niet is gelukt, controleert u de foutcode op het afgedrukte rapport.

uuInstallatiehandleiding: *Problemen oplossen*

#### **Voor MFC-J425W/J430W/J432W/J435W**

- <span id="page-48-0"></span>**1** Druk op Menu.
- **2** Druk op **▲** of **V** om Print lijsten te selecteren. Druk op **OK**.
- **3** Druk op  $\triangle$  of  $\blacktriangledown$  om WLAN-rapport te selecteren. Druk op **OK**.
- d Druk op **Mono Start** of **Kleur Start (Colour Start)**.

#### **Voor MFC-J280W/J625DW/J825DW/J835DW/J5910DW en DCP-J525W/J725DW/J925DW**

- **1** Druk op Menu.
- **2)** Druk op **∆** of **V** om Print lijsten te selecteren en vervolgens op Print lijsten.
- **C** Druk op **A** of  $\blacktriangledown$  om WLAN-rapport te selecteren en vervolgens op WLAN-rapport.
- 4 Voor MFC-J825DW/J835DW en DCP-J925DW Druk op **Mono Start** of **Kleur Start (Colour Start)**. Voor MFC-J280W/J625DW/J5910DW en DCP-J525W/J725DW drukt u op Start.

### **Opmerking**

Als het WLAN-r[a](#page-48-0)pport niet wordt afgedrukt, probeert u het even later vanaf stap @ opnieuw.

## <span id="page-49-0"></span>**Functietabel en standaardinstellingen**

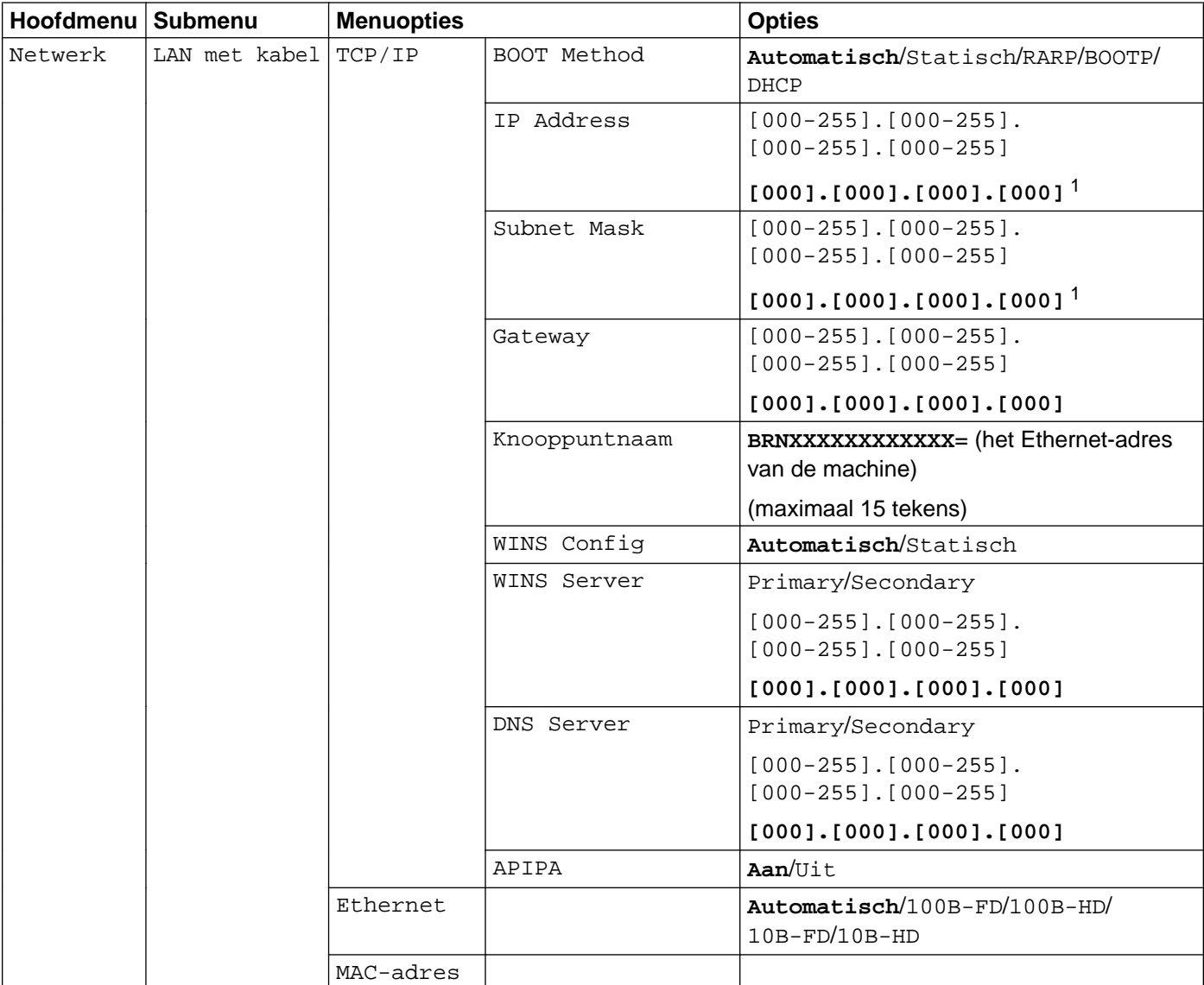

#### **Voor MFC-J825DW/J835DW en DCP-J925DW**

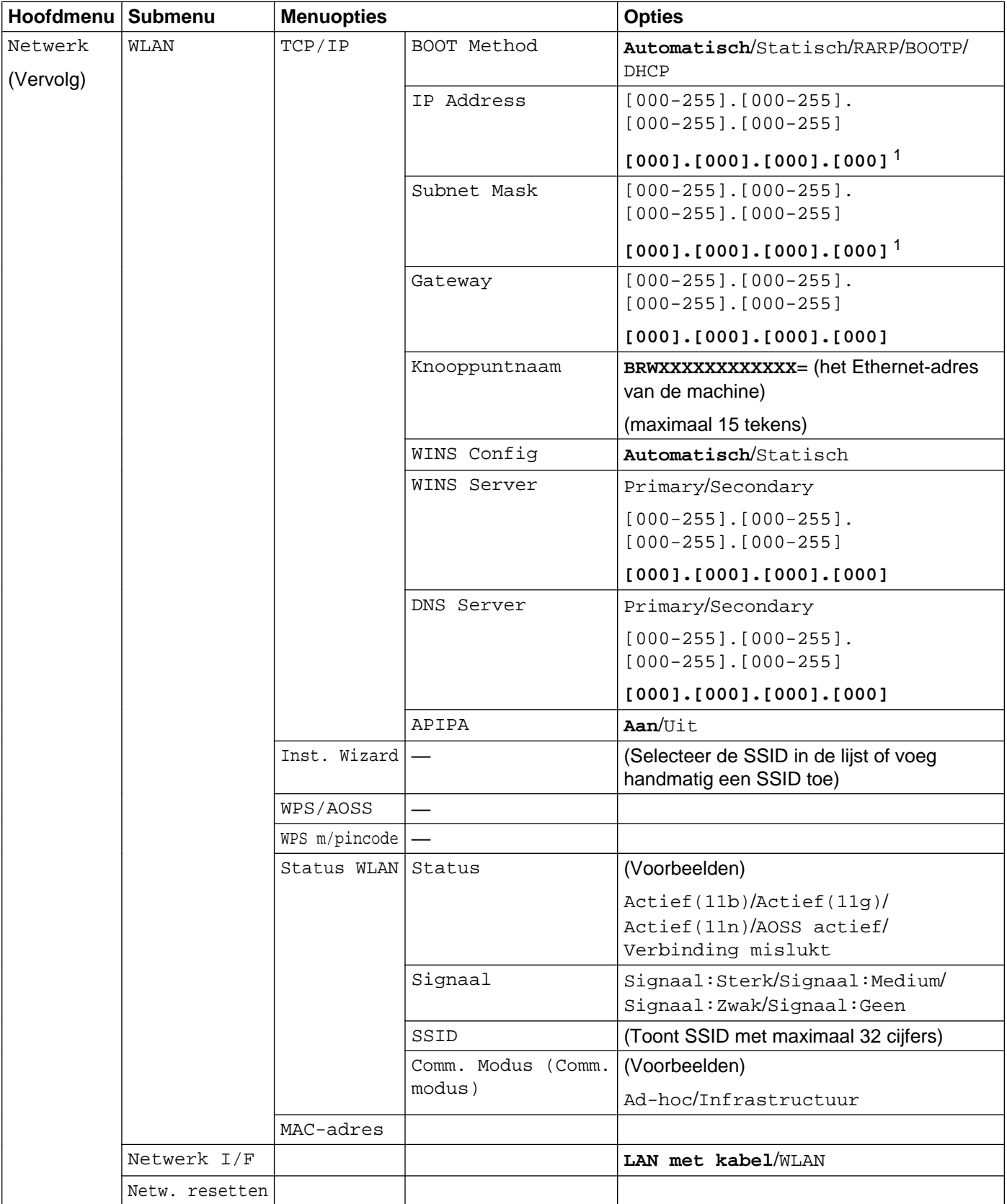

Configuratie van het bedieningspaneel

### **Voor MFC-J280W/J625DW en DCP-J525W/J725DW**

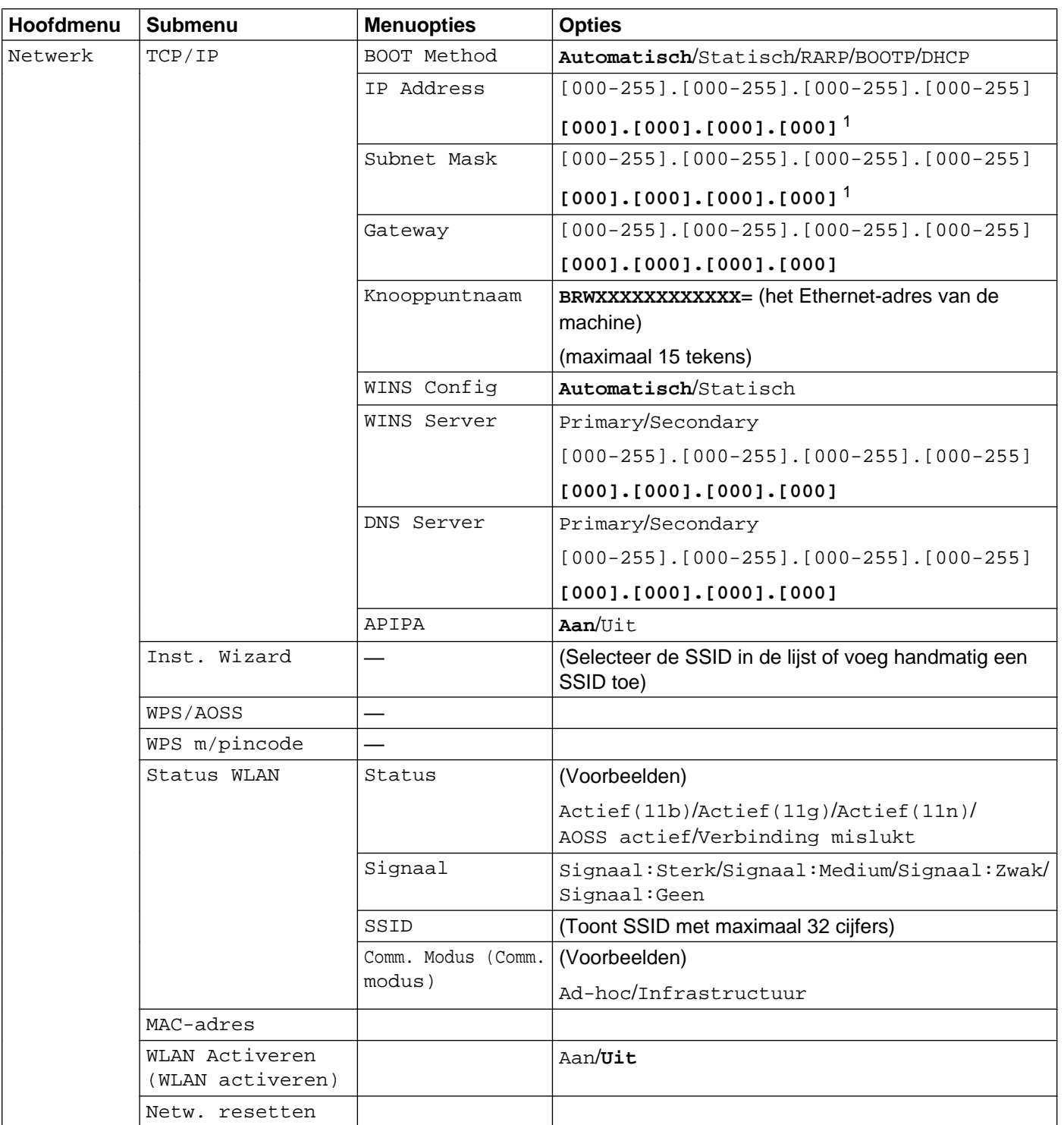

### **Voor MFC-J425W/J430W/J432W/J435W**

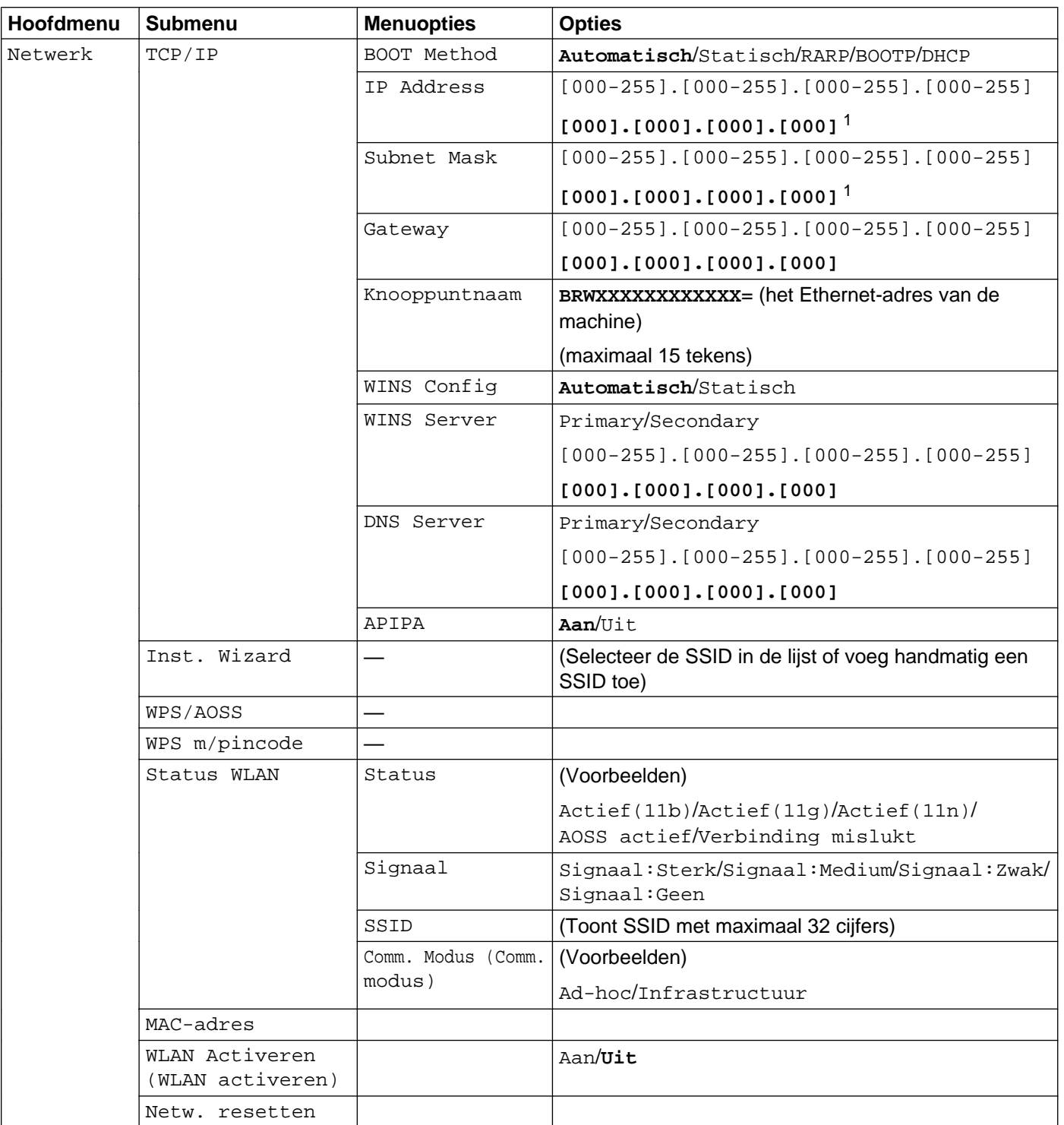

### **Voor MFC-J5910DW**

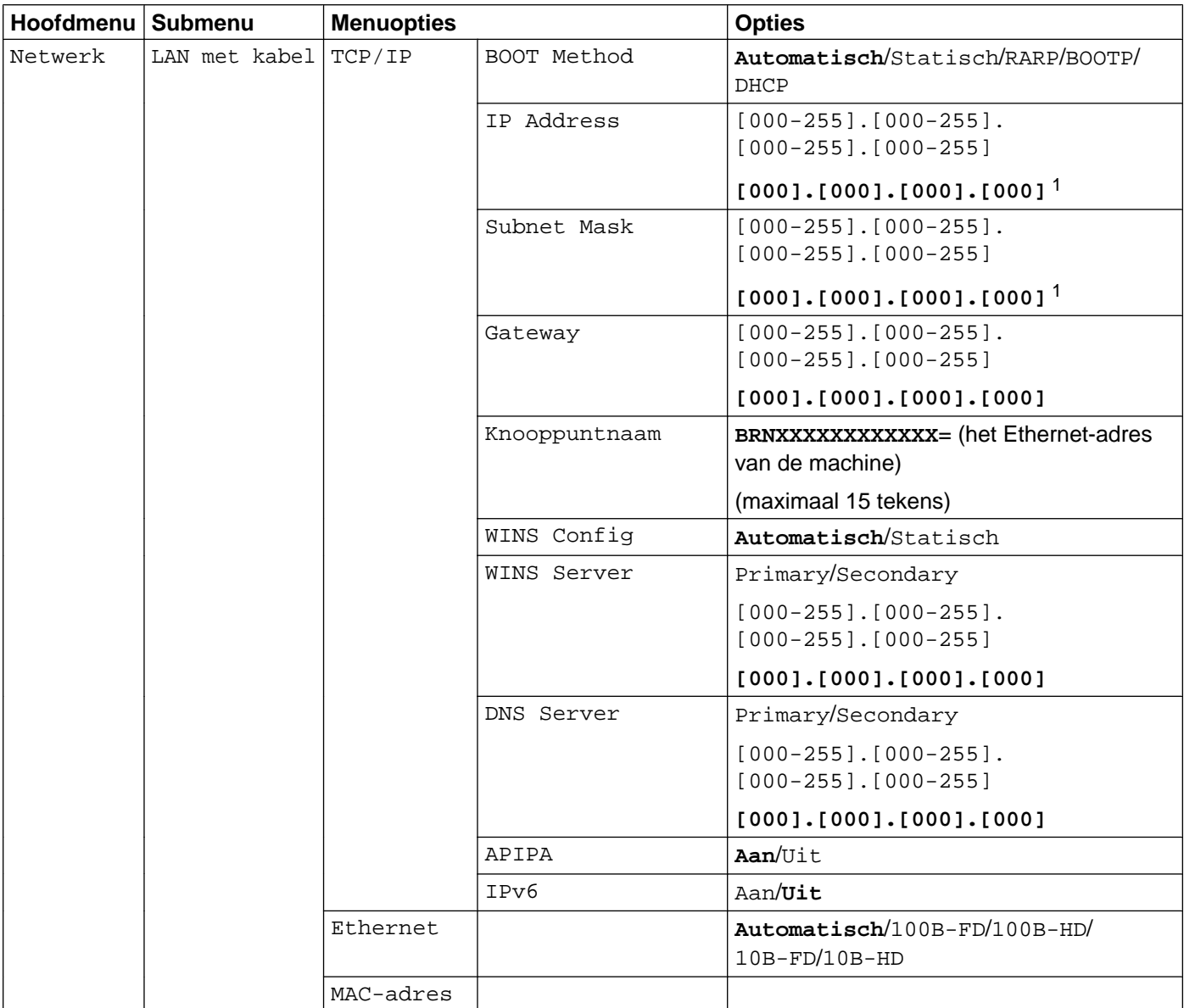

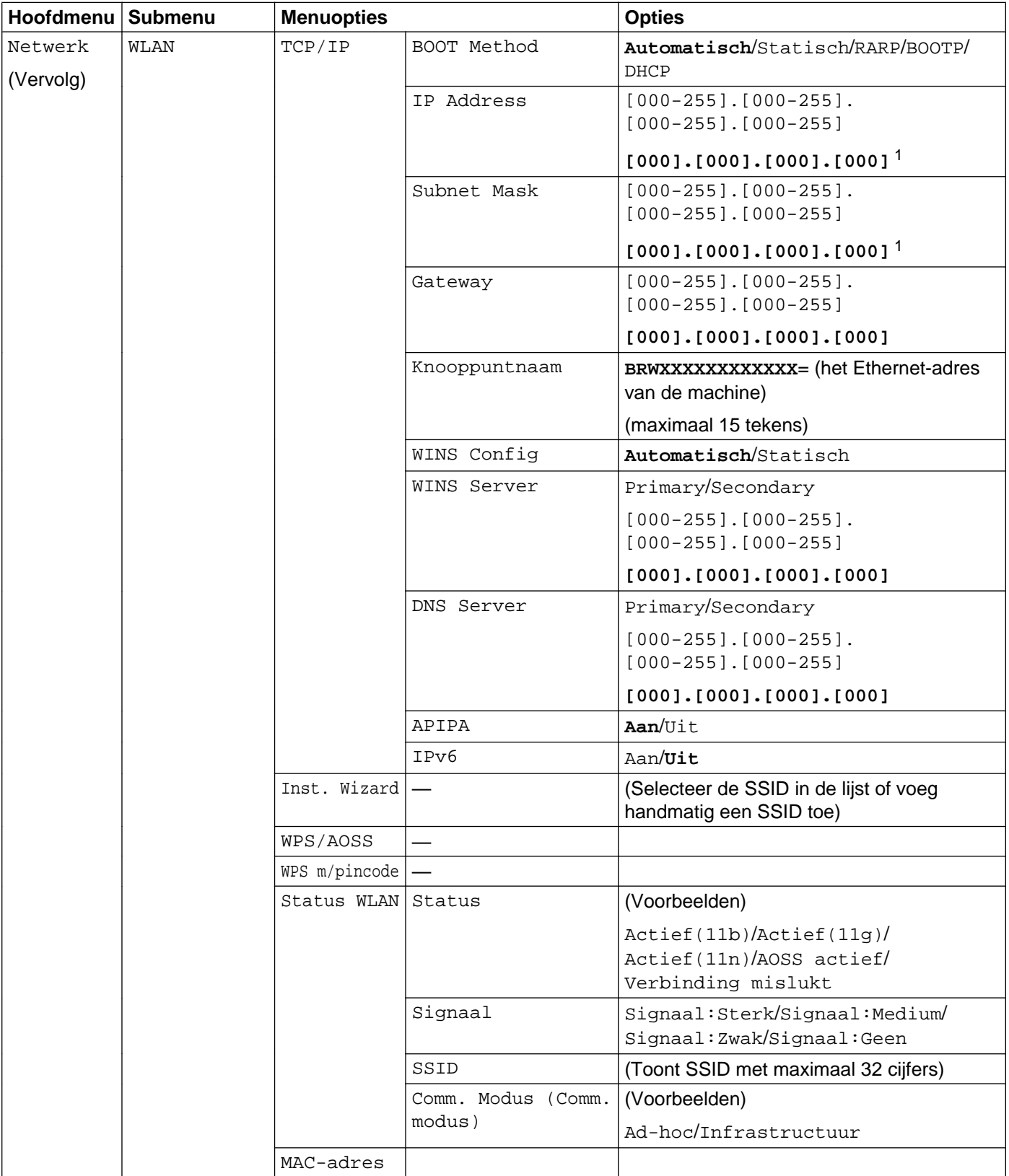

#### Configuratie van het bedieningspaneel

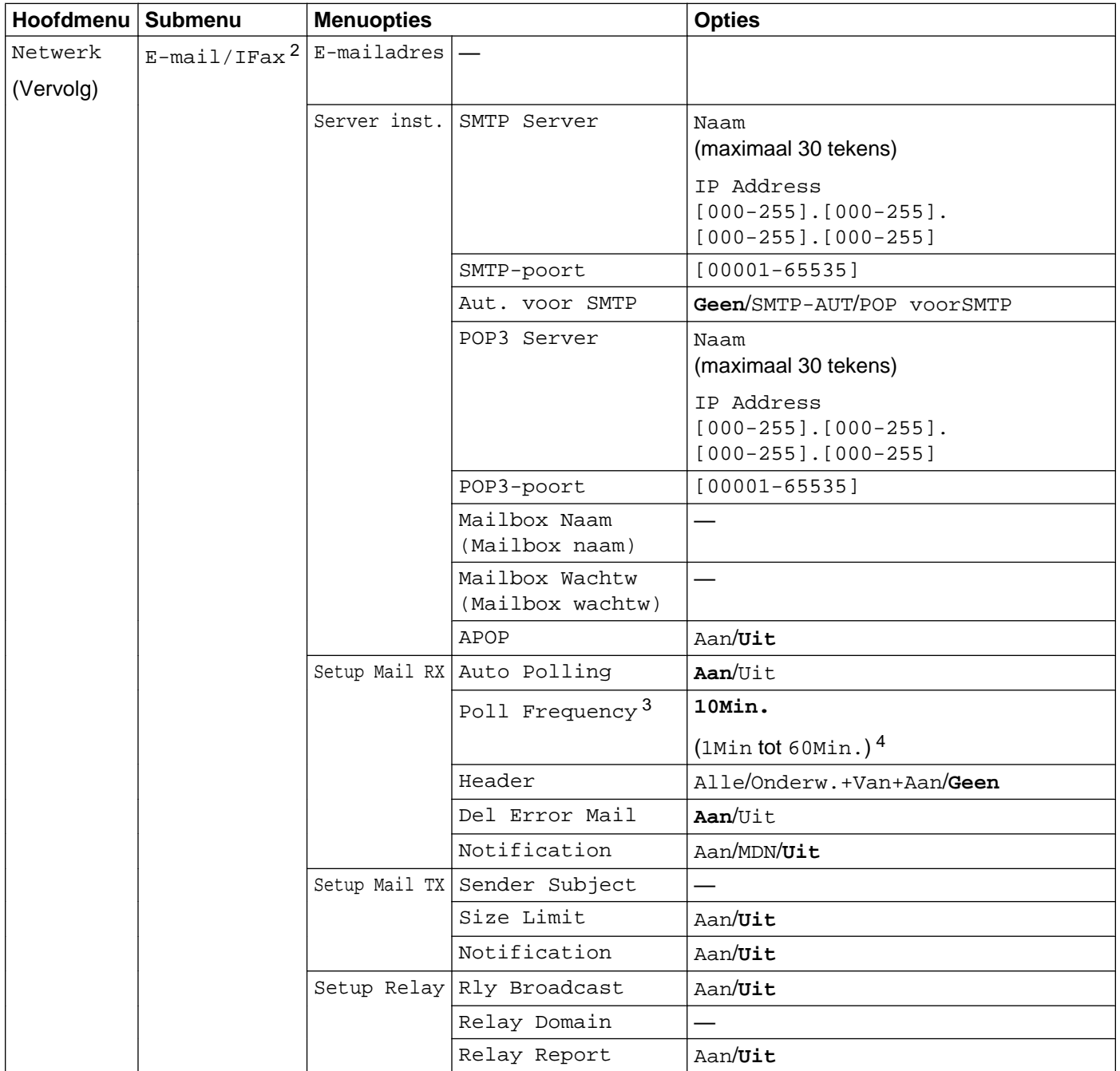

#### Configuratie van het bedieningspaneel

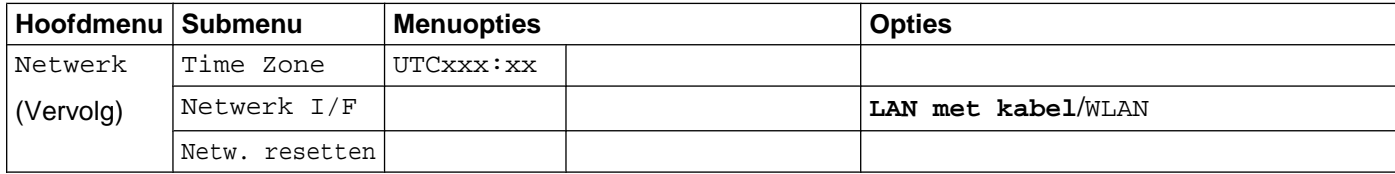

De fabrieksinstellingen zijn vetgedrukt weergegeven.

- <span id="page-56-0"></span><sup>1</sup> Wanneer verbinding met het netwerk wordt gemaakt, zal de machine het IP-adres en subnetmasker automatisch instellen op waardes die geschikt zijn voor uw netwerk.
- <span id="page-56-1"></span><sup>2</sup> Beschikbaar nadat IFAX is gedownload.
- <span id="page-56-2"></span><sup>3</sup> Dit menu is beschikbaar wanneer Auto Polling is ingesteld op Aan.
- <span id="page-56-3"></span><sup>4</sup> U kunt een interval kiezen van 1 Min/3 Min./5 Min./10 Min./30 Min./60 Min.

## <span id="page-57-0"></span>**Beheer via een webbrowser (alleen MFC-J5910DW)**

## **Overzicht**

Wanneer u de machine wilt beheren met HTTP (Hyper Text Transfer Protocol), kunt u een standaard webbrowser gebruiken. Met een webbrowser kunt u de onderstaande informatie van machines op uw netwerk krijgen.

- Statusinformatie van de machine
- De mogelijkheid om de faxconfiguratie te wijzigen, zoals de algemene instellingen, de instellingen voor snelkiesnummers en faxen op afstand
- Bepaalde netwerkinstellingen wijzigen, bijvoorbeeld de TCP/IP-gegevens
- Beveiligd functieslot 2.0 configureren
- Scannen naar FTP configureren
- Scannen naar Netwerk configureren
- Informatie opvragen omtrent de softwareversie van de machine en de afdrukserver
- De configuratie van het netwerk en de machine wijzigen

### **Opmerking**

We raden u aan Microsoft<sup>®</sup> Internet Explorer<sup>®</sup> 7.0/8.0 of Firefox<sup>®</sup> 3.6 voor Windows® en Safari 4.0/5.0 voor Macintosh te kiezen. Verder dienen JavaScript en cookies altijd te zijn geactiveerd, ongeacht welke browser u gebruikt.

Het is van belang dat u op uw netwerk het TCP/IP-protocol gebruikt en een geldig IP-adres in de afdrukserver en de computer hebt geprogrammeerd.

**<sup>5</sup>**

## **De instellingen van de machine configureren met Beheer via een webbrowser**

Wanneer u de instellingen van de afdrukserver wilt wijzigen met HTTP (Hyper Text Transfer Protocol), kunt u een standaard webbrowser gebruiken.

#### **B** Start uw webbrowser.

2) Typ "http://machine's IP address/" in de adresbalk van uw browser (waarbij "machine's IP address" het IP-adres van de machine is).

Biivoorbeeld:

http://192.168.1.2/

### **Opmerking**

- **•** Als u een domeinnaamsysteem (DNS) gebruikt of een NetBIOS-naam inschakelt, kunt u een andere naam, zoals 'Gedeelde\_printer', in plaats van het IP-adres invoeren.
	- **•** Bijvoorbeeld:

```
http://Shared_Printer/
```
Als u een NetBIOS-naam inschakelt, kunt u ook de knooppuntnaam gebruiken.

**•** Bijvoorbeeld:

http://brnxxxxxxxxxxxx/

De NetBIOS-naam kunt u vinden door het netwerkconfiguratierapport af te drukken. (Raadpleeg *[Het](#page-47-0) netwerkconfiguratierapport afdrukken* >> pagina 44 voor informatie over het afdrukken van het netwerkconfiguratierapport.)

**•** Gebruikers van Macintosh kunnen eenvoudig toegang krijgen tot het systeem Beheer via een webbrowser door in het scherm **Status Monitor** op het symbool van de machine te klikken. Raadpleeg de *Softwarehandleiding* voor meer informatie.

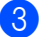

**3** U kunt de instellingen van de afdrukserver nu wijzigen.

### **Opmerking**

Als u de protocolinstellingen hebt gewijzigd, moet u nadat u op **Indienen** hebt geklikt de printer opnieuw opstarten om de configuratie te activeren.

#### **Een wachtwoord instellen**

Wij raden u aan het aanmelden te beveiligen met een wachtwoord, zodat niet zomaar iedereen toegang heeft tot Beheer via een webbrowser.

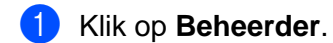

- **2** Voer het gewenste wachtwoord in (maximaal 32 tekens).
- **3** Voer in het vak **Bevestigen: nieuw wachtwoord** opnieuw het wachtwoord in.

#### 4 Klik op **Indienen**.

Vanaf de volgende keer dat u Beheer via een webbrowser gebruikt, voert u het wachtwoord in bij **Log in** en klikt u vervolgens op  $\rightarrow$ 

Nadat u alle instellingen hebt geconfigureerd, logt u uit door op  $\rightarrow$  te klikken.

### **Opmerking**

U kunt ook een wachtwoord instellen door te klikken op **Configureer het wachtwoord** op de webpagina van de machine als u geen wachtwoord voor het aanmelden instelt.

## **Beveiligd functieslot 2.0**

Dankzij het Beveiligd functieslot 2.0 van Brother kunt u geld besparen en de veiligheid vergroten door de functies op uw Brother-machine te beperken.

Met het Beveiligd functieslot kunt u wachtwoorden voor bepaalde gebruikers configureren en deze gebruikers toegang geven tot sommige of alle functies of het gebruik tot een bepaald aantal pagina's beperken. Dit betekent dat alleen mensen die hiervoor toestemming hebben deze functies kunnen gebruiken.

U kunt de volgende Beveiligd functieslot 2.0-instellingen configureren of wijzigen met behulp van BRAdmin Professional 3 of Beheer via een webbrowser.

- PC print<sup>[1](#page-60-0)</sup>
- **PCC**
- **Kopie**
- **Kleurenafdrukken**
- **Paginalimiet**
- **Fax TX**
- **Fax RX**
- Scannen
- **Paginateller**

<span id="page-60-0"></span><sup>1</sup> Als u de aanmeldnamen van pc-gebruikers registreert, kunt u het afdrukken vanaf een pc beperken zonder dat de gebruiker een wachtwoord hoeft in te vullen. Zie [Afdrukken vanaf pc beperken op aanmeldnaam](#page-61-0) >> pagina 58 voor meer informatie hierover.

### **Beveiligd functieslot 2.0 configureren met Beheer via een webbrowser**

#### <span id="page-60-2"></span>**Standaardconfiguratie**

a Klik op **Beheerder** op de webpagina van de machine en klik vervolgens op **Beveiligd functieslot**.

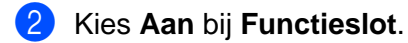

### **Opmerking**

Om het Beveiligd functieslot voor de eerste keer te configureren via de ingebouwde webserver, moet u het beheerderswachtwoord (viercijferig nummer) invoeren.

<span id="page-60-1"></span>c Voer een alfanumerieke groeps- of gebruikersnaam van maximaal 15 cijfers in het vak **Id-nummer/ naam** in en een wachtwoord van vier cijfers in het vak **Pincode**.

d Schakel in het vak **Afdrukken** of **Ander** de functies uit die u wilt beperken. Als u de paginalimiet wilt configureren, selecteert u **Aan** bij **Paginalimiet** en voert u het aantal in het vakje **Max.** in.

#### **6** Klik op **Indienen**.

Als u wilt instellen dat voor PC-afdrukken een aanmeldnaam van de gebruiker vereist is, klikt u op **Afdrukken vanaf pc beperken op aanmeldnaam** en configureert u de instellingen. (Zie *[Afdrukken](#page-61-0) vanaf pc beperken op aanmeldnaam* >> pagina 58.)

#### **Scannen bij gebruik van Beveiligd functieslot 2.0**

Met het Beveiligd functieslot 2.0 kan de beheerder bepalen welke gebruikers mogen scannen. Als de scanfunctie is uitgeschakeld voor publieke gebruikers, kunnen alleen gebruikers met een geselecteerd scanvakje scannen. Om op het bedieningspaneel van de machine op scan te drukken, moeten gebruikers hun PIN-code invoeren om toegang te krijgen tot de scanmodus. Om vanaf hun eigen computer te kunnen scannen, moeten de gebruikers met beperkte rechten ook eerst hun PIN-code invoeren op het bedieningspaneel van de machine. Indien de PIN-code niet is ingevoerd op het bedieningspaneel van de machine, krijgt de gebruiker een foutmelding op de computer wanneer hij of zij probeert te scannen.

#### **De openbare modus instellen**

U kunt de openbare modus instellen om functies voor algemene gebruikers te beperken. Algemene gebruikers hoeven geen wachtwoord in te voeren om toegang te krijgen tot functies die door deze instelling beschikbaar zijn.

**1** Schakel het selectievakje voor de functie die u wilt beperken uit in het vak **Openbare modus**.

b Klik op **Indienen**.

#### <span id="page-61-0"></span>**Afdrukken vanaf pc beperken op aanmeldnaam**

Wanneer u deze instelling configureert, beoordeelt de machine of een gebruiker met die aanmeldnaam mag afdrukken vanaf een geregistreerde computer.

#### **4 Klik op Afdrukken vanaf pc beperken op aanmeldnaam.**

- b Kies **Aan** bij **Afdrukken vanaf pc beperken**.
- **6** Kies het ID-nummer dat u hebt ingesteld als **Id-nummer/naam** in stap **@** in *Standaard[c](#page-60-1)onfiguratie* **>>** [pagina 57](#page-60-2) uit de keuzelijst **Id-nummer** voor elke aanmeldnaam. Voer vervolgens de aanmeldnaam van de pc-gebruiker in het vakje **Aanmeldnaam** in.

**4** Klik op **Indienen**.

## **Opmerking**

Als u PC-printen per groep wilt beperken, kiest u hetzelfde ID-nummer voor elke pc-aanmeldnaam die u in de groep wilt opnemen.

#### **Andere functies**

In Beveiligd functieslot 2.0 kunt u de volgende functies instellen:

#### **Alle tellers resetten**

U kunt de paginateller resetten door op **Alle tellers resetten** te klikken.

**Exporteren als CSV-bestand**

U kunt de actuele paginateller inclusief **Id-nummer/naam** als een CSV-bestand exporteren.

#### **Laatste tellerstand**

De machine bewaart de informatie van de paginateller als de teller is gereset.

#### **Teller automatisch terugstellen**

U kunt de paginatellers automatisch laten resetten door het tijdsinterval in te stellen (dagelijks, wekelijks of maandelijks) wanneer de machine is ingeschakeld.

## **De Scannen naar FTP-configuratie wijzigen met een webbrowser**

Met Scannen naar FTP kunt u rechtstreeks een document scannen naar een FTP-server op uw lokale netwerk of op het internet.

Zie de *Softwarehandleiding* voor meer informatie over Scannen naar FTP.

- **1** Klik op **Scannen** op de webpagina van de machine en klik vervolgens op **Scannen naar FTP/ netwerk**.
- b Kies **FTP** in de profielnummers (1 tot 5) die u wilt gebruiken voor de instellingen van Scannen naar FTP. U kunt ook twee gebruikergedefinieerde bestandsnamen opslaan die worden gebruikt voor het maken van een FTP-serverprofiel ter aanvulling van de zeven vooringestelde bestandsnamen in **Creëer DoorGebr Gedef Bestnaam**. In elk van de twee velden kunnen maximaal 15 tekens worden ingevoerd.

#### **3** Klik op **Indienen**.

d Klik op **Scannen naar FTP/netwerkprofiel** op de pagina **Scannen**. Klik op het profielnummer dat u wilt configureren.

U kunt nu de volgende instellingen van Scannen naar FTP met een webbrowser configureren en wijzigen.

- **Profielnaam** (maximaal 15 tekens)
- **Host-adres** (FTP-serveradres)
- **Gebruikersnaam**
- **Wachtwoord**
- **Directory opslaan**
- **Bestandsnaam**
- **Kwaliteit**
- **Type Bestand**
- **Passieve modus**
- **Poortnummer**

U kunt **Passieve modus** op Uit of Aan instellen afhankelijk van de configuratie van uw FTP-server en netwerkfirewall. U kunt ook het poortnummer wijzigen dat wordt gebruikt om toegang te krijgen tot de FTP-server. Standaard staat deze instelling op poort 21. Over het algemeen hoeven deze twee instellingen niet te worden gewijzigd.

## **Opmerking**

Scannen naar FTP is beschikbaar als de FTP-serverprofielen met Beheer via een webbrowser zijn geconfigureerd.

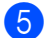

**5** Klik nadat u de instellingen hebt opgegeven op **Indienen**.

## **De Scannen naar netwerk-configuratie wijzigen met een webbrowser**

Met Scannen naar netwerk kunt u documenten rechtstreeks naar een gedeelde map op een CIFS <sup>1</sup>-server op uw lokale netwerk of op het internet scannen. Om het CIFS-protocol in te schakelen, klikt u in de linkerkolom van het tabblad **Netwerk** op **Protocol** en schakelt u vervolgens het selectievakje **CIFS** in.

<span id="page-64-0"></span><sup>1</sup> CIFS (Common Internet File System) is de standaardmethode waarmee computergebruikers bestanden en printers in Windows® delen.

Zie de *Softwarehandleiding* voor meer details over Scannen naar netwerk.

- a Klik op **Scannen** op de webpagina van de machine en klik vervolgens op **Scannen naar FTP/ netwerk**.
- **2** Kies Netwerk in de profielnummers (1 tot 5) die u wilt gebruiken voor de instellingen van Scannen naar FTP.

U kunt ook twee gebruikergedefinieerde bestandsnamen opslaan die worden gebruikt voor het maken van een Scan naar netwerkprofiel ter aanvulling van de zeven vooringestelde bestandsnamen in **Creëer DoorGebr Gedef Bestnaam**. In elk van de twee velden kunnen maximaal 15 tekens worden ingevoerd.

- **3** Klik op **Indienen**.
- d Klik op **Scannen naar FTP/netwerkprofiel** op de pagina **Scannen**. Klik op het profielnummer dat u wilt configureren.

U kunt nu de volgende instellingen van Scannen naar netwerk met een webbrowser configureren en wijzigen.

- **Profielnaam** (maximaal 15 tekens)
- **Host-adres**
- **Directory opslaan**
- **Bestandsnaam**
- **Kwaliteit**
- Type Bestand
- **Verifiëren met pincode**
- **Pincode**
- **Gebruikersnaam**
- **Wachtwoord**

e Klik nadat u de instellingen hebt opgegeven op **Indienen**.

**6**

## <span id="page-65-0"></span>**Internetfaxen (alleen MFC-J5910DW)**

## **Overzicht internetfaxen**

Met internetfaxen (IFAX) kunt u faxen verzenden en ontvangen, waarbij het internet als transportmechanisme wordt gebruikt. Documenten worden als TIFF-F-bijlagen bij een e-mailbericht verzonden. Dit betekent dat computers ook documenten kunnen ontvangen en verzenden, op voorwaarde dat er op de computer een applicatie staat waarmee TIFF-F-bestanden kunnen worden gemaakt en weergegeven, en dat u iedere viewer voor TIFF-F kunt gebruiken. Alle documenten die via de machine worden verzonden, worden automatisch geconverteerd naar een TIFF-F-formaat. Als u berichten wilt verzenden naar of ontvangen van uw machine, moet de mailtoepassing op de computer het MIME-formaat ondersteunen.

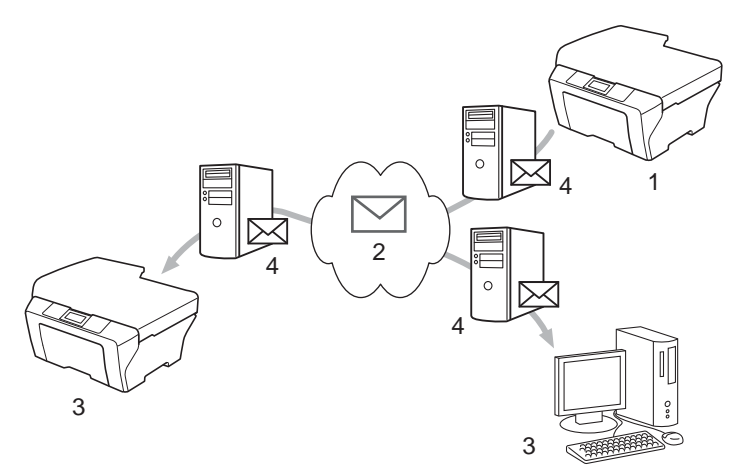

- **1 Afzender**
- **2 Internet**
- **3 Ontvanger**
- **4 E-mailserver**

### **Opmerking**

- **•** Download de benodigde software van de website van het Brother Solutions Center om deze functie te gebruiken. [\(http://solutions.brother.com/\)](http://solutions.brother.com/)
- **•** U kunt I-Fax-documenten in Letter- of A4-formaat en alleen in zwart-wit verzenden en ontvangen.

■ Ontvangen e-mail en faxberichten doorzenden

U kunt een ontvangen e-mailbericht of standaardfaxberichten doorzenden naar een ander e-mailadres of naar een andere faxmachine. Zie *Ontvangen e-mail en faxberichten doorzenden* >> pagina 67 voor meer informatie hierover.

Relay broadcasting

Als u een document internationaal wilt faxen, kunt u met de functie relay broadcasting besparen op de communicatiekosten. Met deze functie kan de machine het document ontvangen via het internet en dit document via de traditionele analoge telefoonlijn doorzenden naar een andere faxmachine. Zie *[Relay](#page-70-0) broadcasting* >> pagina 67 voor meer informatie hierover.

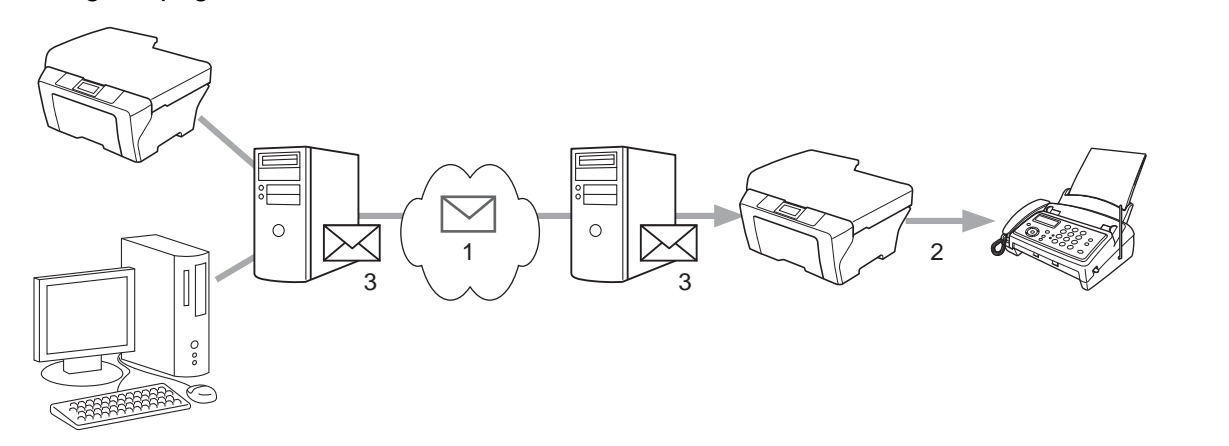

- **1 Internet**
- **2 Telefoonlijn**
- **3 E-mailserver**

### **Belangrijke informatie over internetfaxen**

Internetfaxen op een LAN-systeem is in principe hetzelfde als communiceren via e-mail; het is echter niet hetzelfde als faxcommunicatie via een vaste telefoonlijn. Houd bij internetfaxen rekening met het volgende:

- Afhankelijk van de locatie van de ontvanger, de structuur van het LAN-systeem en de drukte van het netwerk (zoals internet), kan het lang duren voor u een foutmelding ontvangt (meestal 20 tot 30 seconden).
- We raden u aan om vertrouwelijke documenten via de vaste telefoonlijn te verzenden, omdat internetverzendingen niet helemaal veilig zijn.
- Als het mailsysteem van de ontvanger niet compatibel is met het MIME-formaat, kunt u hem of haar geen document sturen. Soms wordt er geen foutmelding teruggestuurd, dit is afhankelijk van de server van de ontvanger.
- Als de beeldgegevens te groot zijn, kan de transmissie mislukken.
- U kunt het lettertype of de lettergrootte van mail die u via het internet ontvangt niet wijzigen.

## **Internetfaxen**

Voordat u een internetfax kunt verzenden of ontvangen, moet u de machine van Brother eerst zo configureren dat de machine met uw netwerk en uw mailserver kan communiceren. Zorg dat de onderstaande onderdelen correct zijn ingesteld. U kunt deze onderdelen configureren via het bedieningspaneel, Beheer via een webbrowser, Remote Setup of BRAdmin Professional 3. Als u één van onderstaande gegevens niet kent, neem dan contact op met uw systeembeheerder.

- E-mailadres
- SMTP, POP3-serveradres/poort/verificatiemethode
- Naam en wachtwoord van mailbox

### **Een fax via internet verzenden**

#### **Voordat u een internetfax verzendt**

Om de internetfax te verzenden, kunt u de volgende onderdelen via het bedieningspaneel, Beheer via een webbrowser of Remote Setup configureren.

- Sender Subject (indien nodig)
- Size Limit (indien nodig)
- Notification (indien nodig) (Zie [Verzendrapport](#page-72-0) >> pagina 69 voor meer informatie)

#### **Internetfaxen verzenden**

Het verzenden van een internetfax gaat op dezelfde wijze in zijn werk als het verzenden van een normale fax. (Raadpleeg de *Beknopte gebruikershandleiding* voor meer informatie.) Als u al de adressen van de bestemmingsmachines voor internetfaxen als snelkieslocaties hebt geprogrammeerd, kunt u het document in de machine laden.

### **Opmerking**

**•** Als u handmatig het adres voor internetfaxen wilt invoeren, plaatst u het document in de machine en drukt u op  $\frac{1}{2}$ . Druk op  $\frac{1}{2}$  om cijfers, tekens of speciale tekens te selecteren. Voer het adres in en druk op OK. Druk vervolgens op **Mono Start**.

Zie de *Installatiehandleiding* voor meer informatie over het invoeren van tekst.

**•** U kunt het e-mailadres registreren via Beheer via een webbrowser of Remote Setup.

Zodra het document is gescand, wordt het via uw SMTP-server automatisch doorgestuurd naar de ontvangende internetfaxmachine. U kunt het verzenden annuleren door tijdens het scannen op de toets **Stop/ Eindigen (Stop/Exit)** te drukken. Zodra het document is verzonden, activeert de machine de stand-bymodus.

## **Opmerking**

Sommige e-mailservers staan niet toe om grote e-maildocumenten te verzenden (de systeembeheerder stelt vaak een limiet in voor de maximale e-mailgrootte). Wanneer deze functie is ingeschakeld, wordt Geheugen vol weergegeven wanneer u een e-maildocument probeert te verzenden dat groter is dan 1 MB. Het document wordt niet verzonden en er wordt een foutrapport afgedrukt. U moet het document dan in kleinere documenten opdelen die wel door de mailserver worden geaccepteerd. (Ter informatie: een document van 42 pagina's van het ITU-T testdiagram 1 is ongeveer 1 MB groot.)

### **E-mail of een internetfax ontvangen**

#### **Voordat u een internetfax kunt ontvangen**

Om de internetfax te ontvangen, kunt u de volgende onderdelen via het bedieningspaneel, Beheer via een webbrowser of Remote Setup configureren:

- Auto Polling (indien nodig)
- **Poll Frequency (indien nodig)**
- Header (indien nodig)
- Delete Error Mail (indien nodig)
- Notification (indien nodig) (Zie [Verzendrapport](#page-72-0) >> pagina 69 voor meer informatie)

#### **Een internetfax ontvangen**

Er zijn twee manieren waarop u e-mailberichten kunt ontvangen:

- Via POP3 op regelmatige tijdstippen
- Via POP3 (handmatig opgevraagd)

Bij ontvangst via POP3 moet de machine de e-mailserver pollen om de afdruktaken te ontvangen. Het pollen kan op ingestelde intervallen plaatsvinden (u stelt de machine bijvoorbeeld zo in dat de e-mailserver elke tien minuten wordt gepolled) of u kunt de server handmatig pollen door op **SCAN** + **Kleur Start (Colour Start)** te drukken.

Zodra de machine e-mailgegevens ontvangt, verschijnt een melding op het LCD-scherm. Op het LCD-scherm wordt bijvoorbeeld Ontvangst weergegeven, gevolgd door xx Mail(S) (Mail(s)). Als u op **SCAN** + **Kleur Start (Colour Start)** drukt om de e-mailserver handmatig te pollen voor e-mailgegevens en er geen maildocumenten wachten om te worden afgedrukt, wordt op het LCD-scherm van de machine twee seconden Geen mail weergegeven.

## **Opmerking**

- **•** Als er gegevens binnenkomen terwijl er geen papier in de machine zit, slaat de machine de ontvangen gegevens op in het geheugen. Deze gegevens worden automatisch afgedrukt zodra er weer papier in de machine is geplaatst.
- **•** Als de ontvangen mail niet in tekstformaat staat, of een bijgevoegd bestand niet de bestandsindeling TIFF-F heeft, wordt de volgende foutmelding afgedrukt: "**BIJGESLOTEN FILE WORDT NIET ONDERSTEUND**". Als de ontvangen mail te groot is, wordt de volgende foutmelding afgedrukt: "**E-MAIL FILE IS TE GROOT**". Als de optie Niet-compatibele inkomende mail van POP verwijderen is geactiveerd (standaard), dan wordt het bericht automatisch van de e-mailserver verwijderd.

#### **Een internetfax op de computer ontvangen**

Wanneer een computer een internetfax ontvangt, is het document als bijlage gekoppeld aan een e-mail die u laat weten dat de computer een internetfax heeft ontvangen. Dit wordt op de onderwerpregel van de ontvangen e-mail aangegeven.

## **Overige opties voor internetfaxen**

### <span id="page-70-1"></span>**Ontvangen e-mail en faxberichten doorzenden**

U kunt een ontvangen e-mailbericht of standaardfaxberichten doorzenden naar een ander e-mailadres of naar een andere faxmachine. Ontvangen berichten kunnen ook via e-mail naar een computer of internetfax worden doorgezonden. U kunt ze echter ook via een vaste telefoonlijn naar een andere machine doorzenden.

U kunt de instelling activeren met behulp van een webbrowser of via het bedieningspaneel van de machine. U vindt de instructies voor het configureren van het doorzenden van faxen in de *Uitgebreide gebruikershandleiding.*

Raadpleeg de *Uitgebreide gebruikershandleiding* om te controleren of deze functie wordt ondersteund.

### <span id="page-70-0"></span>**Relay broadcasting**

Met deze functie kan de machine een document ontvangen via het internet, en dit document via traditionele analoge telefoonlijnen naar andere faxmachines doorzenden.

#### **Voordat u relay broadcasting kunt gebruiken**

Om de relayfunctie te gebruiken, moet u de volgende onderdelen configureren via het bedieningspaneel, Beheer via een webbrowser of Remote Setup:

- Relay Broadcast
	- U moet de relay broadcast inschakelen.
- Relay Domain

U dient de domeinnaam van uw machine te configureren op de machine die het document naar het feitelijke faxapparaat zal doorzenden. Als u de relayfunctie op uw machine wilt gebruiken, moet u de vertrouwde domeinnaam van de machine opgeven, met andere woorden het deel van de naam achter het apenstaartje (@). Wees voorzichtig met het selecteren van een vertrouwd domein: alle gebruikers op een vertrouwd domein kunnen de relayfunctie gebruiken.

U kunt maximaal 5 domeinnamen registreren.

Relay Report

#### **Relay broadcasting vanaf een machine**

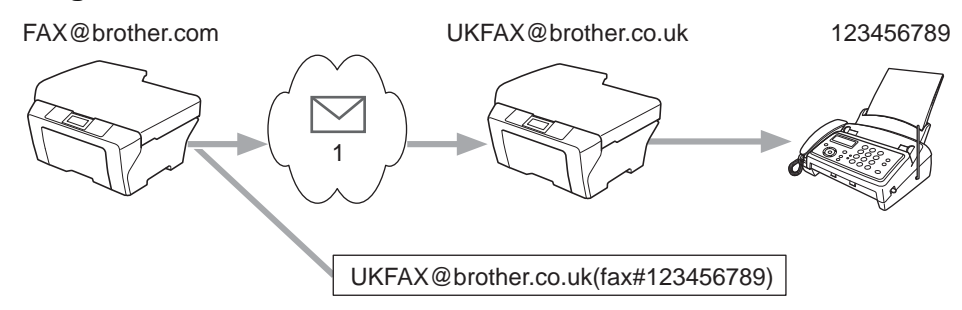

#### **1 Internet**

Wanneer uw machine bijvoorbeeld het e-mailadres FAX@brother.com heeft en u een document vanaf deze machine naar een machine in Engeland met het e-mailadres UKFAX@brother.co.uk wilt sturen, dan zal deze machine het document via een vaste telefoonlijn naar een normale faxmachine doorsturen. Wanneer uw e-mailadres FAX@brother.com is, moet de vertrouwde domeinnaam brother.com zijn geconfigureerd op de machine in Engeland die het document naar de conventionele faxmachine zal doorsturen. Als u geen domeinnaam opgeeft, zal de machine tussen de beide andere machines in (de machine die het document doorstuurt) geen internettaken vertrouwen die afkomstig zijn van machines in het domein @brother.com.

Nadat het vertrouwde domein [FAX@brother.com] is ingesteld, kunt u het document vanaf uw machine verzenden door het e-mailadres in te voeren van de machine die het document zal doorsturen [UKFAX@brother.co.uk], gevolgd door het telefoonnummer van de fax die het document zal ontvangen. Hieronder ziet u hoe u het e-mailadres en telefoonnummer invoert.

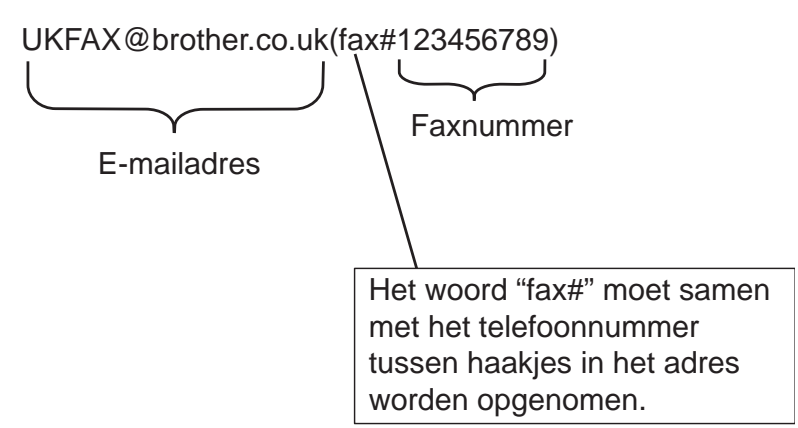

#### **Verzenden naar meerdere telefoonnummers:**

Als u het document naar meerdere standaardfaxmachines wilt doorsturen, voert u het adres als volgt in:

- **d** Druk op **FAX**).
- 2 Druk op Opties.
- **6** Druk op  $\sim$  of  $\sim$  om Rondsturen weer te geven.
- 4 Druk op Rondsturen.
- <span id="page-71-0"></span>**b** Druk op Snelkiesnummer toevoegen. Druk op **FOR A** om op alfabetische volgorde of numerieke volgorde te zoeken. Druk op de locaties waarnaar u een fax wilt verzenden. Druk op OK.
- **6** Nadat u all[e](#page-71-0) faxnummers hebt ingevoerd door stap  $\bigcirc$  te herhalen, drukt u op  $\circ$ K.
- **Z** Druk op Mono Start.
#### **Relay broadcasting vanaf een computer**

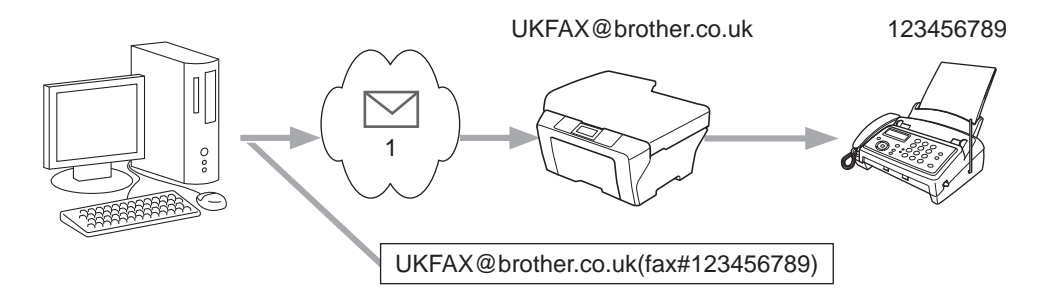

#### **1 Internet**

U kunt vanaf uw computer ook een e-mail verzenden en deze naar een faxmachine laten doorsturen. Hoe u het telefoonnummer invoert van de faxmachine die de doorgestuurde e-mail zal ontvangen, is afhankelijk van de mailtoepassing die u gebruikt. Hieronder volgt de beschrijving voor een aantal verschillende mailtoepassingen.

Sommige e-mailtoepassingen bieden geen ondersteuning voor het verzenden naar meerdere telefoonnummers. In dat geval kunt u berichten slechts naar één faxmachine tegelijkertijd zenden.

Typ het adres van de relaymachine en het faxnummer van de faxmachine in het veld AAN op dezelfde manier als wanneer u deze vanaf een machine zou verzenden.

UKFAX@brother.co.uk(fax#123456789)

## **Opmerking**

Voor Microsoft® Outlook® 97 of recenter voert u de adresinformatie als volgt in het adresboek in:

Naam: fax#123456789

E-mailadres: UKFAX@brother.co.uk

### **Verzendrapport**

Het verzendrapport ondersteunt twee functies. Met het verzendrapport kunt u om een bericht vragen van het station dat de internetfax of e-mail heeft ontvangen en verwerkt. Het verzendrapport voor ontvangst wordt naar het verzendende station gestuurd zodra een internetfax of e-mail goed is ontvangen en verwerkt.

Stel de optie Notification binnen de opties Setup Mail RX en Setup Mail TX in om deze functie te gebruiken.

#### **Setup Mail TX**

U kunt de optie Notification in de optie Setup Mail TX instellen op Aan of Uit. Als deze is ingesteld op Aan wordt een aanvullend veld met informatie bij de gegevens verzonden. Dat veld heeft de naam "MDN".

MDN (Message Disposition Notification):

dit veld vraagt de status van de internetfax/e-mail op nadat deze via het SMTP-systeem (Simple Mail Transfer Protocol) is bezorgd. Nadat het bericht op het ontvangende station is aangekomen, wordt deze informatie gebruikt wanneer de ontvangen internetfax of e-mail wordt gelezen of afgedrukt. Als het bericht bijvoorbeeld wordt geopend of afgedrukt, stuurt de ontvanger een bevestiging naar de afzender.

De ontvanger moet de optie MDN ondersteunen om een dergelijke bevestiging te kunnen verzenden, anders wordt de aanvraag voor een bevestiging genegeerd.

#### **Setup Mail RX**

Er zijn drie instellingen voor deze optie beschikbaar: Aan, MDN of Uit.

#### **Notification** "Aan"

Als deze optie is ingesteld op "Aan" wordt een standaardbericht verzonden aan de verzender om een goede ontvangst en verwerking van het bericht te bevestigen. Welk bericht wordt verzonden, is afhankelijk van de aanvraag die de afzender heeft gedaan.

De rapportberichten bevatten de volgende informatie:

Successvol : Ontvangen van <Mail Address>

#### **Notification** "MDN"

Als deze optie is ingesteld op "MDN" wordt een rapport zoals hierboven beschreven verzonden naar het verzendende station als dit station het veld "MDN" heeft verzonden met een verzoek om een bevestiging.

#### **Notification** "Uit"

Als de optie is uitgeschakeld, staan alle ontvangstmeldingen "Uit" en worden er geen berichten verzonden aan de afzender, ook niet als daar om wordt gevraagd.

# **Opmerking**

Om het verzendbevestigingsbericht correct te ontvangen, moet u de volgende instellingen configureren.

- **•** Afzender
	- **•** Schakel de optie Notification in het menu Setup Mail TX in.
	- **•** Stel Header in het menu Setup Mail RX in op All of Subject+From+To.
- **•** Ontvanger
	- **•** Schakel de optie Notification in het menu Setup Mail RX in.

### **Foutmeldingen**

Als tijdens het verzenden van een internetfax een fout optreedt, stuurt de mailserver een foutmelding naar de machine en wordt deze foutmelding afgedrukt. Als er een fout optreedt bij het ontvangen van mail, wordt een foutmelding afgedrukt (Voorbeeld: "Het bericht dat naar de machine werd verzonden, was geen TIFF-Fformaat.").

Om het ontvangstbevestigingsbericht correct te ontvangen, dient u Header in het menu Setup Mail RX in te stellen op All of Subject+From+To.

**7**

# **Beveiligingsfuncties (alleen MFC-J5910DW)**

# **Overzicht**

Vandaag de dag zijn er vele beveiligingsbedreigingen voor uw netwerk en de gegevens die erop circuleren. Uw Brother-machine gebruikt enkele van de meest recente protocollen voor netwerkbeveiliging en versleuteling. Deze netwerkfuncties kunnen worden geïntegreerd in uw algemene netwerkbeveiligingsplan om uw gegevens te helpen beschermen en ongeoorloofde toegang tot de machine te verhinderen. In dit hoofdstuk wordt uitgelegd hoe u deze functies kunt configureren.

U kunt de volgende beveiligingsfuncties configureren:

- **[Een e-mail veilig verzenden](#page-75-0) (zie** *Een e-mail veilig verzenden* **> > pagina 72).**
- [Veilig beheer met BRAdmin Professional 3](#page-77-0) (Windows<sup>®</sup>) (zie *Veilig beheer met BRAdmin Professional 3 (Windows<sup>®</sup>) > > [pagina 74\)](#page-77-0).*

# **Opmerking**

Wij raden u aan om de protocollen FTP en TFTP uit te schakelen. Toegang tot de machine via deze protocollen is niet veilig. (Raadpleeg *[De instellingen van de machine configureren met Beheer via een](#page-58-0)* [webbrowser](#page-58-0) **>>** pagina 55 voor informatie over het configureren van de protocolinstellingen.) Als u FTP uitschakelt, zal de functie Scannen naar FTP ook worden uitgeschakeld.

# <span id="page-75-0"></span>**Een e-mail veilig verzenden**

## **Configureren met Beheer via een webbrowser**

U kunt het veilig verzenden van e-mail met gebruikersverificatie configureren in het scherm van Beheer via een webbrowser.

- Start uw webbrowser.
- b Typ "http://printer's IP address/" in uw browser (waarbij "printer's IP address" het IP-adres van de printer is).
	- Bijvoorbeeld:

```
http://192.168.1.2/
```
- **3** Voer een wachtwoord in het vak Log in in en klik op  $\rightarrow$ .
- 4 Klik op **Netwerk**.
- **5** Klik op **Protocol**.
- f Klik op **Geavanceerde instellingen** of **POP3/SMTP** en controleer of de status van **POP3/SMTP Activeren** is.
- **7** Op deze pagina kunt u de instellingen van **POP3/SMTP** configureren.

## **Opmerking**

- **•** Raadpleeg de helptekst in Beheer via een webbrowser voor verdere informatie.
- **•** U kunt tevens bevestigen of de e-mailinstellingen juist zijn door na het configureren een test-mailtje te verzenden.
- **8** Klik nadat u de instellingen hebt geconfigureerd op Indienen. Het dialoogvenster Configuratie van inkomende/uitgaande e-mail testen wordt geopend.
- **9** Volg de instructies op het scherm als u met de huidige instellingen wilt testen.

## <span id="page-76-0"></span>**Een e-mail met gebruikersverificatie gebruiken**

<span id="page-76-1"></span>Deze machine ondersteunt de POP voor SMTP- en SMTP-VERIF-methoden om een e-mail te verzenden via een e-mailserver waarvoor gebruikersverificatie is vereist. Deze methoden voorkomen dat onbevoegden toegang tot de e-mailserver krijgen. U kunt deze instellingen configureren met Beheer via een webbrowser en BRAdmin Professional 3. U kunt POP voor SMTP en SMTP-VERIF gebruiken voor het verzenden van e-mailmeldingen, e-mailrapporten en internetfaxen.

#### **Instellingen van de e-mailserver**

U dient de instellingen voor SMTP-verificatie in overeenstemming te brengen met de methode die door uw e-mailserver wordt gebruikt.

Stel de instelling **Verificatiemethode SMTP-server** op de machine in op **POP voor SMTP** of **SMTP-VERIF** in overeenstemming met de verificatiemethode die door uw e-mailserver wordt gebruikt.

Neem contact op met uw netwerkbeheerder of ISP (Internet Service Provider) over de configuratie van de e-mailserver.

#### **SMTP-instellingen**

- U kunt het SMTP-poortnummer met Beheer via een webbrowser wijzigen. Dit komt van pas wanneer uw ISP (Internet Service Provider) de service "Outbound Port 25 Blocking (OP25B)" gebruikt.
- U kunt zowel POP voor SMTP als SMTP-VERIF gebruiken, maar wij raden u aan SMTP-VERIF te kiezen.
- Als u POP voor SMTP als de SMTP-serververificatiemethode kiest, moet u de POP3-instellingen configureren. Indien nodig kunt u ook de APOP-methode gebruiken.

# <span id="page-77-3"></span><span id="page-77-0"></span>**Veilig beheer met BRAdmin Professional 3 (Windows®)**

## **Als u het programma BRAdmin Professional 3 veilig wilt gebruiken, dient u de onderstaande stappen te volgen**

- We raden u nadrukkelijk aan de meest recente versie van BRAdmin Professional 3 te gebruiken, die u kunt downloaden via<http://solutions.brother.com/>. Als u een oudere versie van BRAdmin <sup>1</sup> gebruikt voor het beheren van de machines van Brother, is de gebruikersverificatie niet veilig.
- Als u een gemengde groep van oudere afdrukservers  $2$  en de afdrukservers met BRAdmin Professional 3 beheert, raden we u aan om in elke groep een ander wachtwoord te gebruiken. Zo garandeert u dat de beveiliging op de nieuwe afdrukservers wordt gehandhaafd.
- <span id="page-77-1"></span><sup>1</sup> BRAdmin Professional ouder dan versie 2.80, BRAdmin Light voor Macintosh ouder dan versie 1.10
- <span id="page-77-2"></span><sup>2</sup> NC-2000-serie, NC-2100p, NC-3100h, NC-3100s, NC-4100h, NC-5100h, NC-5200h, NC-6100h, NC-6200h, NC-6300h, NC-6400h, NC-8000, NC-100h, NC-110h, NC-120w, NC-130h, NC-140w, NC-8100h, NC-9100h, NC-7100w, NC-7200w, NC-2200w

**8**

# **Problemen oplossen**

# **Overzicht**

In dit hoofdstuk wordt uitgelegd hoe algemene netwerkproblemen met de machine van Brother kunnen worden opgelost. Kunt u de oplossing voor het probleem niet in dit hoofdstuk vinden, ga dan naar het Brother Solutions Center op: <http://solutions.brother.com/>.

#### <span id="page-78-1"></span>**Controleer of de volgende onderdelen zijn geconfigureerd voordat u dit hoofdstuk leest.**

#### **Controleer eerst het volgende:**

Het netsnoer is goed aangesloten en de machine van Brother is ingeschakeld.

De toegangspoort (voor een draadloze verbinding), router of hub is ingeschakeld en het verbindingslampje knippert.

Alle beschermende verpakkingsmaterialen zijn van de machine verwijderd.

De inktcartridges zijn op de juiste wijze geïnstalleerd.

De kleppen aan de voor- en achterkant van het apparaat zijn volledig gesloten.

Het papier is op de juiste manier in de papierlade geplaatst.

(Voor bedrade netwerken) Een netwerkkabel is stevig aangesloten op de Brother-machine en de router of hub.

#### **Ga naar een van de volgende pagina's voor de oplossing van uw probleem:**

- Het lukt niet om de configuratie van het draadloze netwerk te voltooien. (Zie [pagina 75.](#page-78-0))
- De Brother-machine wordt niet aangetroffen in het netwerk tijdens de installatie van MFL-Pro Suite. (Zie [pagina 76](#page-79-0).)
- De Brother-machine kan niet afdrukken of scannen via het netwerk. (Zie [pagina 77.](#page-80-0))
- De Brother-machine wordt niet aangetroffen in het netwerk, zelfs niet nadat deze succesvol is geïnstalleerd. (Zie [pagina 77](#page-80-0).)
- Ik gebruik beveiligingssoftware. (Zie [pagina 80](#page-83-0).)
- $\blacksquare$  Ik wil controleren of mijn netwerkapparaten naar behoren werken. (Zie [pagina 80.](#page-83-1))

#### <span id="page-78-0"></span>**Het lukt niet om de configuratie van het draadloze netwerk te voltooien.**

<span id="page-78-2"></span>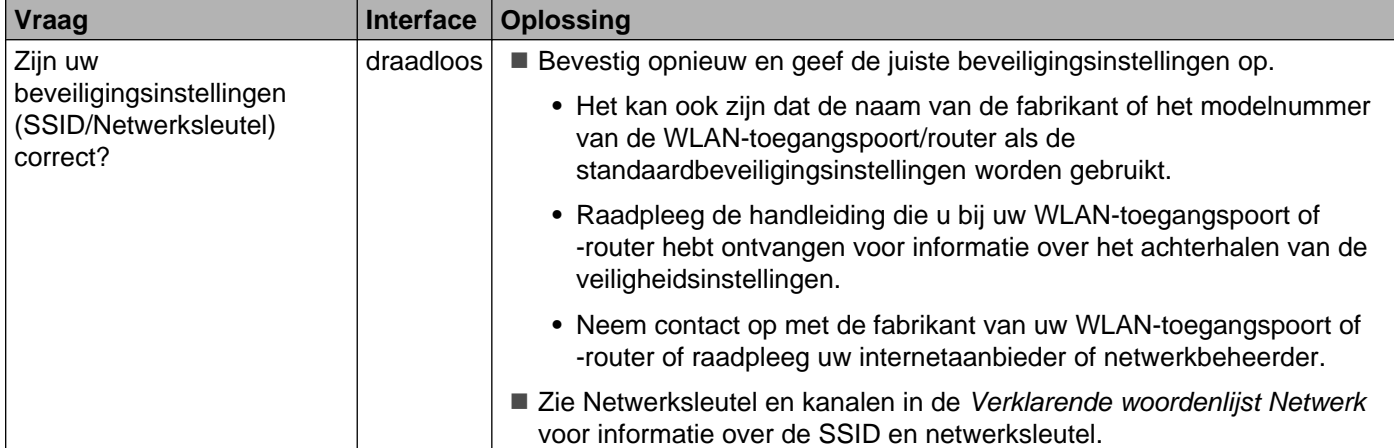

### **Het lukt niet om de configuratie van het draadloze netwerk te voltooien. (Vervolg)**

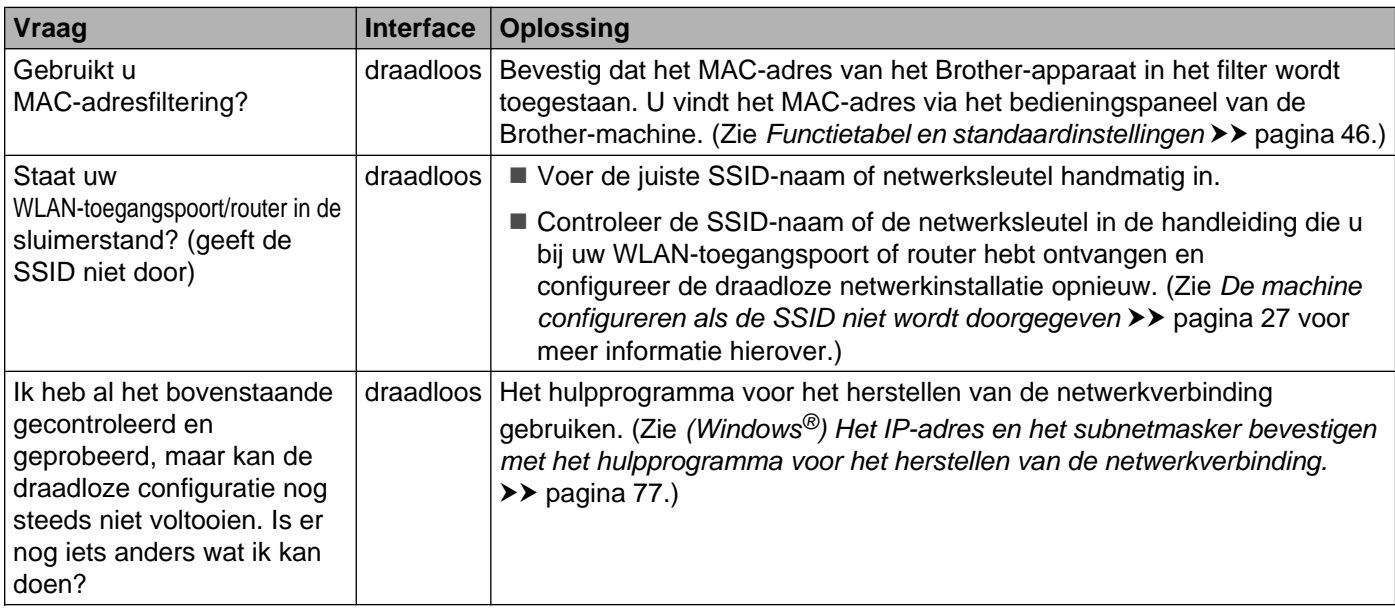

### <span id="page-79-0"></span>**De Brother-machine wordt niet aangetroffen in het netwerk tijdens de installatie van MFL-Pro Suite.**

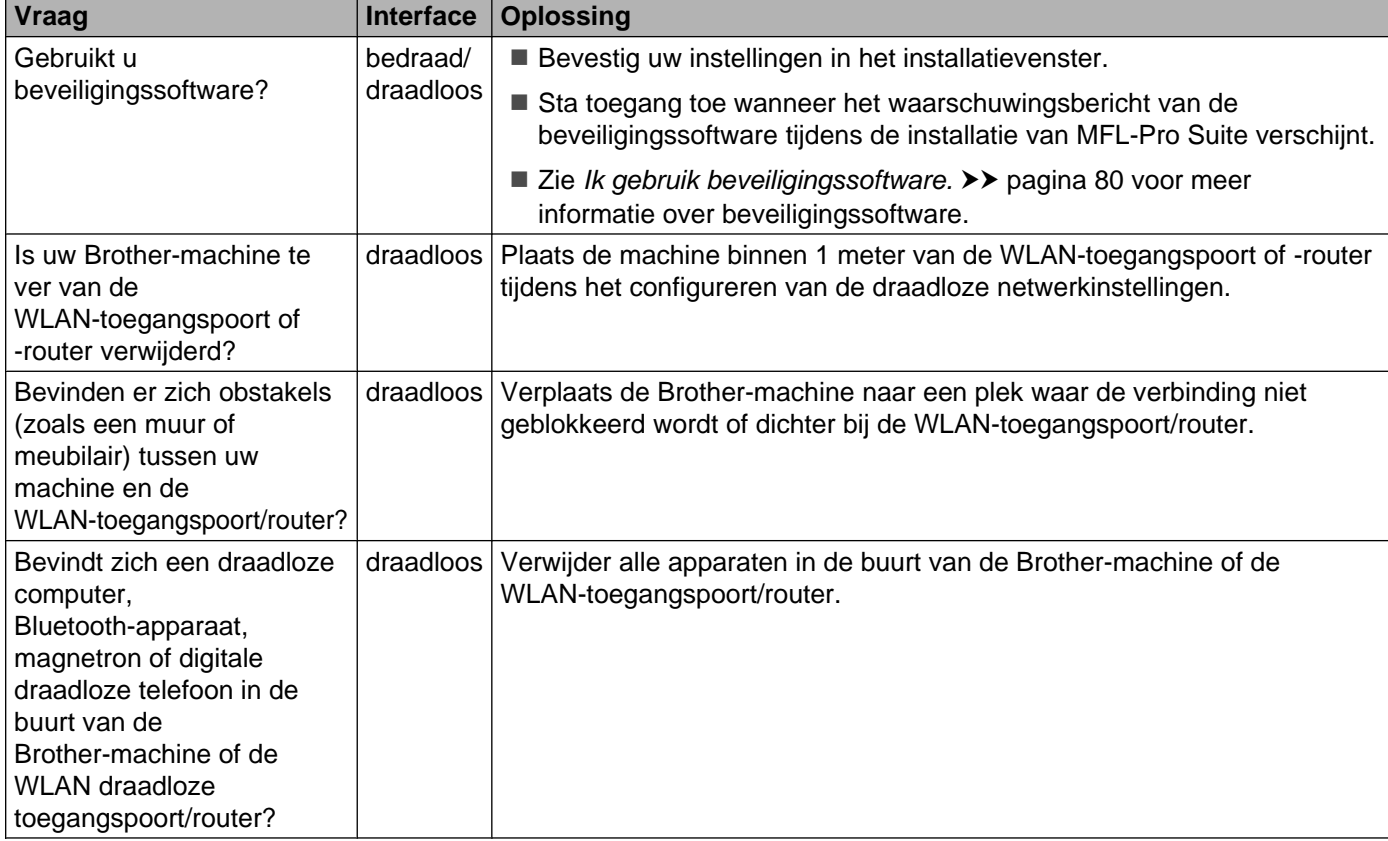

#### <span id="page-80-3"></span><span id="page-80-0"></span>**De Brother-machine kan niet afdrukken of scannen via het netwerk.**

#### **De Brother-machine wordt niet aangetroffen in het netwerk, zelfs niet nadat deze succesvol is geïnstalleerd.**

<span id="page-80-4"></span><span id="page-80-2"></span><span id="page-80-1"></span>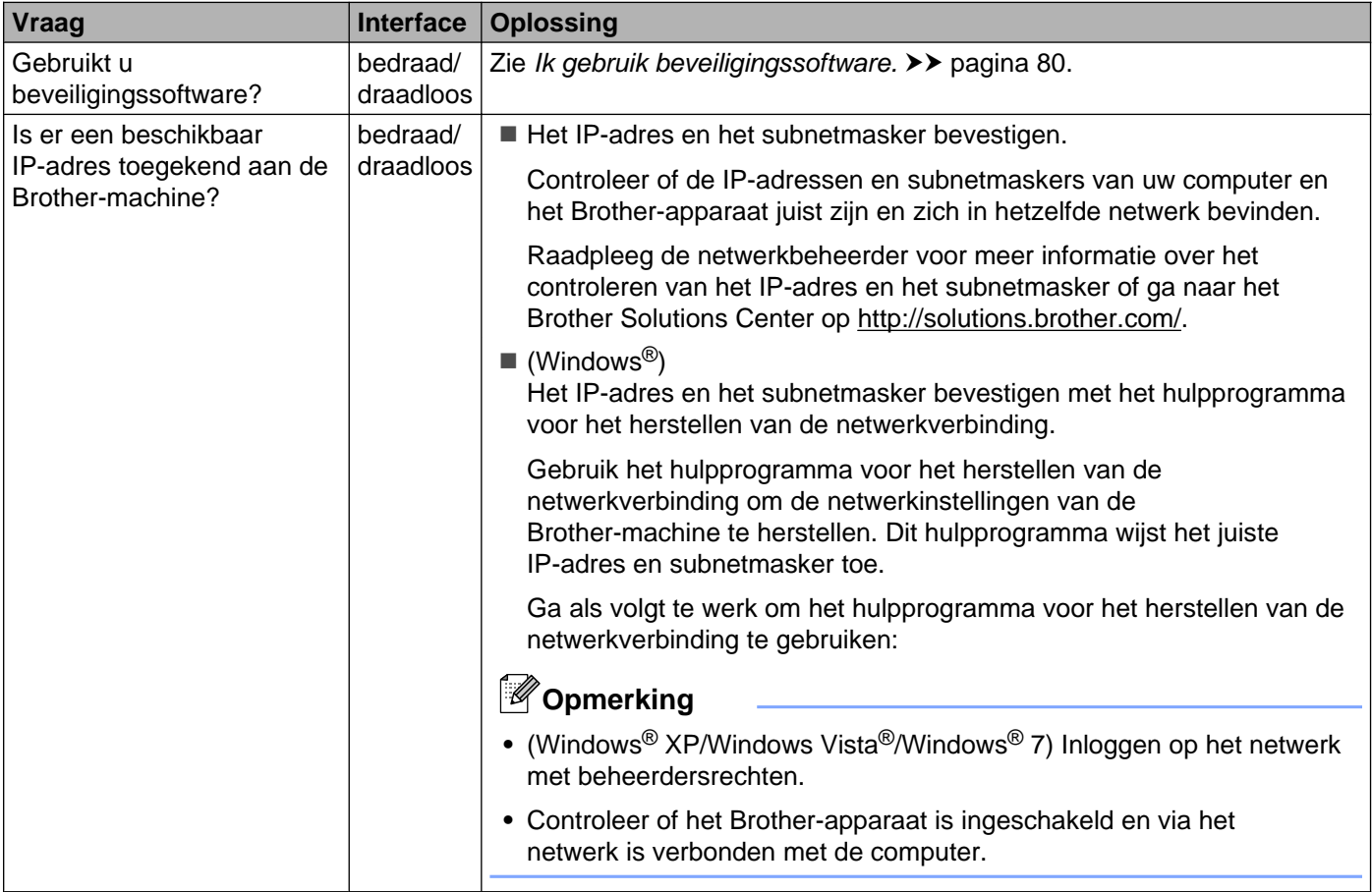

#### **De Brother-machine kan niet afdrukken of scannen via het netwerk.**

**De Brother-machine wordt niet aangetroffen in het netwerk, zelfs niet nadat deze succesvol is geïnstalleerd. (Vervolg)**

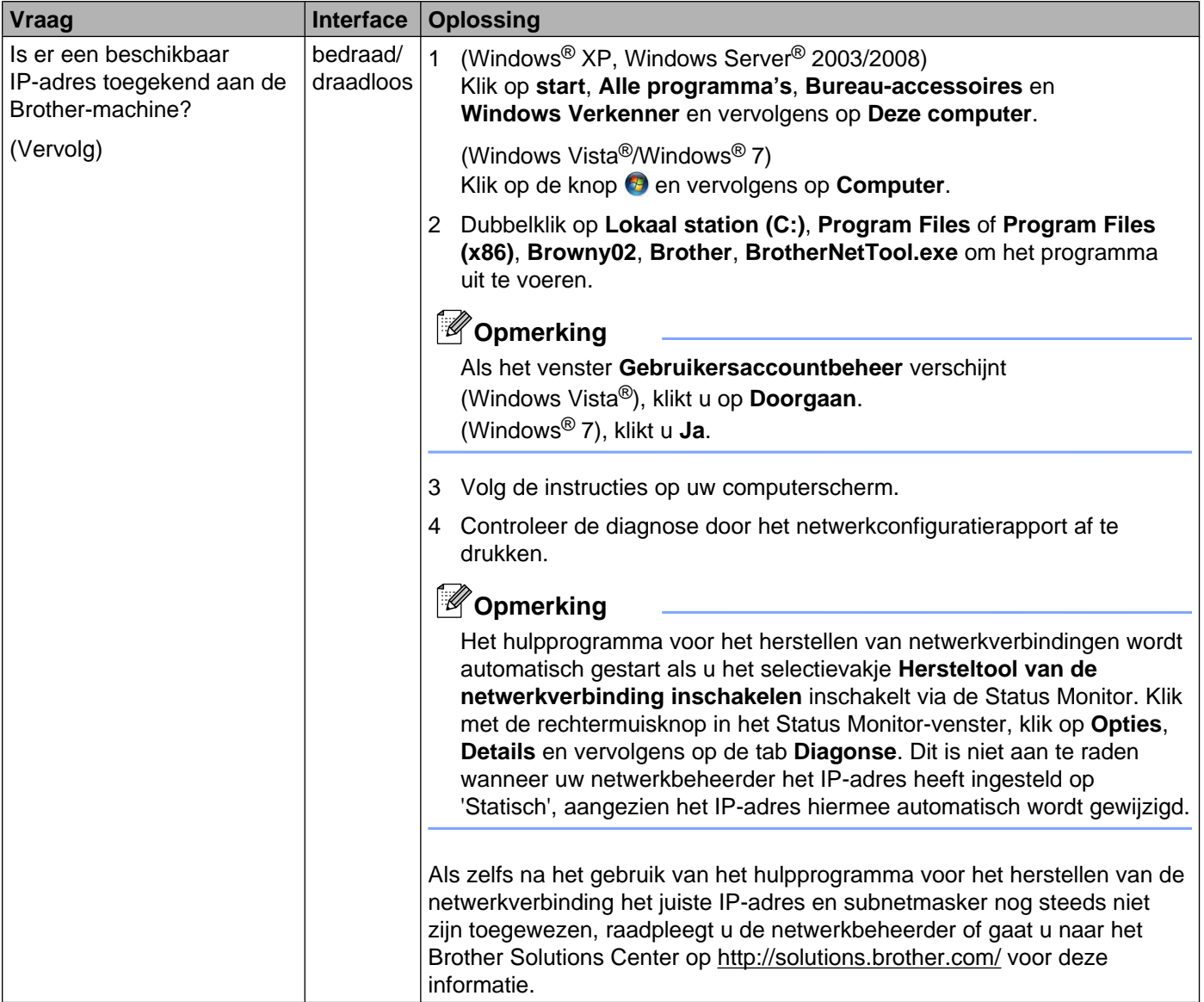

#### **De Brother-machine kan niet afdrukken of scannen via het netwerk.**

**De Brother-machine wordt niet aangetroffen in het netwerk, zelfs niet nadat deze succesvol is geïnstalleerd. (Vervolg)**

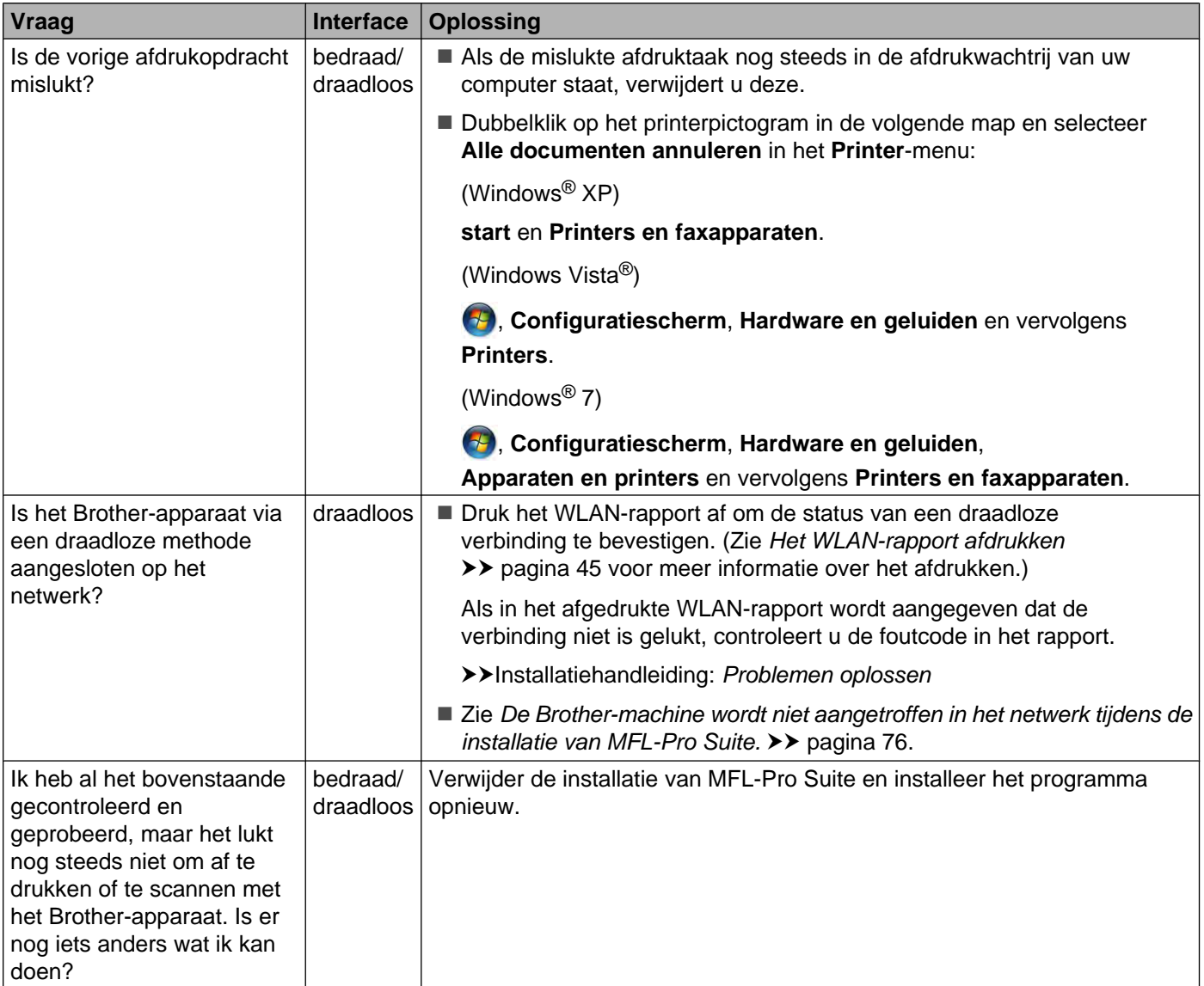

# <span id="page-83-0"></span>**Ik gebruik beveiligingssoftware.**

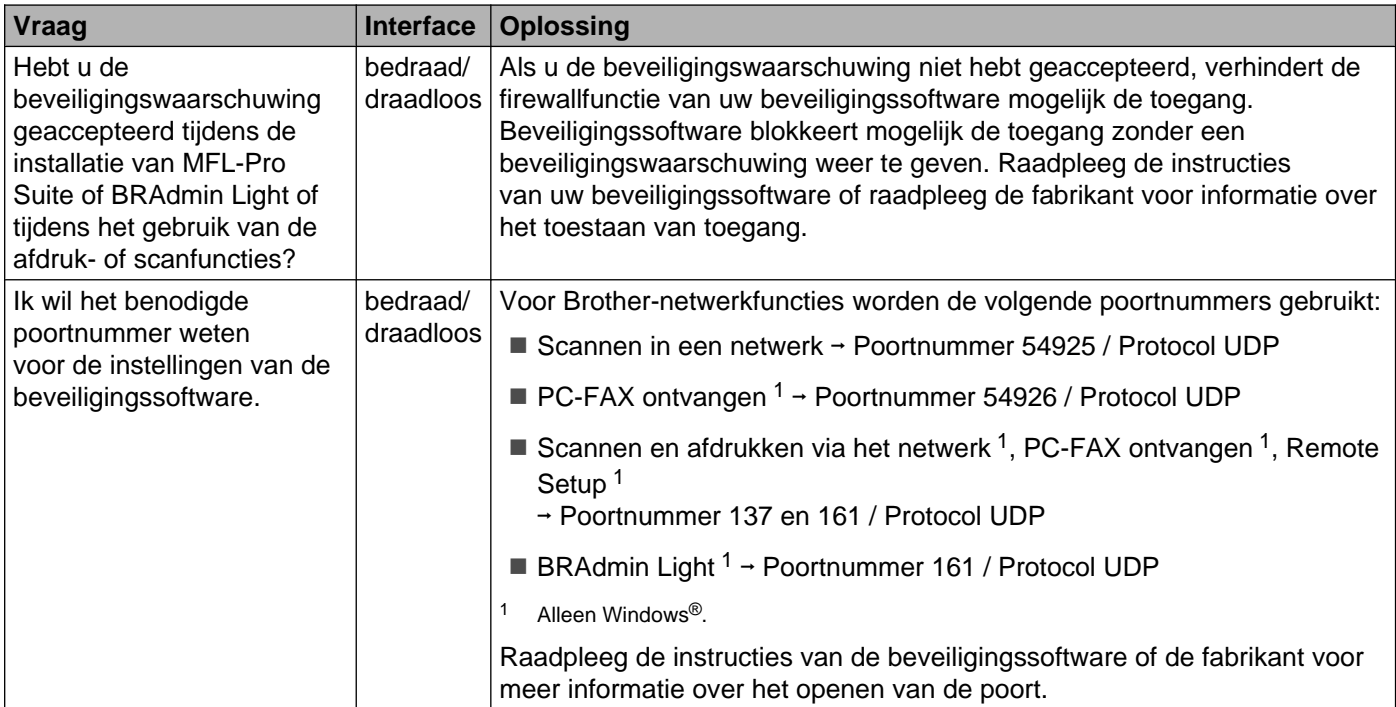

# <span id="page-83-2"></span><span id="page-83-1"></span>**Ik wil controleren of mijn netwerkapparaten naar behoren werken.**

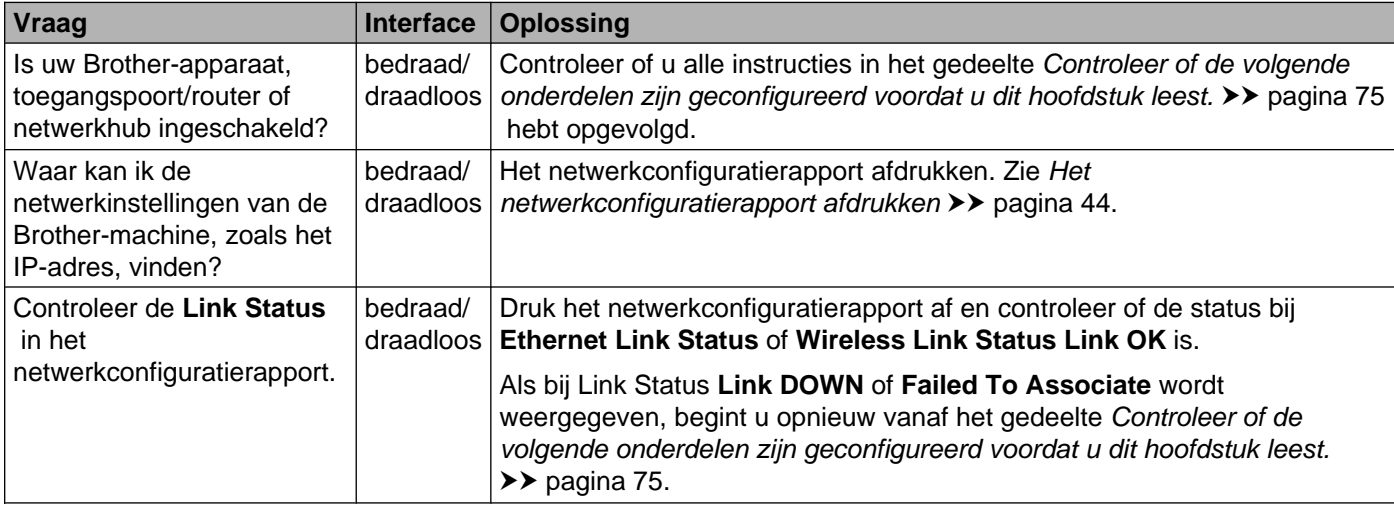

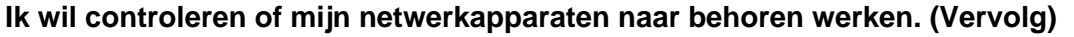

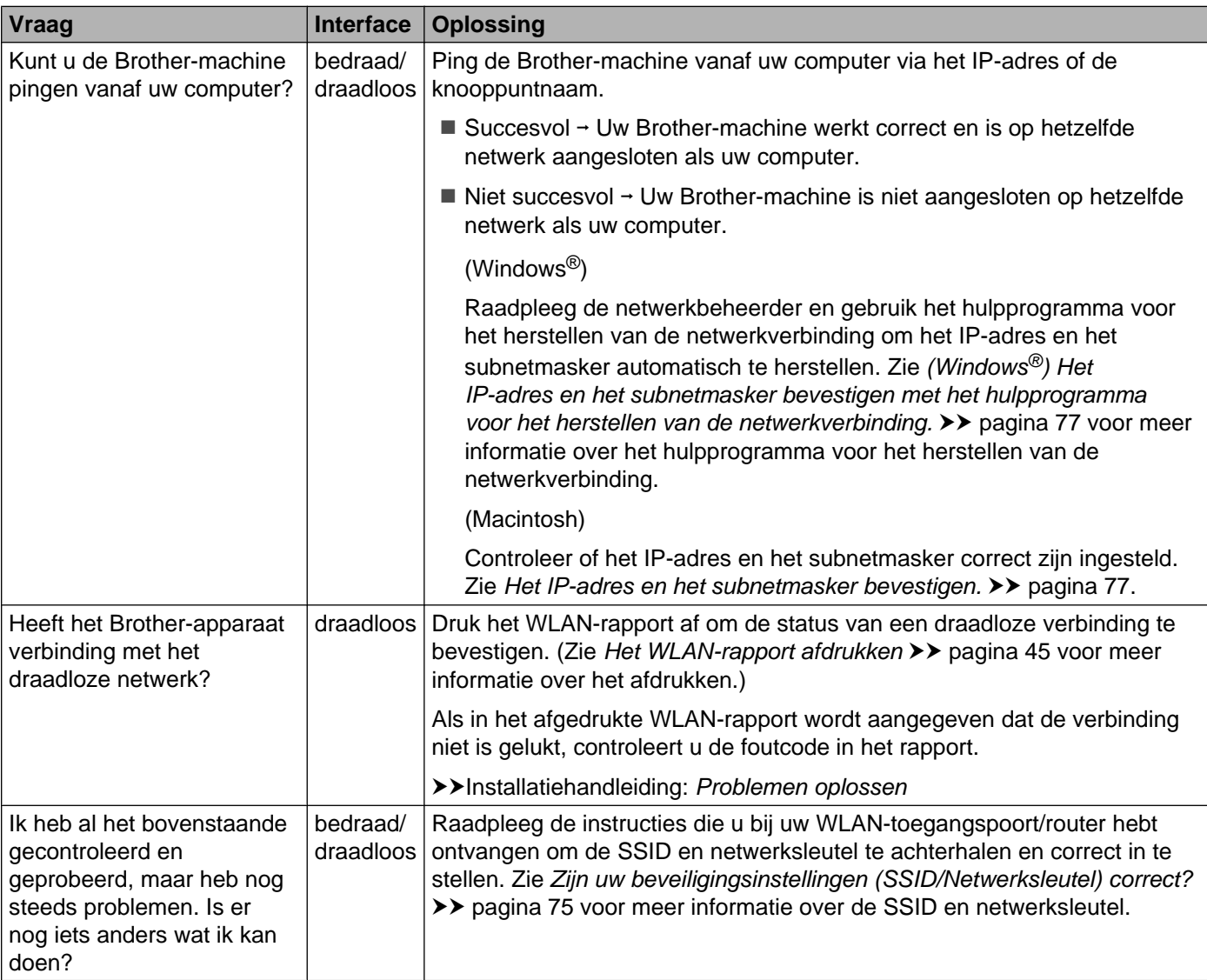

**Appendix A**

**A**

# **Ondersteunde protocollen en beveiligingsfuncties**

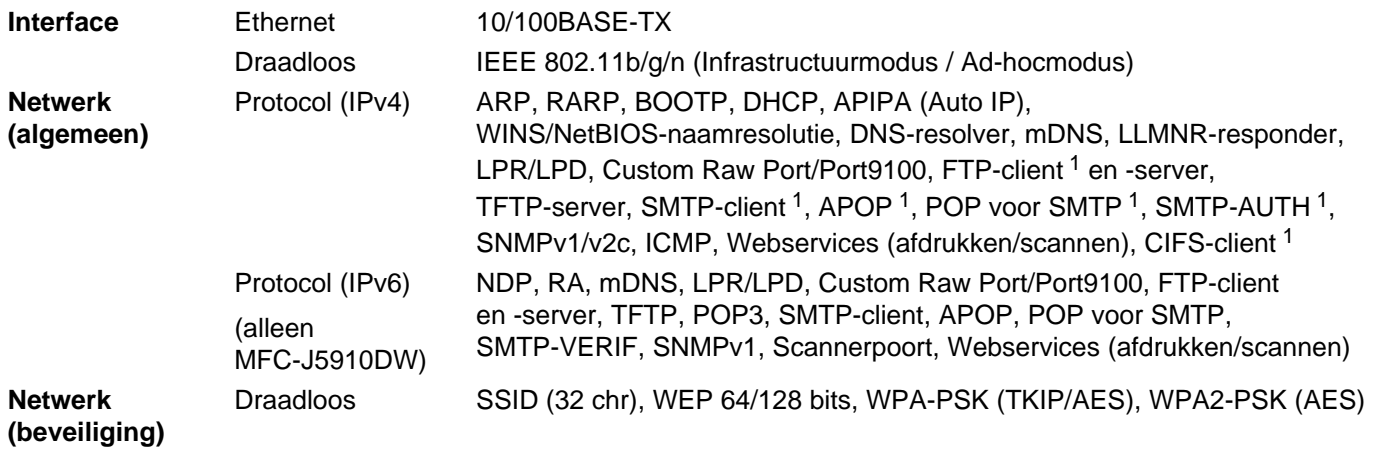

<span id="page-85-0"></span><sup>1</sup> Alleen beschikbaar voor MFC-J5910DW.

**A**

# B Index

## A

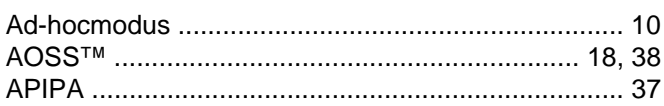

<u> 1980 - Jan Stein Berlin, amerikan berlin berlin berlin berlin berlin berlin berlin berlin berlin berlin berl</u>

<u> 1980 - Jan James James Barbara, politik e</u>

# $\mathbf B$

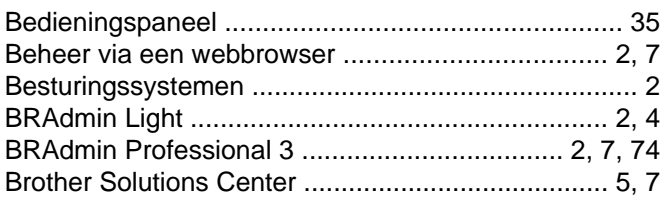

# $\overline{\mathsf{D}}$

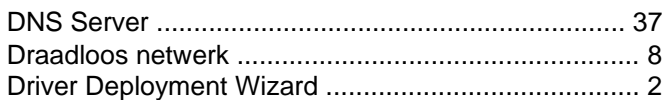

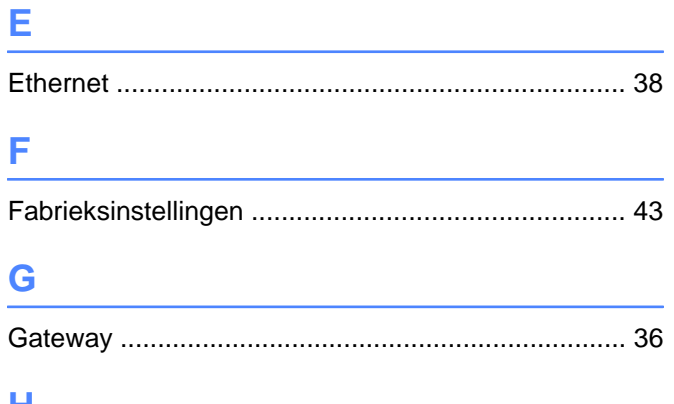

## н.

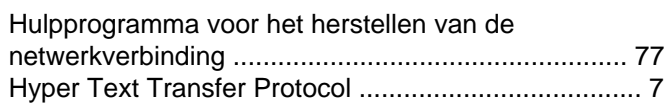

### Т

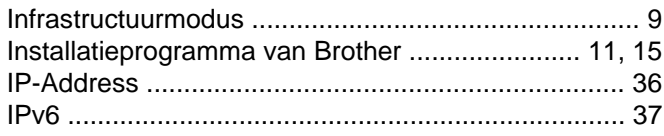

## K

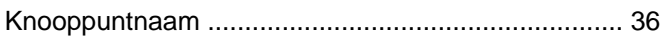

the contract of the contract of the contract of the contract of

# **M M M M**

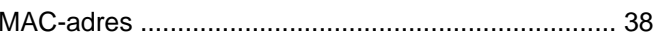

# N **N N N N N N**

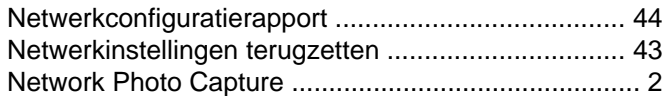

# Particularly and the contract of the contract of

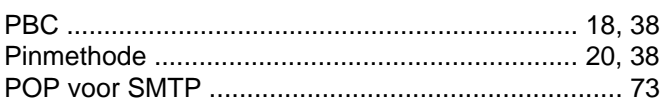

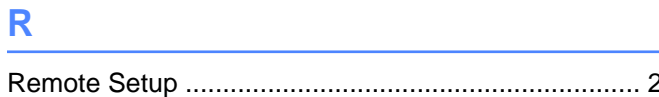

# S

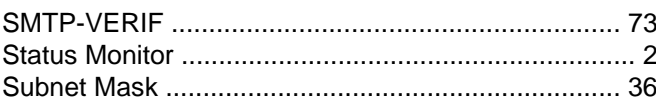

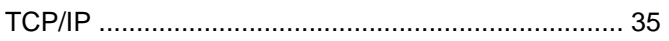

T

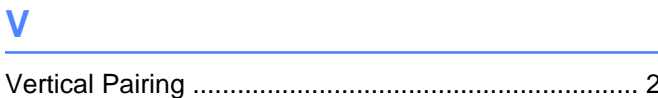

# <u>William Communication and the communication</u>

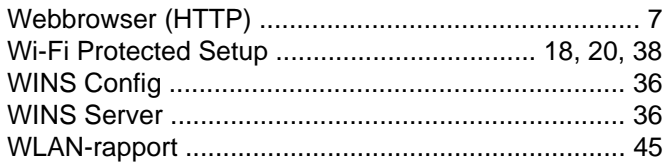